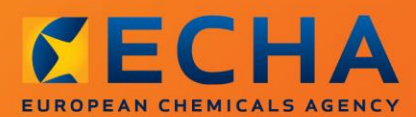

## MANUAL

# Kako izraditi zahtjev za davanje autorizacije

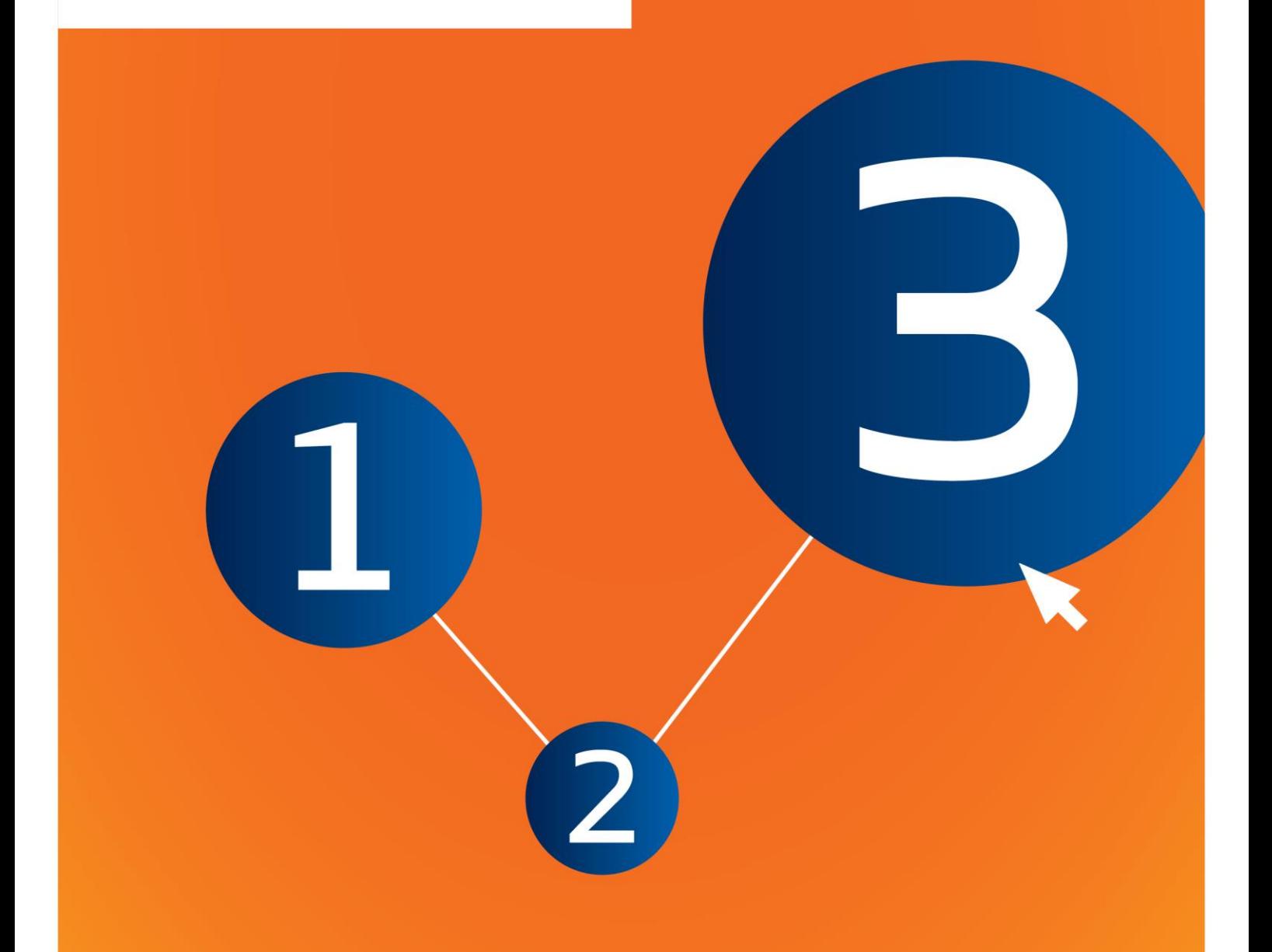

# <span id="page-1-0"></span>**Izmjene dokumenta**

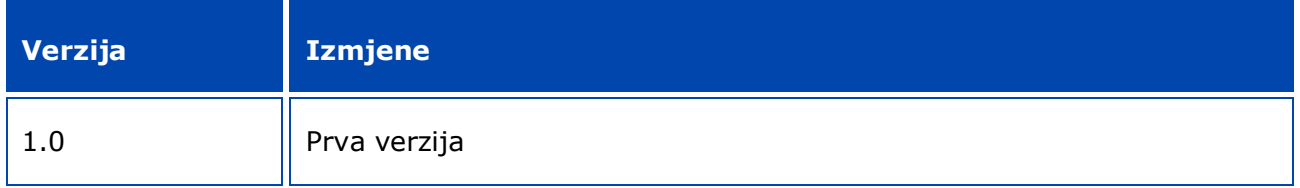

#### **Pravna napomena**

Cilj je ovog dokumenta pomoći korisnicima u ispunjavanju obveza prema Uredbi REACH. Međutim, valja napomenuti da je tekst Uredbe REACH jedini autentični pravni izvor te da informacije iznesene u ovom dokumentu ne predstavljaju pravni savjet. Korisnik se koristi ovim informacijama isključivo na vlastitu odgovornost. Europska agencija za kemikalije ne prihvaća nikakvu odgovornost za korištenje informacija sadržanih u ovom dokumentu.

Umnožavanje je dopušteno uz uvjet da se navede izvor.

Ovo je radni prijevod dokumenta koji je izvorno napisan na engleskom jeziku. Napominjemo da se izvornikom smatra samo engleska verzija teksta, koja je dostupna i na internetskim stranicama ECHA-e.

**Naslov:** Kako izraditi zahtjev za davanje autorizacije

**Referenca:** ECHA-16-B-18-hr

**Kataloški broj:** ED-04-16-348-HR-N

**ISBN:** 978-92-9247-967-1

**DOI:** 10.2823/70463

**Datum izdanja:** travanj 2016.

#### **Jezik:** HR

© Europska agencija za kemikalije, 2016.

Naslovnica © Europska agencija za kemikalije

Umnožavanje je dopušteno pod uvjetom da se izvor u potpunosti navede u sljedećem obliku:

"Izvor: Europska agencija za kemikalije, http://echa.europa.eu/" te pod uvjetom da se dostavi pisana obavijest Odjelu za komunikacije Europske agencije za kemikalije (publications@echa.europa.eu).

Ovaj će dokument biti dostupan na sljedeća 23 jezika:

bugarskom, češkom, danskom, engleskom, estonskom, finskom, francuskom, grčkom, hrvatskom, latvijskom, litavskom, mađarskom, malteškom, nizozemskom, njemačkom, poljskom, portugalskom, rumunjskom, slovačkom, slovenskom, španjolskom, švedskom i talijanskom.

Ako imate pitanja ili komentara u vezi s ovim dokumentom, dostavite ih ECHA-i na odgovarajućem obrascu dostupnom na sljedećoj adresi, uz naznaku reference i datuma izdanja ove publikacije:

http://echa.europa.eu/about/contact\_en.asp

#### **Europska agencija za kemikalije**

Poštanska adresa: P.P. 400, FI-00121 Helsinki, Finska

Adresa ureda: Annankatu 18, Helsinki, Finska

# <span id="page-3-0"></span>Sadržaj

 $\overline{\mathbf{4}}$ 

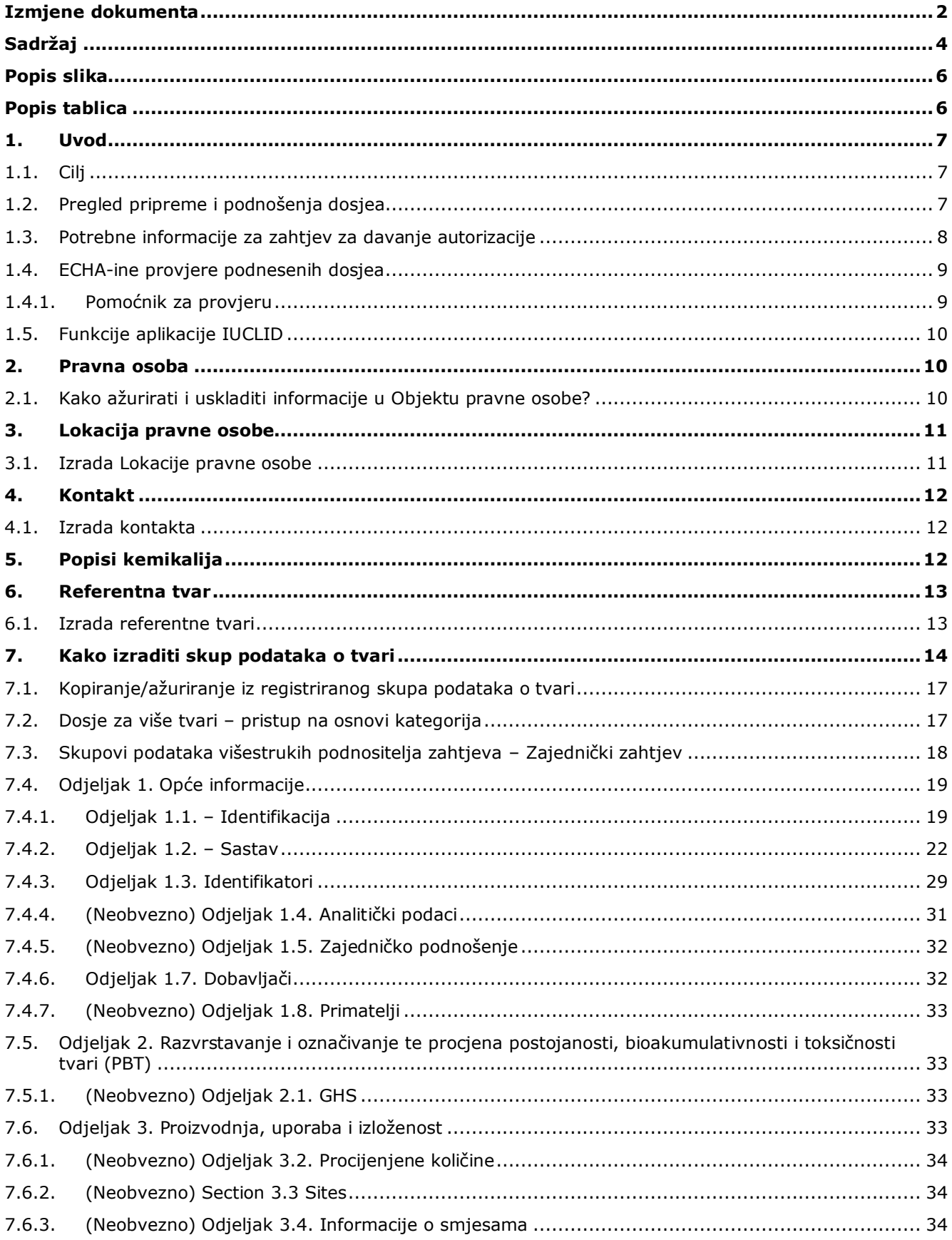

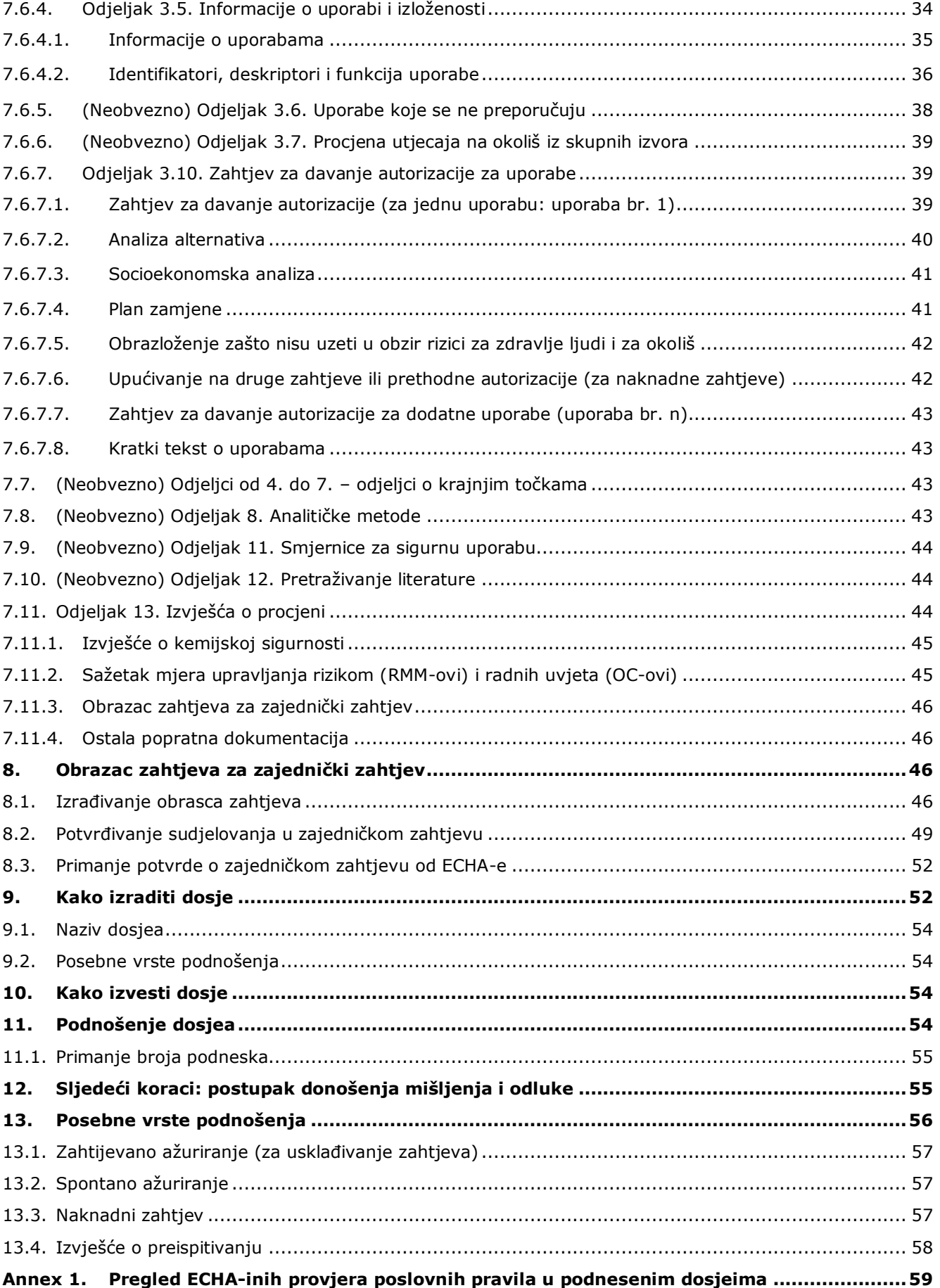

# <span id="page-5-0"></span>**Popis slika**

6

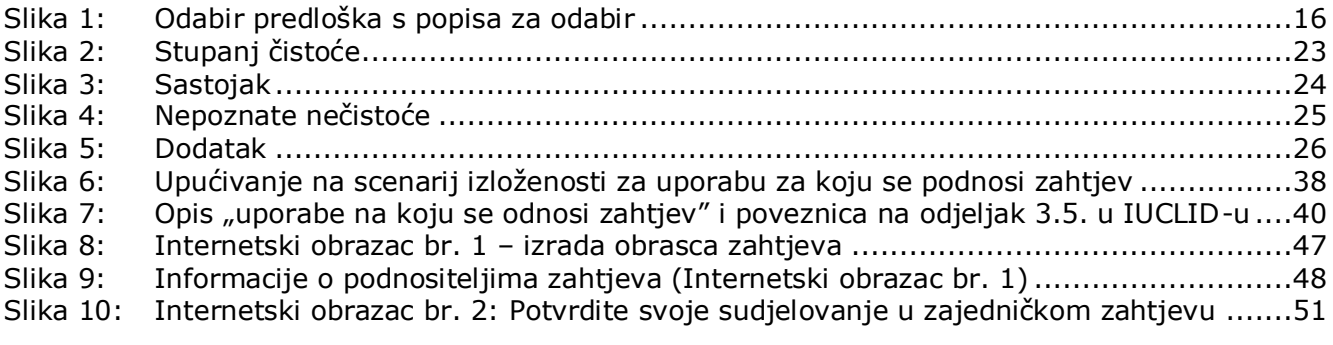

# <span id="page-5-1"></span>**Popis tablica**

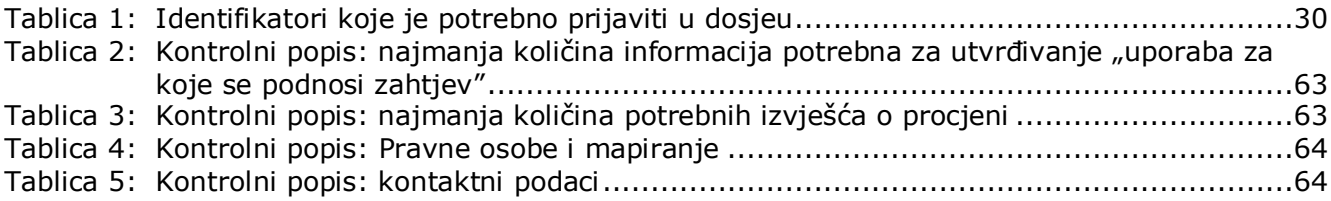

# <span id="page-6-0"></span>**1. Uvod**

## <span id="page-6-1"></span>**1.1. Cilj**

Svrha je ovog priručnika pružanje pomoći pri izradi zahtjeva za davanje autorizacije i njegovom podnošenju Europskoj agenciji za kemikalije (ECHA). Točnije, opisani su odjeljci i polja programa IUCLID koje je potrebno ispuniti radi izrade zahtjeva u skladu s Glavom VII. Uredbe REACH.

Valja napomenuti da je svrha ovog korisničkog priručnika pomoći podnositelju zahtjeva u prepoznavanju polja IUCLID-a koja su od ključne važnosti za uspješno podnošenje zahtjeva: sve "obvezne" odjeljke (vidjeti poglavlje 7. Kako izraditi skup podataka o tvari (Kako izraditi skup podataka o tvari)) potrebno je ispuniti kako bi ECHA obradila zahtjev. Dosje sa zahtjevom za davanje autorizacije izrađenim u IUCLID-u zatim se može podnijeti ECHA-i putem sustava REACH-IT.

Upute u ovome priručniku obuhvaćaju zahtjeve koje predaje jedna ili više osoba (pravne osobe) za jednu ili više uporaba jedne tvari ili više njih.

Za više informacija o postupku autorizacije pogledajte:

- · odjeljak "Kako podnijeti zahtjev za autorizaciju" dostupan na: <http://echa.europa.eu/web/guest/applying-for-authorisation>
- Pitanja i odgovori dostupni su na: <http://echa.europa.eu/web/guest/support/faqs>
- *Guidance on preparation of an application for authorisation* (Smjernice o izradi zahtjeva za davanje autorizacije) na: <http://echa.europa.eu/guidance-documents/guidance-on-reach>
- *Guidance on Socio-Economic Analysis-Authorisation* (Smjernice o socioekonomskoj analizi autorizacija) na: <http://echa.europa.eu/guidance-documents/guidance-on-reach>

U priručniku se pretpostavlja da ste instalirali IUCLID te da imate valjani korisnički račun u sustavu ECHA-e.

Više informacija o različitim funkcionalnostima u IUCLID-u i načinima uporabe tih funkcionalnosti dostupno je u sustavu za pomoć koji je ugrađen u IUCLID (vidjeti poglavlje 1.5. *Functionalities of IUCLID (Funkcionalnosti IUCLID*-*a).* U priručniku se također pretpostavlja da su vam dostupne sve bitne informacije.

## <span id="page-6-2"></span>**1.2. Pregled pripreme i podnošenja dosjea**

Dosje u IUCLID-u pohranjena je datoteka sa skupom podataka o tvari koja sadrži informacije koje je potrebno dostaviti ECHA-i, a koja se ne može uređivati. Koraci u nastavku prikazuju postupak izrade dosjea za zahtjev za davanje autorizacije u IUCLID-u:

- 1. Prijavite se u sustav REACH-IT i prema potrebi kreirajte *Legal entity* (Pravnu osobu) za podnositelja zahtjeva (vidjeti poglavlje 2.).
- 2. Izradite *reference substances* (referentne tvari) u IUCLID-u koje se odnose na tvar iz Priloga XIV. (vidjeti poglavlje 6.)

8

- 3. Izradite *reference substances* (referentne tvari) u IUCLID-u koje se odnose na tvar iz Priloga XIV. (vidjeti poglavlje 7.)
- 4. U skup podataka o tvari unesite informacije o tvari iz Priloga XIV. (vidjeti poglavlje 7.)
- 5. Izradite dosje zahtjeva za davanje autorizacije u IUCLID-u (vidjeti poglavlje 9.)
- 6. Izvezite dosje zahtjeva za davanje autorizacije iz IUCLID-a (vidjeti poglavlje 10.)
- 7. Podnesite dosje zahtjeva za davanje autorizacije ECHA-i putem sustava *REACH-IT* (vidjeti poglavlje 11.)

## <span id="page-7-0"></span>**1.3. Potrebne informacije za zahtjev za davanje autorizacije**

U dosjeu zahtjeva za davanje autorizacije potrebno j navesti sljedeće informacije:

- identitet podnositelja zahtjeva (ili više njih), odnosno ime, kontaktne podatke (račun u sustavu REACH-IT, internetski obrazac);
- osoba za kontakt podnositelja zahtjeva (ili više njih), (račun u sustavu REACH-IT, internetski obrazac);
- identitet i sastav tvari (ili više njih) kako je navedeno u odjeljku 2. Priloga VI. Uredbe REACH (internetski obrazac, IUCLID – odjeljci 1.1., 1.2. i 1.3.);
- uporaba (ili više njih) za koje podnositelj(i) zahtjeva podnosi/podnose zahtjev za davanje autorizacije (internetski obrazac, IUCLID – odjeljci 3.5. i 3.10.);
- opće informacije o scenariju izloženosti (ili više njih) za koje podnositelj(i) zahtjeva podnosi/podnose zahtjev za davanje autorizacije (odjeljak 3.5.);
- izvješće o kemijskoj sigurnosti (CSR) u skladu s Prilogom I. koje obuhvaća rizike za ljudsko zdravlje i okoliš iz uporabe tvari, a koji proizlaze iz unutarnjih svojstava navedenih u Prilogu XIV. (IUCLID – odjeljak 13.). Druga mogućnost je upućivanje na registracijski dosje koji uključuje takav CSR (IUCLID – odjeljak 1.3.);
- Verzije scenarija izloženosti dostupne za javnost (odjeljci 9. i 10. CSR-a) koji obuhvaćaju uporabu (ili više njih) za koje podnositelj(i) zahtjeva podnosi/podnose zahtjev za davanje autorizacije (ako je verzija dostupna u CSR-u navedena kao povjerljiva) (IUCLID – odjeljak 13.);
- analiza alternativa, uključujući i verziju dostupnu za javnost (ako je cijela dostupna verzija navedena kao povjerljiva) (IUCLID – odjeljak 3.10.);
- plan zamjene, ako je potrebno, uključujući sažetak za javnost (IUCLID odjeljak 3.10.);
- socioekonomska analiza, ako je potrebno, uključujući i verziju dostupnu za javnost (ako je cijela dostupna verzija navedena kao povjerljiva) (IUCLID – odjeljak 3.10.);
- sažetak mjera upravljanja rizicima i radnih uvjeta (dokument za javnost) (IUCLID odjeljak 13.)
- obrazloženje zašto nisu uzeti u obzir određeni rizici, ako je potrebno (IUCLID odjeljak  $3.10.$ ;
- upućivanje/upućivanja na druge zahtjeve ili prethodne autorizacije, ako je potrebno (IUCLID – odjeljci 1.3. i 3.10.);
- obrazac zahtjeva za podnošenje zajedničkog zahtjeva (uključujući izradu karte uporaba) (IUCLID – odjeljak 13.);
- naziv i adresa poduzeća izvan EU-a koje zastupa podnositelj zahtjeva (važno za jedinstvene zastupnike) (IUCLID – odjeljak 1.7.);
- argumentacija za grupiranje tvari (pristup skupu podataka o kategoriji putem IUCLID-a odjeljak 0.2.).

Sljedeće informacije nisu izričito zatražene. No, ipak ih možete upisati u odgovarajuće odjeljke u IUCLID-u, ako to želite (naznačeno u zagradama):

- analitičke informacije za tvar (IUCLID odjeljak 1.4.);
- informacije o razvrstavanju i označivanju tvari (IUCLID odjeljak 2.1.);
- informacije o smjesama koje sadržavaju tvar (IUCLID odjeljak 3.4.);
- informacije o krajnjim točkama (IUCLID odjeljci 4. do 7.)
- informacije o procijenjenim količinama (IUCLID odjeljak 3.2.);
- informacije o lokacijama uporabe (IUCLID odjeljak 3.3.);
- informacije o uporabama koje se ne preporučuju (IUCLID odjeljak 3.6.);
- informacije o procjeni utjecaja na okoliš iz skupnih izvora (IUCLID odjeljak 3.7.);
- informacije o primateljima (IUCLID odjeljak 1.8.);
- informacije o analitičkim metodama (IUCLID odjeljak 8.);
- informacije o pretraživanju literature (IUCLID odjeljak 12.).

Za ispravno podnošenje zahtjeva za davanje autorizacije važno je razumjeti pojmove kao što su pravna osoba, tvar, referentna tvar, skup podataka o tvari i dosje u IUCLID-u. Ti pojmovi, kao i opće funkcije programa IUCLID 6, objašnjeni su u prvim poglavljima ovoga priručnika. Ako ste već iskusni korisnik programa IUCLID i znate kako izraditi pravnu osobu, referentne tvari i skupove podataka o tvari, preporučujemo da odmah prijeđete na poglavlje 7. ovog priručnika, gdje ćete pronaći informacije o popunjavanju dosjea sa zahtjevom za davanje autorizacije.

#### <span id="page-8-0"></span>**1.4. ECHA-ine provjere podnesenih dosjea**

Svi dosjei koji se dostave ECHA-i podvrgavaju se početnim tehničkim i administrativnim provjerama kako bi se osiguralo da se mogu propisno obraditi i da se naknadni regulatorni postupci mogu uspješno provesti. Te se provjere nazivaju poslovna pravila.

Dosje se može prihvatiti na obradu samo ako su zadovoljena sva važna poslovna pravila, primjerice u pogledu provjere formata i dostupnosti administrativnih informacija.

Više informacija o provjeri poslovnih pravila dostupno je u Prilogu: *Prikaz provjera poslovnih pravila koje ECHA provodi na podnesenim dosjeima.*

Napominjemo da zadovoljenje poslovnih pravila samo daje potvrdu da se dosje može prihvatiti za obradu, a ne da je dosje dovršen.

#### <span id="page-8-1"></span>**1.4.1. Pomoćnik za provjeru**

Softverski dodatak *Pomoćnik za provjeru* razvijen je kako biste mogli obaviti neke provjere dosjea prije nego što ga dostavite ECHA-i putem sustava REACH-IT.

Stoga preporučujemo da prije podnošenja dosjea upotrijebite softverski dodatak *Validation assistant (Pomoćnik za provjeru)* u dva koraka:

- i. provjerite svoj skup podataka (prije izrade dosjea) kako biste mogli ispraviti eventualne greške zabilježene na toj razini;
- ii. provjerite konačni dosje i otklonite moguće probleme utvrđene u okviru tog koraka.

Uporaba ovoga softverskog dodatka u obama koracima od presudne je važnosti kako biste nepotrebne greške i mogućnost odbijanja vašeg podneska sveli na najmanju moguću mjeru. Upute o pokretanju dodatka *Validation assistant (Pomoćnik za provjeru)* potražite u sustavu za pomoć u IUCLID-u.

Pomoćnik za potvrđivanje alata provjerit će vaš dosje za neka, ali ne za sva poslovna pravila koja se primjenjuju na zahtjeve za davanje autorizacije.

## <span id="page-9-0"></span>**1.5. Funkcije aplikacije IUCLID**

Funkcije IUCLID-a detaljno su opisane u okviru za pomoć u aplikaciji IUCLID. Za pomoć pritisnite tipku F1 bilo gdje unutar aplikacije. Sustav za pomoć pokušat će prikazati najrelevantniji dio sadržaja za pomoć. Otuda je moguće prijeći na traženu posebnu pomoć. Na primjer, ako je čarobnjak za izvoz u aplikaciji otvoren, pritiskom na tipku F1 trebao bi se otvoriti sadržaj pomoći u pogledu opisa funkcije *Export (Izvezi)*. Kao alternativa pritisku na tipku F1, postoje poveznice za pomoć na sučelju aplikacije kada postoji ikona za pomoć u obliku upitnika.

# <span id="page-9-1"></span>**2. Pravna osoba**

Podneske ECHA-i dostavljaju *pravne osobe* koje se moraju odrediti prije podnošenja dosjea i za koje moraju biti dostavljeni kontaktni podaci. Kontaktni podaci trgovačkog društva pohranjuju se kao *Objekt pravne osobe*. Objekt pravne osobe možete izraditi u IUCLID-u i u kartici *ECHA-ini korisnički računi* koja je dostupna na adresi [http://echa.europa.eu/support/helpdesks/echa-helpdesk/echa-accounts.](http://echa.europa.eu/support/helpdesks/echa-helpdesk/echa-accounts)

Napominjemo da će se ECHA koristiti samo onim kontaktnim podacima pravne osobe koje ste prijavili u ECHA-inim korisničkim računima ili u sustavu REACH-IT.

Nakon što se instalirali IUCLID, već ste izradili jednu pravnu osobu. Možete dodati više pravnih

osoba pritiskom desne tipke miša na gumb *Legal entity (Pravna osoba)* na početnoj stranici IUCLID-a. Međutim, ECHA neće nametati usklađenost između pravne osobe u IUCLID-u i pravne osobe u ECHA-inim korisničkim računima.

Napominjemo da prema zadanim postavkama pravna osoba nije uključena u dosje. Ako želite uključiti pravnu osobu u svoj dosje, možete promijeniti zadane postavke tijekom izrade dosjea u čarobnjaku za izradu dosjea (vidi poglavlje *How to create a Dossier (Kako izraditi dosje)*).

Ako želite uključiti pravnu osobu u dosje koji se dostavlja ECHA-i, bilo bi korisno da provjerite jesu li pravne osobe u IUCLID-u i REACH-IT-u iste. Više informacija o načinu izrade Objekta pravne osobe i usklađivanju informacija o pravnoj osobi u IUCLID-u i REACH-IT-u potražite u sljedećem poglavlju.

## <span id="page-9-2"></span>**2.1. Kako ažurirati i uskladiti informacije u Objektu pravne osobe?**

Kako biste prijavili svoju pravnu osobu, morate otvoriti račun u polju *ECHA accounts (ECHA-ini korisnički računi)* gdje možete unijeti i uređivati informacije o svojoj pravnoj osobi.

Nakon što izradite Objekt pravne osobe, izrađuje se identifikacijski broj koji se naziva Univerzalni jedinstveni identifikator (UUID). Primjer UUID-a pravne osobe: *IUC5-a620a92d-32c6-426a-b6ee-fc338cde0932*.

Svaki Objekt pravne osobe ima drugačiji UUID, čak i u okviru istoga trgovačkog društva ako ono ima nekoliko Objekata pravne osobe.

Pravnu osobu u IUCLID-u i pravnu osobu u REACH-IT-u možete uskladiti izvozom Objekta pravne osobe iz ECHA-inih korisničkih računa ili REACH-IT-a. Zatim možete uvesti datoteku u lokalnu instalaciju IUCLID-a. Bilo bi korisno da UUID bude isti u svim prijavama u kojima se pojavljuje identitet trgovačkog društva (u prijavama u IUCLID i REACH-IT te svim internetskim obrascima koji se dostavljaju ECHA-i). S druge strane, ako još niste izradili svoj račun u ECHAinim korisničkim računima, možete izvesti Objekt pravne osobe iz svoje instalacije IUCLID-a i uvesti datoteku u ECHA-ine korisničke račune nakon što izradite račun. Napominjemo da se Objekt pravne osobe može uvesti u ECHA-ine korisničke račune samo prilikom izrade računa, odnosno ne može se uvesti u postojeći račun u ECHA-inim korisničkim računima.

Ako želite usporediti UUID-ove u različitim prijavama, možete ih pronaći unutar svake prijave slijedeći niže navedene upute:

- IUCLID: Početna stranica > *Legal entity (Pravna osoba)* > dvaput pritisnite tipkom miša na svoju pravnu osobu. UUID trgovačkog društva prikazan je u odjeljku *Information Panel (Informativna ploča)* pri dnu IUCLID-ova prozora.
- ECHA-ini korisnički računi: Kartica Legal Entity (Pravna osoba) > General details (Opći podaci) > Legal Entity UUID (UUID pravne osobe)
- REACH-IT: Izbornik > *Company information (Podaci o trgovačkom društvu)* > General information (Opći *podaci) > UUID (UUID)*

Više informacija o upravljanju ECHA-inim korisničkim računima potražite u priručniku za ECHAine korisničke račune koji je dostupan na [http://echa.europa.eu/support/helpdesks/echa](http://echa.europa.eu/support/helpdesks/echa-helpdesk/echa-accounts)[helpdesk/echa-accounts.](http://echa.europa.eu/support/helpdesks/echa-helpdesk/echa-accounts)

# <span id="page-10-0"></span>**3. Lokacija pravne osobe**

*Legal entity site (Lokacija pravne osobe)* odjeljak je za unos podataka u kojemu možete navesti lokaciju na kojoj se odvija proizvodnja ili vlastita uporaba vaše tvari. Ti podaci uključuju naziv lokacije, adresu i druge kontaktne podatke o lokaciji te mogućnost uključivanja identifikatora lokacije u okviru drugih informatičkih sustava trgovačkog društva / organizacije. *Legal entity site (Lokacija pravne osobe)* pripada samo jednomu *Legal entity owner (Vlasnik pravne osobe*).

Napominjemo da lokaciju nije moguće izraditi a da se ona poveže s pravnom osobom, međutim poveznica između lokacije i vlasnika pravne osobe te lokacije može se izmijeniti odabirom druge pravne osobe iz popisa pravnih osoba. S istom pravnom osobom moguće je povezati više od jedne lokacije pravne osobe.

## <span id="page-10-1"></span>**3.1. Izrada Lokacije pravne osobe**

- 1. Kako biste izradili novu lokaciju, desnom tipkom miša pritisnite gumb *Legal entity site (Lokacija pravne osobe)* na početnoj stranici i odaberite *New (Nova)*.
- 2. Odaberite naziv za lokaciju i dodijelite ga opciji *Legal entity owner (Vlasnik pravne osobe)* pritiskom na gumb  $\infty$ .
- 3. Ispunite što više polja u okviru odjeljaka *General information (Opći podaci)* i *Contact address (Adresa za kontakt).* Od podataka koji se unose obvezno je navesti zemlju *Country (Zemlja)* u kojoj se nalazi lokacija.
- 4. Za pohranjivanje podataka o lokaciji pravne osobe pritisnite gumb  $\Box$  u glavnom izborniku.

# <span id="page-11-0"></span>**4. Kontakt**

Na popisu kontakata *Contacts (Kontakti)* možete unijeti kontaktne podatke mjerodavnih nadležnih osoba, kao što je osoba odgovorna za sigurnosno-tehnički list (STL), toksikolog itd., koji se mogu priložiti dosjeu u IUCLID-u. Ta osoba može se kontaktirati radi pružanja pomoći ili pitanja o podnesenim podacima.

<span id="page-11-1"></span>Podaci osobe za kontakt odgovorne za vaše podnošenje moraju biti navedeni u sustavu REACH-IT te se njima i upravlja u okviru istoga.

## **4.1. Izrada kontakta**

1. Kako biste **izradili** *novi kontakt*, desnom tipkom miša pritisnite gumb *Contacts (Kontakti)*

na početnoj stranici i odaberite *"New" (Novi)*.

- 2. U kartici *General information (Opće informacije)* ispunite što više polja.
- 3. Kako biste sačuvali kontaktne informacije pritisnite gumb u glavnom izborniku.

# <span id="page-11-2"></span>**5. Popisi kemikalija**

1

Odjeljak *Chemical inventories (Popisi kemikalija)* sadrži identifikatore kemikalija koji služe kao temelj za definiranje *referentnih tvari*. Izraz *popis* upotrebljava se radi prikupljanja svih različitih popisa kemikalija koji mogu biti dostupni u IUCLID-u. **Popis EZ-a** trenutačno je jedini popis koji se upotrebljava u IUCLID-u.

Popis EZ-a kombinacija je triju pojedinačnih popisa:

- **EINECS** (Europski popis postojećih komercijalnih kemijskih tvari) uključuje tvari koje su bile na tržištu Europske zajednice između 1. siječnja 1971. i 18. rujna 1981.
- **ELINCS** (Europski popis prijavljenih kemijskih tvari) uključuje tvari prijavljene u okviru Direktive 67/548/EEZ, prijave novih tvari (NONS) prema Direktivi o opasnim tvarima i tvari koje su stavljene na tržište nakon 18. rujna 1981.
- **Popis NLP** (popis tvari koje više nisu polimeri) uključuje tvari koje su se nalazile na tržištu Europske zajednice između 18. rujna 1981. i 31. listopada 1993. te su se smatrale polimerima u skladu s pravilima za prijavljivanje za EINECS, ali se više nisu smatrale polimerima prema 7. amandmanu Direktive 67/548/EEZ.

Stavke na popisu EZ-a sastoje se od kemijskog naziva i broja (EZ naziv i EZ broj), CAS broja<sup>1</sup> (ako postoji), molekularne formule (ako postoji) i opisa (za određene vrste tvari).

<sup>&</sup>lt;sup>1</sup> U slučaju tvari koje se nalaze na popisu EZ-a s EZ brojem koji počinje brojem 4, CAS broj ne mora biti objavljen iako on možda postoji za tu tvar. To se događa zbog toga što se, u skladu s programom obavješćivanja, za nove tvari koje su postojale u okviru prethodnog zakonodavstva, CAS broj može smatrati povjerljivim te stoga nije objavljen.

# <span id="page-12-0"></span>**6. Referentna tvar**

Registar *Reference substance (Referentna tvar)* omogućuje vam pohranu identifikacijskih podataka o određenoj tvari ili određenoj sastavnici tvari, primjerice podataka o kemijskim nazivima (nazivu prema nomenklaturama EZ, CAS ili IUPAC, sinonimima itd.) i kodovima identiteta (EZ broj, CAS broj) te molekularnih i strukturnih podataka.

Registar *Reference substance (Referentna tvar)* pruža mogućnost uporabe istih podataka za isti identitet kemikalije tako da se izbjegne ponovno utipkavanje i osigurava centralizirano ažuriranje i upravljanje podacima. Registar *Reference substance (Referentna tvar*) održavate izravno vi na svojoj lokalnoj instalaciji. Svaka *referentna tvar* može se povezati s neograničenim brojem skupova podataka o *tvarima* ili *pripravcima/proizvodima*. Kako biste ažurirali podatke o *referentnoj tvari*, možete otvoriti registar *Referentna tvar*, potražiti relevantnu *referentnu tvar* i napraviti izmjene i dopune. Izmjene će utjecati na svaki pojedini skup podataka povezan s tom *referentnom tvari*.

Kako biste povećali broj unosa u vaš registar, možete pretražiti i preuzeti dostupne referentne tvari i uvesti ih s IUCLID-ove internetske stranice u vašu lokalnu instalaciju. Te su prethodno definirane referentne tvari pripremljene radi osiguravanja kvalitetnijih podataka i svođenja potrebe za unos podataka na najmanju mjeru.

## <span id="page-12-1"></span>**6.1. Izrada referentne tvari**

Ako ne pronađete referentnu tvar u registru *Reference substance (Referentna tvar)*, možete izraditi novu referentnu tvar.

U registru *referentnih tvari* mogu se bilježiti dvije vrste podataka:

- 1. podaci **karakteristični** za *referentnu tvar*: ti podaci točno odgovaraju tvari / sastavnici (sastavnicama) koju obuhvaća ta referentna tvar;
- 2. podaci **povezani** s *referentnom tvari*: ti podaci ne odgovaraju točno tvari / sastavnici (sastavnicama) koje obuhvaća ta referentna tvar iz bilo kojeg od sljedećih razloga:
- podaci su generički jer obuhvaćaju i druge tvari/sastavnice;
- podaci obuhvaćaju samo neke od sastavnica referentne tvari za tvar ili skupinu sastavnica;
- podaci se odnose na sličnu sastavnicu/tvar;
- podaci nisu najnoviji dostupni podaci za identifikaciju tvari / sastavnice (sastavnica).

Povezane podatke treba bilježiti u odjeljku *Identifiers of related substances (Identifikatori povezanih tvari)* jer bi oni mogli stvoriti nejasnoće u pogledu identiteta tvari ili sastavnice (sastavnica) koja odgovara referentnoj tvari.

Izrada referentne tvari:

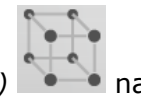

- 1. Desnom tipkom miša odaberite opciju *Reference substance (Referentna tvar)* početnoj stranici i odaberite naredbu *New (Nova)*.
- 2. Unesite naziv referentne tvari.
- 3. Ako je **referentna tvar navedena na popisu EZ-a,** taj unos možete dodijeliti pritiskom na gumb *Add (Dodaj)*.
- 4. Ako vaša **referentna tvar nije navedena na popisu EZ-a** , odaberite obrazloženje iz popisa za odabir predloženog u odjeljku *Nema dostupnih informacija u registru*.

5. Ispunite što više preostalih polja za referentnu tvar.

Za sve poznate sastavnice i dodatke potrebno je dostaviti sljedeće podatke ako su dostupni i/ili primjenjivi:

- EC *Inventory* information (podatke iz *Popisa* EZ-a),
- *CAS number (CAS broj)* i *CAS name (Naziv prema nomenklaturi CAS*),
- *IUPAC name (naziv prema nomenklaturi IUPAC)*,
- *Description (Opis)* (U ovom polju navedite sve dodatne informacije bitne za opis referentne tvari. To je posebno važno u slučaju kada određena referentna tvar ne odgovara kemijskoj tvari koja je jasno definirana. Po potrebi možete dodati priložene dokumente.),
- *Synonyms (Sinonime)*,
- *Identifiers of related substances (Identifikatore povezanih tvari)*,
- *Molecular formula (Molekularnu formulu)* (ako se molekularna formula ne može izvesti iz referentne tvari, morate navesti obrazloženje u polju *Remarks (Primjedbe)* na dnu odjeljka);
- *Molecular weight* (raspon *molekularne težine*),
- *SMILES notation* (*sustav oznaka SMILES*),
- *InChI (InChI)*,
- Učitajte slikovnu datoteku s opcijom *Structural formula (Strukturna formula)*.
- 6. Za pohranjivanje referentne tvari pritisnite gumb  $\blacksquare$  u glavnom izborniku.

## <span id="page-13-0"></span>**7. Kako izraditi skup podataka o tvari**

U ovom se poglavlju navodi koje je informacije potrebno pružiti u različitim dijelovima IUCLIDa, što ovisi o vrsti podnošenja koje želite obaviti preko dosjea IUCLID-a.

Pri unosu podataka možete upotrijebiti sustav za pomoć IUCLID-a koji se nalazi u aplikaciji. Za pomoć pritisnite tipku F1 bilo gdje unutar aplikacije i u prozoru za pomoć prikazat će se najrelevantnije informacije.

Prije izrade **dosjea** u IUCLID-u morate izraditi **skup podataka** o tvari. Skup podataka o tvari spremište je administrativnih i znanstvenih podataka o tvari. Informacije u skupu podataka mogu se mijenjati: možete dodavati, uklanjati ili mijenjati informacije u skupu podataka. **Skup podataka upotrebljava se kao temelj dosjea.** Dosje je snimak stanja skupa podataka u određenom trenutku; informacije u dosjeu ne mogu se mijenjati.

#### **Za izradu skupa podataka:**

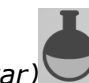

1. Desnom tipkom miša pritisnite gumb *Substance (Tvar)* na početnoj stranici IUCLID-a te nakon toga odaberite naredbu *New (Nova)*.

- 2. Ispunite polje *Substance name (Naziv tvari)*. Unesite naziv koji lako možete upotrebljavati za razlikovanje tvari, posebice ako vaša inačica IUCLID-a sadrži više skupova podataka.
- 3. Skupu podataka dodijelite postojeću *pravnu osobu* pritiskom na gumb <sup>@</sup>. Otvara se novi prozor u kojemu možete potražiti pravne subjekte u okviru svoje verzije IUCLID-a. Unesite

kriterije pretraživanja, odaberite odgovarajući pravni subjekt s popisa i dodijelite ga skupu podataka o tvari.

4. Informacije spremite pritiskom na gumb  $\Box$  u glavnom izborniku.

Za više informacija o tome kako ispuniti navedena polja, vidjeti dio 1.1. *Identification (Identifikacija)*.

#### **Za ispunjavanje skupa podataka:**

- 1. Kada izradite skup podataka o tvari, on se prikazuje u navigacijskom izborniku na lijevoj strani zaslona.
- 2. Kako biste otvorili svoj skup podataka, desnom tipkom miša jedanput ili dvaput pritisnite naredbu *Open (Otvori)*.
- 3. Kada se skup podataka otvori, na navigacijskom dijelu ekrana prikazuje se *Table of contents (Sadržaj)*.
- 4. Kako biste vidjeli sadržaj relevantan za vrstu dosjea koji pripremate, pritisnite ispunjenu strelicu prema dolje  $(\blacksquare)$ u kartici sadržaja.
- 5. Pojavljuje se popis različitih vrsta podnošenja. S popisa odaberite posebnu vrstu podnošenja.

#### <span id="page-15-0"></span>**Slika 1: Odabir predloška s popisa za odabir**

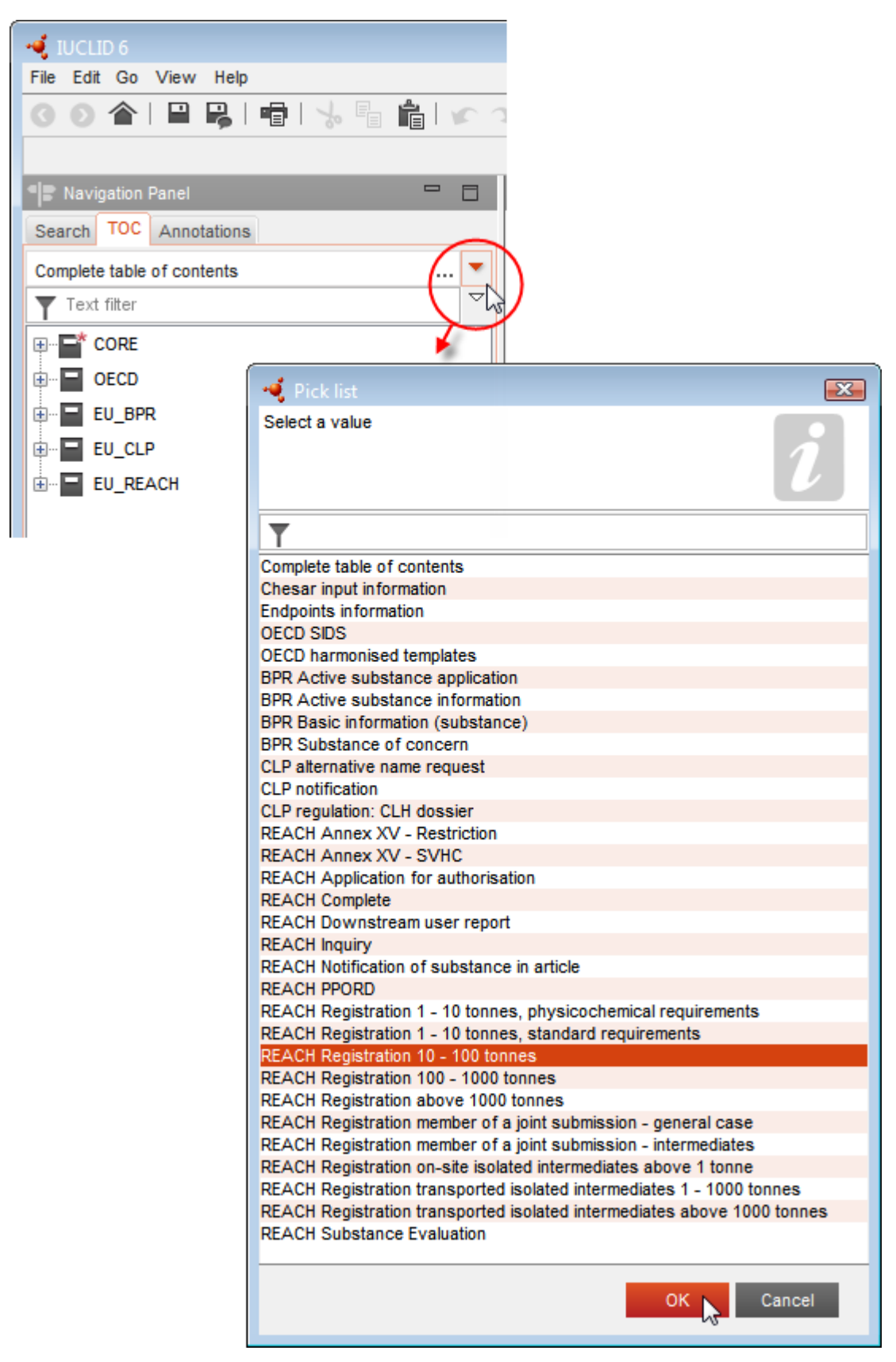

6. Sada se prikazuju odjeljci važni za vrstu podnošenja. Odjeljci koji uključuju obvezne informacije koje je potrebno ispuniti označeni su zvjezdicom  $(\blacksquare)$ . Imajte na umu da ako izrađujete skup podataka, ali još ne znate točnu vrstu dosjea u REACH-u koji će se pripremiti, možete odabrati opciju *REACH Complete table of contents (Potpuni sadržaj REACH-a)*. Time će se prikazati svi odjeljci koji su važni u okviru Uredbe REACH.

Nakon što izradite skup podataka za svoju tvar, možete unijeti podatke o tvari u taj skup podataka. U sljedećim poglavljima navodi se koji bi se podaci trebali unijeti u svaki odjeljak IUCLID-a za određenu vrstu podnošenja na koju se odnosi ovaj priručnik. Odjeljci su prikazani s nazivom i brojem koji se upotrebljavaju u IUCLID-u.

Pri ispunjavanju različitih dijelova skupa podataka, važno je sljedeće:

- svaki put kada izradite novi red u tablici, njegovi stupci moraju biti ispunjeni,
- kada se s popisa za odabir odabere *other (ostalo)*, susjedno polje za unos teksta mora biti ispunjeno,
- kada je polje povezano s jedinicom, to se mora unijeti.

Odgovarajuća vrsta podnošenja za zahtjev za davanje autorizacije jest **REACH Application for authorisation** (Zahtjev za davanje autorizacije u skladu s Uredbom REACH).

Odjeljci IUCLID-a koje je potrebno ispuniti kao minimalne uvjete obrade zahtjeva za davanje autorizacije jesu odjeljci 1.1., 1.2., 1.3., 3.5., 3.10. i 13. Pojedinosti o informacijama potrebnim za ispunjavanje svakog od ovih odjeljaka pojašnjene su u nastavku ovog priručnika (poglavlje 7.).

## <span id="page-16-0"></span>**7.1. Kopiranje/ažuriranje iz registriranog skupa podataka o tvari**

Skup podataka o tvari koji je već podnesen radi registracije može sadržavati informacije koje su relevantne i za autorizaciju. Podnositelj zahtjeva to može iskoristiti na način da kopira postojeći skup podataka pripremljen za registraciju u novostvoreni skup podataka o tvari za autorizaciju. Primjerice, odjeljci IUCLID-a 1.1. Identifikacija, 1.2. Sastav, 3.5. Identificirane uporabe i 13. Izvješća o procjeni mogu se automatski uvesti iz postojećeg skupa podataka o tvari za registraciju.

Podnositelj zahtjeva zatim može nastaviti s odgovarajućim preciziranjem informacija koje se posebno odnose na autorizaciju (npr. možda nisu sve identificirane i objašnjene uporabe identificirane i objašnjene u skupu podataka o tvari za registraciju relevantne za svrhe autorizacije).

Dodatne informacije o načinu izrade preslike skupa podataka o tvari mogu se pronaći u sustavu za pomoć IUCLID-a.

## <span id="page-16-1"></span>**7.2. Dosje za više tvari – pristup na osnovi kategorija**

Mogu se podnijeti zahtjevi koji uključuju jednu ili nekoliko tvari koje odgovaraju definiciji skupine tvari iz odjeljka 1.5. Priloga XI. Uredbi REACH.

Za izradu dosjea za nekoliko tvari potrebno je poduzeti sljedeće korake u IUCLID-u:

18 Kako izraditi zahtjev za davanje autorizacije Verzija 1.0

- 1. Za svaku tvar koja pripada skupini izradite zasebni skup podataka o tvari, u koji je potrebno unijeti sve potrebne podatke kao i za svaku tvar koja nije u skupini, tj. odjeljci IUCLID-a 1.1., 1.2., 1.3., 3.5., 3.10. i 13.
- 2. Pri zahtjevima za nekoliko tvari, u odjeljku 3.10. omogućuje se naznačivanje koje se uporabe primjenjuju za koju tvar u zahtjevu. Na primjer, ako se uporaba primjenjuje na sve tvari bit će navedena u odjeljcima 3.10. svih skupova podataka o tvari koje je potrebno dodijeliti kategoriji; ako se uporaba primjenjuje samo na jednu (ili neke) od tvari, bit će navedena samo u odjeljku 3.10. odgovarajućeg skupa podataka o tvari (ili više njih). Vidjeti poglavlje 7.6.7. ovoga priručnika.
- 3. Izradite kategoriju u IUCLID-u: Desnom tipkom miša pritisnite gumb *Category*  (Kategorija) na početnoj stranici IUCLID-a te nakon toga odaberite naredbu *New* (Nova). Ispunite polje *Category name* (Naziv kategorije). Skupu podataka dodijelite postojeću *Legal*

*entity* (Pravnu osobu) pritiskom na gumb . U sklopu *Justifications and discussions* (Obrazloženja i rasprave) ispunite polje *Category rationale* (Razlozi za svrstavanje u kategoriju).

- 4. Kategoriji dodijelite skup podataka o tvari koji ste izradili u prethodnim koracima br. 1 i 2: U članovima kategorije kliknite na <sup> $\bigoplus$  <sup>Add...</sup>, a zatim potražite, odaberite i kliknite na *Assign*</sup> (Dodijeli) za sve odgovarajuće skupove podataka o tvari. Informacije spremite klikom na  $ikonu \equiv u$  glavnom izborniku.
- 5. Kada izrađujete dosje, to možete učiniti iz bilo kojeg skupa podataka o tvari koji ste izradili u prethodno navedenom koraku br. 1. Prilikom izrade u prvom koraku čarobnjaka za izradu dosjea u kartici *Substance (Tvar)* odaberite *EU REACH: REACH Application for authorisation* (Zahtjev za davanje autorizacije u skladu s Uredbom REACH) te u kartici *Use related categories* (Uporaba povezanih kategorija) odaberite *Yes* (Da). Zatim će se u dosje uključiti svi skupovi podataka o tvari koji su dodijeljeni toj kategoriji. U slučaju da tvar pripada u nekoliko kategorija, odaberite *Select category(ies)* (Odabir kategorije/a) te s popisa odaberite odgovarajuću kategoriju. Zatim nastavite s postupkom izrade dosjea kako je opisano u poglavlju 7. ovoga priručnika.

Za detaljnije upute o načinu izrade dosjea na osnovi kategorije sukladno Uredbi REACH, pogledajte sustav za pomoć IUCLID-a.

Pri odlučivanju o tome hoćete li podnijeti zahtjev za skupinu tvari ili ne, ključno je pitanje jasnoća i transparentnost zahtjeva. Za dodatne smjernice o grupiranju tvari pogledajte *Guidance on the preparation of an application for authorisation* (Smjernice o izradi zahtjeva za davanje autorizacije), Prilog 1. *Considerations for grouping of substances* (Uvjeti za grupiranje tvari) na adresi:

<http://echa.europa.eu/guidance-documents/guidance-on-reach> i internetsku stranicu ECHA-e na [http://echa.europa.eu/web/guest/applying-for-authorisation.](http://echa.europa.eu/web/guest/applying-for-authorisation)

Zbog moguće složenosti i tehničkih problema kod podnošenja za takve skupine tvari, preporuka je ECHA-e grupirati tvari samo u najpovoljnijim slučajevima u kojima sve tvari iz skupine imaju jednake uporabe. U složenijim slučajevima bilo bi bolje podnijeti odvojene zahtjeve za svaku tvar iz skupine.

## <span id="page-17-0"></span>**7.3. Skupovi podataka višestrukih podnositelja zahtjeva – Zajednički zahtjev**

Zahtjev za davanje autorizacije može podnijeti jedan podnositelj ili skupina podnositelja (tj. zajednički zahtjev). Pri odlučivanju o tome hoćete li podnijeti zahtjev za skupinu podnositelja ili ne, ključno je pitanje jasnoća i transparentnost cjelokupnog zahtjeva. Za dodatne smjernice o

podnošenju zajedničkog zahtjeva pogledajte *Guidance on the preparation of an application for authorisation* (Smjernice o izradi zahtjeva za davanje autorizacije) na <http://echa.europa.eu/guidance-documents/guidance-on-reach> i na internetskoj stranici ECHAe na [http://echa.europa.eu/web/guest/applying-for-authorisation.](http://echa.europa.eu/web/guest/applying-for-authorisation)

Zbog moguće složenosti i tehničkih problema pri podnošenju zajedničkog zahtjeva, preporuka je ECHA-e izraditi i podnijeti zajednički zahtjev samo kada su svi supodnositelji zahtjeva u skupini pronašli prihvatljiv način razmjene svih informacija navedenih u zahtjevu. U složenim slučajevima bilo bi bolje da svaki supodnositelj zahtjeva zasebno podnese svoj zahtjev.

ECHA će zajedničke zahtjeve tretirati kao cjelinu te nema mogućnosti posebnih dogovora u vezi s povjerljivosti među podnositeljima zajedničkog zahtjeva. Stoga će se tijekom obrade zahtjeva i donošenja mišljenja o zahtjevu vjerojatno upućivati na povjerljive informacije unutar skupine podnositelja zajedničkog zahtjeva; primjerice, napominjemo da se preslike ECHA-ine komunikacije u sustavu REACH-IT šalju svim podnositeljima zajedničkog zahtjeva.

Dosje koji sadrži skup podataka o tvari iz zajedničkog zahtjeva ECHA-i podnosi jedna pravna osoba koja se u ovom tekstu naziva "vodeći podnositelj zahtjeva". U poglavlju 8. ovoga priručnika dodatno su opisane vrste informacija koje vodeći podnositelj zahtjeva treba navesti uz skup podataka o tvari. Važne informacije koje je potrebno navesti jesu popis svih podnositelja zahtjeva i utvrđivanje "uporaba za koje se podnosi zahtjev". Svrha je tog utvrđivanja pravilno odrediti za koju uporabu (ili više njih) i za koju/koje tvar(i) podnositelj zahtjeva podnosi zahtjev. Kako bi se navele te informacije, potrebno je u odjeljku 13. dosjea IUCLID-a priložiti određeni obrazac. Taj je obrazac ("obrazac zahtjeva za zajednički zahtjev") izrađen upotrebom odgovarajućeg internetskog obrasca te ga je isto tako potrebno poslati supodnositeljima zahtjeva kako bi potvrdili svoje sudjelovanje u zajedničkom zahtjevu. (vidjeti poglavlje 8. za dodatne detalje).

## <span id="page-18-0"></span>**7.4. Odjeljak 1. Opće informacije**

U odjeljak 1., *General information* (Opće informacije), unesite neke od traženih informacija o identitetu tvari i identitetu podnositelja zahtjeva. Odjeljci 1.4., 1,5. i 1.8. nisu obvezni. Odjeljak 1.7. obvezan je samo ako je netko od podnositelja zahtjeva jedinstveni zastupnik.

Pri ispunjavanju odjeljka 1. imajte na umu sljedeće:

- i. Identitet tvari mora biti u skladu s / obuhvaćen u tvari opisanoj u odgovarajućem unosu iz Priloga XIV. dostupnom na: [http://echa.europa.eu/addressing-chemicals](http://echa.europa.eu/addressing-chemicals-of-concern/authorisation/recommendation-for-inclusion-in-the-authorisation-list/authorisation-list)[of-concern/authorisation/recommendation-for-inclusion-in-the-authorisation](http://echa.europa.eu/addressing-chemicals-of-concern/authorisation/recommendation-for-inclusion-in-the-authorisation-list/authorisation-list)[list/authorisation-list](http://echa.europa.eu/addressing-chemicals-of-concern/authorisation/recommendation-for-inclusion-in-the-authorisation-list/authorisation-list)
- ii. Polje *Public name* (Javni naziv) nije važno jer se unos iz Priloga XIV. koji odgovara tvari za koju se podnosi zahtjev ne može smatrati povjerljivim.
- iii. U zahtjevu za davanje autorizacije nije moguće imenovati *Third party representative* (treću osobu kao zastupnika).
- iv. Kod zajedničkog zahtjeva, pri izradi obrasca zahtjeva moraju se naznačiti uloge svakog podnositelja zahtjeva u lancu opskrbe (*Manufacturer* (Proizvođač), *Importer* (Uvoznik), *Downstream user* (Daljnji korisnik), *Only Representative* (Jedinstveni zastupnik)) (vidjeti poglavlje 8.).

## **7.4.1.Odjeljak 1.1. – Identifikacija**

<span id="page-18-1"></span>Odjeljak 1.1. sadrži informacije o identitetu tvari, ulozi tvari u lancu opskrbe i vrsti (referentne) tvari.

Kako biste ispunili ovaj odjeljak, slijedite sljedeće korake:

- 1. U polje *Substance name* (Naziv tvari) unesite naziv tvari za koju pripremate dosje.
- 2. Ako smatrate da postoje razlozi za zabrinutost u vezi s povjerljivošću u pogledu naziva tvari, morate ispuniti polje *Public name* (Javni naziv). U tom polju morate navesti opći naziv prikladan za objavu koji ispravno opisuje tvar.

Više informacija o tome kako odrediti *public name* (javni naziv) za tvar za uporabu u skladu s Uredbom REACH možete pronaći na: [http://echa.europa.eu/manuals.](http://echa.europa.eu/manuals)

- 3. U polju *Legal entity* (Pravna osoba) dodijelite pravnu osobu skupu podataka o tvari klikom na tipku (vidjeti poglavlje *Legal entity* (Pravna osoba)).
- *4. Za potrebe registracije, upita i prijave dosjea o PPORD-u u skladu s Uredbom REACH-u možete navesti predstavnika treće strane.*

*Informacije o predstavniku treće strane za potrebe vašeg podneska moraju biti navedene i uređene u sustavu REACH-IT-u prije dostave podneska. Više informacija o predstavnicima treće strane potražite u dokumentu "Smjernice o razmjeni podataka" na:*  <http://echa.europa.eu/guidance-documents/guidance-on-reach>

#### **Uloga u lancu opskrbe:**

5. Odaberite barem jedan potvrdni okvir u ovom odjeljku koji odgovara vašoj ulozi u lancu opskrbe u pogledu ove tvari.

#### **Identifikacija tvari:**

1

- 6. Kliknite na tipku <sup>od</sup> za dodjelu *reference substance* (referentne tvari) skupu podataka o tvari.
- 7. Pojavit će se okvir za pretraživanje. Potražite svoju referentnu tvar. Kliknite na *Assign* (Dodijeli).

Ako ne možete pronaći svoju referentnu tvar jer još nije dodana, kliknite *New* (Nova)i izradite je (vidjeti poglavlje *Reference substance* (Referentna tvar)).

Informacije koje je potrebno prijaviti u pogledu referentne tvari ovise o vrsti tvari:

#### **Tvari koje se sastoje od samo jednog sastojka:**

**Tvar koja se sastoji od samo jednog sastojka** jest **jasno definirana tvar** u kojoj je prisutan jedan sastojak u koncentraciji od najmanje 80 % masenog udjela. Taj je sastojak glavni sastojak tvari. Tvar se imenuje prema kemijskom nazivu tog glavnog sastojka.

Ako je vaša tvar tvar **koja se sastoji od samo jednog sastojka**, dodijelite *reference substance* (referentnu tvar)<sup>2</sup> koja odgovara glavnom sastojku u odjeljku 1.1*.*

<sup>2</sup> Napominjemo da je za referentnu tvar: potrebno navesti *Molecular formula* (molekularnu formulu), *Molecular weight range* (raspon molekularne mase) i *Structural formula* (strukturnu formulu). Osim toga, potrebno je navesti *SMILES notation* (oznaku SMILES) ako je dostupna.

#### **Tvari koje se sastoje od više sastojaka:**

**Tvar koja se sastoji od više sastojaka** jest **jasno definirana** tvar u kojoj je prisutno više sastojaka (više od jednog) u koncentraciji 10 – 80 % masenog udjela. Ti su sastojci glavni sastojci tvari. Tvar koja se sastoji od više sastojaka obično se imenuje prema *reaction mass*  (reaktivnoj masi) glavnih sastojaka.<sup>3</sup>

Ako je vaša tvar **tvar koja se sastoji od više sastojaka**, dodijelite *reference substance*  (referentnu tvar)<sup>4</sup> koja odgovara reaktivnoj masi glavnih sastojaka vaše tvari u odjeljku 1.1.

#### **UVCB tvari:**

**UVCB tvari** (tj. tvari nepoznatog ili promjenjivog sastava, složeni reakcijski proizvodi i biološki materijali) tvari su koje se ne mogu u dovoljnoj mjeri identificirati prema svojem kemijskom sastavu.

Ako je vaša tvar **UVCB** tvar, dodijelite *reference substance* (referentnu tvar)<sup>5</sup> koja odgovara UVCB tvari u odjeljku 1.1.

#### **Vrsta tvari:**

1

8. S popisa za odabir *Type of substance* (Vrsta tvari) odaberite odgovarajuću vrstu tvari. Za podneske u skladu s Uredbom REACH možete odabrati samo tvar koja se sastoji od samo jednog sastojka, tvar koja se sastoji od više sastojaka i UVCB tvar (opcije *polymer*  (polimer) i *other* (ostalo)*:* nisu bitne).

Preporučujemo također da pročitate dokument *Guidance for identification and naming of substances under REACH and CLP* (Smjernice za identifikaciju i nazive tvari prema Uredbama REACH i CLP), koji je dostupan na: [http://echa.europa.eu/guidance-documents/guidance-on](http://echa.europa.eu/guidance-documents/guidance-on-reach)[reach.](http://echa.europa.eu/guidance-documents/guidance-on-reach)

- 9. S popisa za odabir odaberite *Origin* (Podrijetlo), npr. organsko ili anorgansko.
- 10.Ako je potrebno, možete uključiti i dodatne identifikatore za svoju tvar u polju *Other identifiers* (Ostali identifikatori). Ti identifikatori mogu uključivati trgovačke nazive tvari, identifikatore po kojima je tvar prethodno bila poznata, a koji su poslije zamijenjeni/dorađeni ili identifikatore koji se upotrebljavaju za identifikaciju tvari sukladno s ostalim regulatornim sustavima. Kemijski (znanstveni) sinonimi ne smiju se navoditi ovdje, nego se navode u okviru informacija o referentnoj tvari.
- 11.Možete dodati podatke o osobi (ili više njih) za kontakt za ovu tvar iz prethodno određenih kontakata (vidjeti poglavlje *Contact* (Kontakt)).
- 12. Za pohranu informacija kliknite  $\Box$  u glavnom izborniku.

<sup>&</sup>lt;sup>3</sup> Određene tvari koje se sastoje od više sastojaka i koje odgovaraju reaktivnim masama izomera katkad se prigodnije mogu imenovati s pomoću kemijskog naziva u kojemu nije određen izomerni oblik nego kao "reaktivne mase".

<sup>4</sup> Napominjemo da je u polju *Remarks* (Napomene) potrebno navesti *Molecular formula* (molekularnu formulu), *Molecular weight range* (raspon molekularne mase) i *Structural formula* (strukturnu formulu) referentne tvari ili opravdane razloge za nenavođenje tih informacija. Osim toga, potrebno je navesti *SMILES notation* (oznaku SMILES) ako je dostupna.

<sup>5</sup> Napominjemo da je u polju *Remarks* (Napomene) potrebno navesti *Molecular formula* (molekularnu formulu), *Molecular weight range* (raspon molekularne mase) i *Structural formula* (strukturnu formulu) referentne tvari ili opravdane razloge za nenavođenje tih informacija. Osim toga, potrebno je navesti *SMILES notation* (oznaku SMILES) ako je dostupna.

Prilog XIV. može sadržavati unose za koje možda neće biti jednostavno ispuniti odjeljak 1.1. u IUCLID-u, npr. unosi koji određuju više od jednog EZ broja. Specifične upute (za pojedinačne slučajeve) koje se odnose na takve unose mogu se pronaći na internetskoj stranici ECHA-e u odjeljku *Questions & Answers* (Pitanja i odgovori), dostupnom na adresi: <http://echa.europa.eu/qa-display/-/qadisplay/5s1R/view/reach/authorisation> (vidjeti pododjeljak *Applications for Authorisation - Technical instructions for specific Annex XIV entries* (Zahtjevi za davanje autorizacije – tehničke upute za specifične unose iz Priloga XIV.))

## **7.4.2.Odjeljak 1.2. – Sastav**

<span id="page-21-0"></span>Odjeljak 1.2. upotrebljava se za opis identiteta vaše tvari s obzirom na sastav tvari. U ovom odjeljku prijavljujete identitet i koncentraciju sastojaka sastava, uključujući bilo kakve nečistoće i dodatke. U ovom se odjeljku prijavljuju stanje i oblik vašeg sastava (ili više njih).

Savjetuje se da vodite računa o tome da su informacije uključene u odjeljak 1.1. i odjeljak 1.2. u IUCLID-u dostatne da se jasno naznači identitet vaše tvari te da su međusobno usklađene. Konkretno, te prijavljene informacije ne bi smjele biti toliko općenite da mogu opisivati više od jedne tvari.

Svaki skup podataka za tvar mora sadržavati barem jedan zapis o sastavu koji se odnosi na sastav koji podnositelj registracije/obavijesti/prijave proizvodi, uvozi ili upotrebljava. Ovisno o vrsti tvari i dosjeu koji je potrebno pripremiti, možda će biti potrebno prijaviti više sastava. I to posebno u slučaju kada razlike u sastavu utječu na profil opasnosti i razvrstavanje tvari.

Svaki se sastav prijavljuje kao zapis u IUCLID-u. Za izradu novoga zapisa:

- 1. Desnom tipkom miša kliknite *1.2. Composition* (Sastav) u polju *TOC* (Sadržaj) na navigacijskoj ploči na lijevoj strani zaslona.
- 2. S popisa za odabir odaberite *New record* (Novi zapis).
- 3. Izrađen je novi zapis za prijavu novog sastava.

Zatim unesite informacije o sastavu svoje tvari.

#### **Opći podaci:**

- 1. Odaberite opisno *Name* (Naziv) za sastav. To je osobito važno ako prijavljujete više sastava.
- 2. Zadani odabir u polju *Type of composition* (Vrsta sastava) jest *legal entity composition of the substance* (sastav tvari pravne osobe). To se odnosi na sastav koji podnositelj registracije/obavijesti/prijave proizvodi, uvozi ili upotrebljava. Svaki skup podataka mora sadržavati barem jedan sastav te vrste. Ovu vrijednost promijenite samo ako namjeravate prijaviti sastav s drugačijom svrhom. Više informacija o tome koje se vrste sastava mogu prijaviti u dotičnom podnesku potražite u posebnim uputama o vrsti podneska koji pripremate.
- 3. Naznačite fizičko *State/form* (Stanje/oblik) sastava odabirom odgovarajuće vrijednosti na popisu za odabir. Ako tvar obuhvaća različita fizička stanja ili oblike, potrebno je izraditi zasebne sastave za svako od tih stanja ili oblika.
- 4. Detaljnije informacije o sastavu možete navesti u polju *Description of composition* (Opis sastava). To je osobito važno u slučaju kada se prijavljuje nekoliko sastava kako bi se jasno naznačile razlike između tih sastava. Savjetuje se da se dodatna razmatranja o tome

kako je sastav definiran navode i u slučaju kada sastav obuhvaća širok raspon koncentracija ili polimorfe ili izomere. Za tvari koje se ne mogu opisati jasno definiranim i kvantificiranim sastojcima (npr. UVCB tvari) u ovom se polju navode dodatne informacije za potrebe identifikacije sastava, što uključuje informacije o identitetu početnih materijala i opis postupka proizvodnje koji se primjenjuje za proizvodnju tvari.

- 5. Dodatne priloge možete dostaviti u okviru polja *Attached description* (Priloženi opis).
- 6. U polju *Justification for deviations* (Opravdanje za odstupanje) po potrebi navedite opravdanje za odstupanje od pravila za prijavu sastava tvari kako su navedena u pravnom tekstu te u dokumentu *Guidance for identification and naming of substances under REACH and CLP* (Smjernice za identifikaciju i nazive tvari prema uredbama REACH i CLP), koji je dostupan na: http://www.echa.europa.eu/web/guest/guidance-documents/guidance-onreach.

#### **Stupanj čistoće:**

7. Naznačite stupanj čistoće sastava zajedno s mjernom jedinicom. Primjerice, tvar sa stupnjem čistoće 95 – 98 % masenog udjela bit će prikazana kako je navedeno u nastavku. Napomena: Stupanj čistoće mora odgovarati ukupnoj koncentraciji (glavnih) sastojaka sastava.

#### <span id="page-22-0"></span>**Slika 2: Stupanj čistoće**

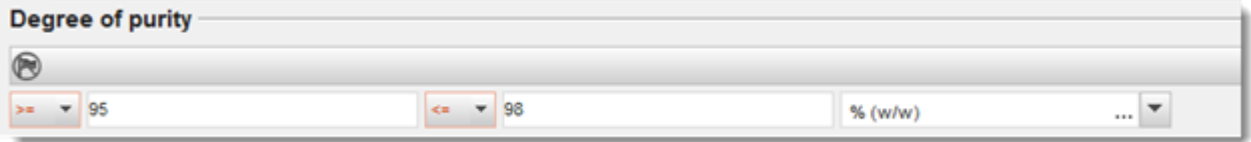

#### **Sastojci:**

- 8. Unesite *constituents* (sastojci) za sastav klikom na tipku <sup>+</sup>. Svaki sastav mora imati najmanje jedan sastojak. Broj sastojaka koje je potrebno prijaviti ovisi o vrsti tvar. Za dodavanje više sastojaka kliknite  $\bigcirc$ i zatim će se pojaviti ponavljajući blokovi.
- 9. Dodijelite *reference substance* (referentnu tvar) novoizrađenom sastojku klikom na tipku . Potražite odgovarajuću referentnu tvar i dodajte je odabirom i klikom na *Assign*  (Dodijeli)*. Ili izradite novu referentnu tvar kako biste pojedinačno odredili sastojak* (vidjeti polje *Reference substance* (Referentna tvar)). Provjerite ima li referentna tvar kemijski naziv u polju naziva prema IUPAC-u te odgovarajuće EC i CAS identifikacijske brojeve ako su dostupni.
- 10.Navedite odgovarajuće informacije u poljima *Typical concentration (Tipična koncentracija)* i *Concentration range (Raspon koncentracije* (najmanje i najveće moguće vrijednosti te mjernu jedinicu) za svaki sastojak.

#### <span id="page-23-0"></span>**Slika 3: Sastojak**

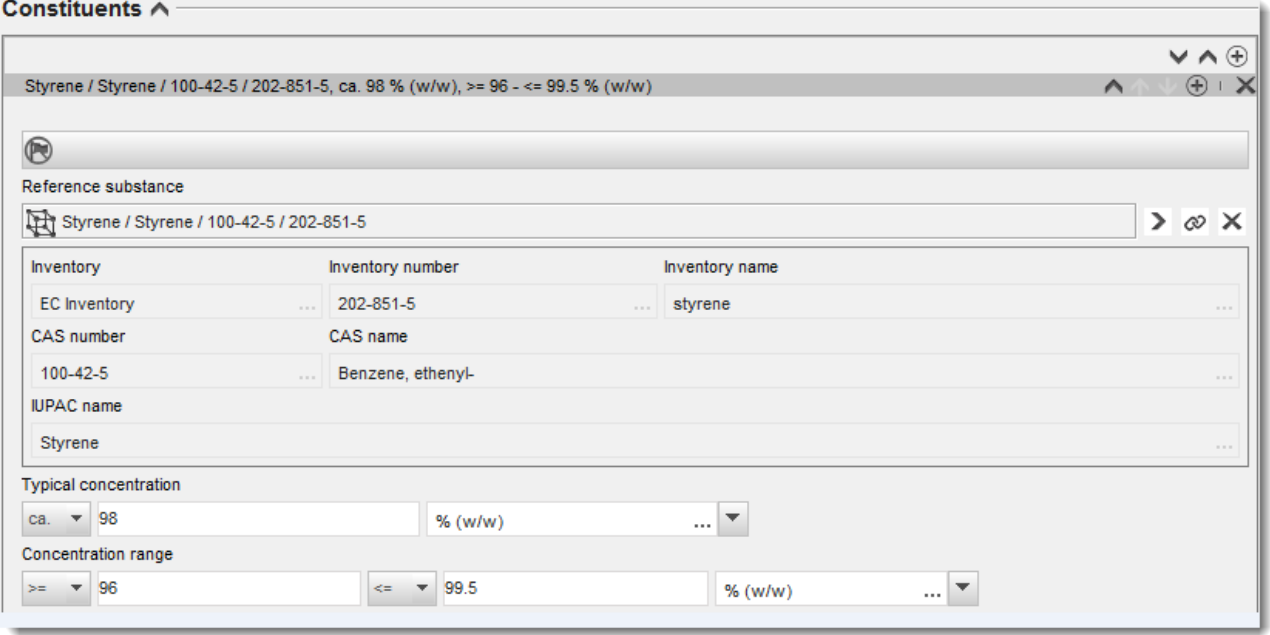

#### **Nečistoće i dodaci:**

- 11.Za unos odgovarajućih informacija u polja *Impurities* (Nečistoće) i *Additives* (Dodaci) slijedite isti postupak.
- 12.Ako se nečistoća ili dodatak smatraju bitnima za razvrstavanje i označivanje tvari, potrebno je označiti odgovarajuće polje.
- 13.Potrebno je naznačiti funkciju svakog *additive* (dodatka) odabirom odgovarajuće funkcije u popisu za odabir *Function* (Funkcija). U skladu s uredbama REACH i CLP primjenjivi su samo odabiri koji počinju s riječju *stabiliser* (stabilizator).

Kako biste prijavili **unknown impurities** (nepoznate nečistoće), izradite opću referentnu tvar (vidjeti polje *Reference substance* (Referentna tvar)) te u polje *IUPAC name* (Naziv prema IUPAC-u) umetnite izraz *unknown impurities* (nepoznate nečistoće). U polju *Remarks*  (Napomene) bloka za nečistoće navedite što više informacija o prirodi, broju i relativnoj količini nečistoća. Unesite također odgovarajuće informacije u polja *Typical concentration* (Tipična koncentracija) (i mjernu jedinicu) i *Concentration range* (Raspon koncentracije) (i mjernu jedinicu) za *unknown impurities (nepoznate nečistoće)*.

## <span id="page-24-0"></span>**Slika 4: Nepoznate nečistoće**

#### Impurities  $\land$

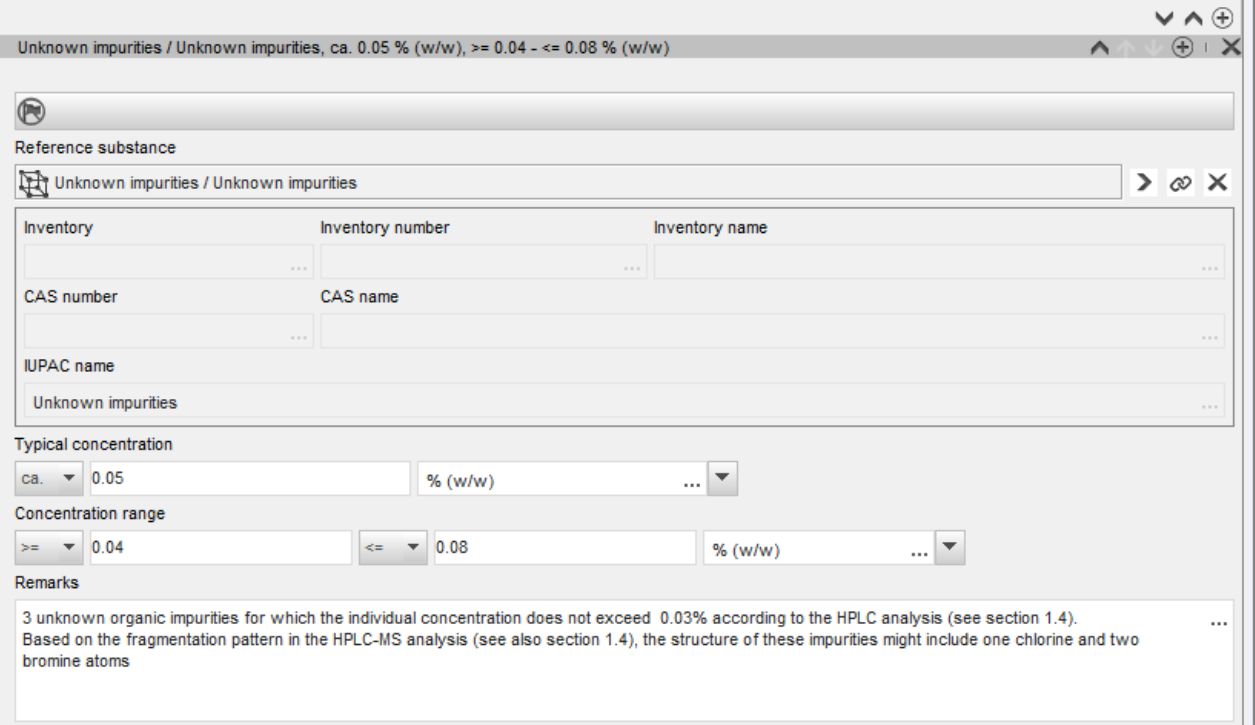

#### <span id="page-25-0"></span>**Slika 5: Dodatak**

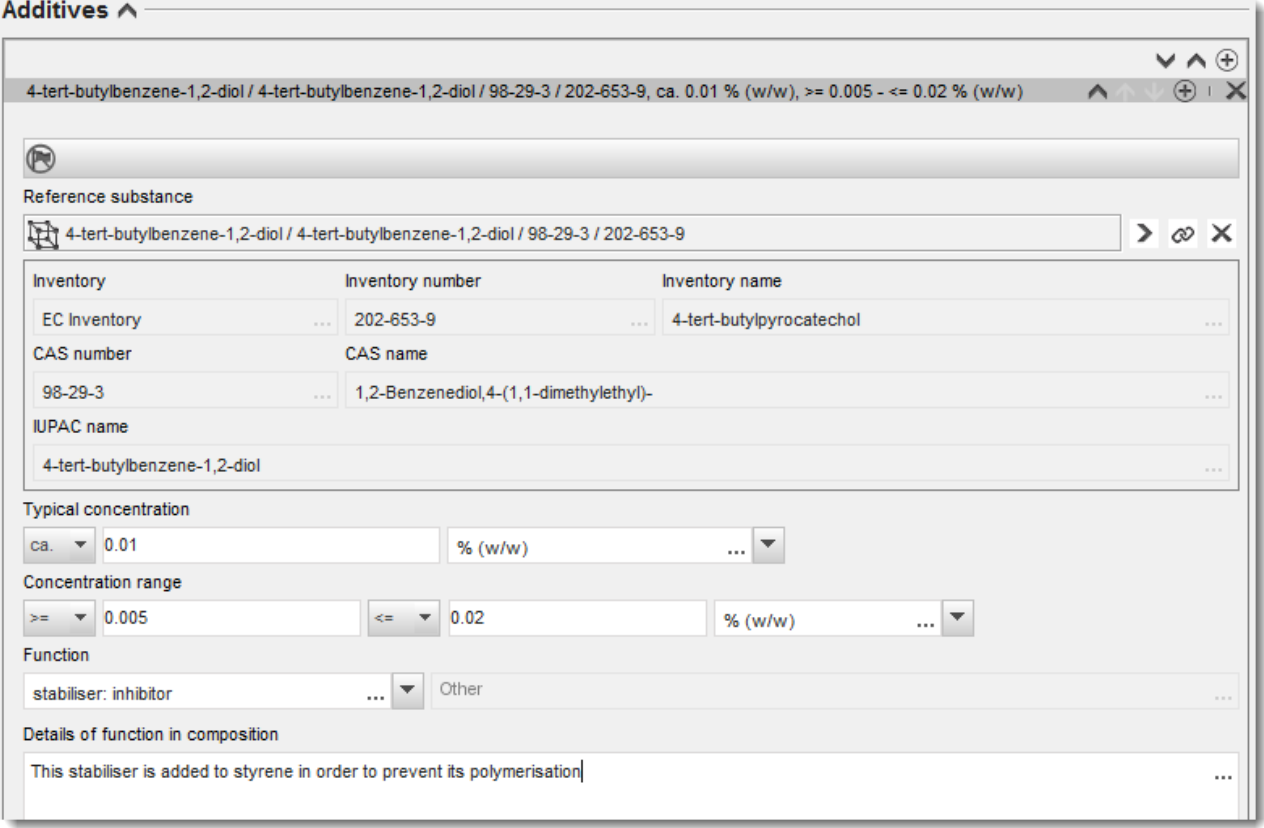

Ako pri prijavljivanju informacija o sastavu postoje bilo kakva odstupanja od pravila za identifikaciju tvari koje se sastoje od samo jednog sastojka, tvari koje se sastoje od više sastojaka ili UVCB tvari, morate objasniti razloge za ta odstupanja u polju *Justification for deviations* (Opravdanje za odstupanja). Takva odstupanja, primjerice, uključuju prijavljivanje sastava sa samo jednim sastojkom koji uključuje glavni sastojak u koncentraciji manjoj od 80 %.

Sastav koji je potrebno prijaviti ovisi o vrsti tvari:

#### **Tvari koje se sastoje od samo jednog sastojka:**

Za tvari **koje se sastoje od samo jednog sastojka** morate unijeti sljedeće informacije:

- U polju *Constituents* (Sastojci) u odjeljku 1.2. prijavite samo glavni sastojak. Tom sastojku dodijelite istu referentnu tvar koja je naznačena u odjeljku 1.1.
- U polju *Impurities* (Nečistoće) u odjeljku 1.2. pojedinačno navedite svaku nečistoću.
- U polju *Additives* (Dodaci) u odjeljku 1.2. navedite dodatke potrebne za stabilizaciju vašeg sastava. S popisa za odabir *Function* (Funkcija) odaberite funkciju koja opisuje način na koji dodatak djeluje kao stabilizator.
- Navedite raspon koncentracije (najmanje i najveće vrijednosti) te tipičnu koncentraciju za glavni sastojak, svaku nečistoću i svaki dodatak. Napomena: Vrijednosti tipične koncentracije i raspona koncentracije koje prijavljujete za glavni sastojak tvari koja se sastoji od samo jednog sastojka obično ne bi smjele biti manje od 80 % masenog udjela.<sup>6</sup>
- Navedite stupanj čistoće za svoj sastav koji odgovara rasponu koncentracije glavnog sastojka.

#### **Tvari koje se sastoje od više sastojaka:**

Za tvari **koje se sastoje od više sastojaka** morate unijeti sljedeće informacije:

- U polju *Constituents* (Sastojci) u odjeljku 1.2. prijavite glavne sastojke. Napomena: Glavni sastojci trebaju biti isti za sve prijavljene sastave.
- U polju *Impurities* (Nečistoće) u odjeljku 1.2. navedite bilo koji drugi sastojak u koncentraciji manjoj od 10 %.
- U polju *Additives* (Dodaci) u odjeljku 1.2*.* navedite dodatke potrebne za stabilizaciju vašeg sastava. S popisa za odabir *Function* (Funkcija) odaberite funkciju koja opisuje način na koji dodatak djeluje kao stabilizator.
- Navedite raspon koncentracije (najmanje i najveće vrijednosti) i tipičnu koncentraciju za glavni sastojak, svaku nečistoću i svaki dodatak. Napomena: Vrijednosti tipične koncentracije svakog glavnog sastojka obično trebaju biti 10 %, a raspona koncentracije  $<$  80 %.<sup>7</sup>
- Navedite stupanj čistoće za sastav koji odgovara ukupnom rasponu koncentracije glavnih sastojaka.

#### **UVCB tvari:**

Za **UVCB** tvari morate unijeti sljedeće informacije:

- U polje *Description of the composition* (Opis sastava) unesite opis postupka proizvodnje i ostale informacije bitne za identifikaciju tvari. Napomena: Kako bi se olakšalo navođenje postupka proizvodnje, u predlošku za slobodni unos teksta ponuđeni su prijedlozi toga što je potrebno unijeti u polje *Description of composition* (Opis sastava). Za otvaranje predloška za slobodni unos teksta kliknite ikonu koja prikazuje slovo A sa strelicom u donjem desnom dijelu, A. Pojavit će se skočni prozor. Kliknite *Option 2: composition of a UVCB substance* (Druga mogućnost: sastav UVCB tvari). Za kopiranje teksta iz predloška u polje kliknite tipku s oznakom *Insert* (Umetni). Tekst je zatim potrebno urediti kako bi sadržavao samo bitne podatke.
- U polju *Constituents* (Sastojci) navedite odgovarajuće pojedinačne sastojke ili skupine sastojaka.

<sup>&</sup>lt;sup>6</sup> Ne smije se primijeniti bilo kakvo odstupanje od "pravila o 80 %" ako se ne pruži valjano opravdanje. Opravdanje je potrebno navesti u polju *Justification for deviations* (Opravdanje za odstupanje) za svaki sastav za koji se primjenjuje to odstupanje.

<sup>&</sup>lt;sup>7</sup> Ne smije se primijeniti bilo kakvo odstupanje od "pravila o 80 %" ako se ne pruži valjano opravdanje. Opravdanje je potrebno navesti u polju *Justification for deviations* (Opravdanje za odstupanja) za svaki sastav za koji se primjenjuje to odstupanje.

Napomena: Kako biste naveli informacije o sastojcima ili skupinama sastojaka svoje tvari, u odjeljku 1.2. ne smijete ponovno upotrebljavati referentnu tvar koja je već dodijeljena za vašu tvar u odjeljku 1.1.

- U zaglavlju *Impurities* (Nečistoće) nemojte navoditi nikakve sastojke sastava (nečistoće se ne smatraju bitnima za UVCB tvari).
- U zaglavlju *Additives* (Dodaci) navedite dodatke potrebne za stabilizaciju vašeg sastava. Odredite stabilizacijsku funkciju dodatka.
- Navedite vrijednosti koncentracije pojedinačnih sastojaka, skupina sastojaka i dodataka tako da navedete raspon koncentracije (najmanje i najveće vrijednosti) i tipičnu koncentraciju.
- Navedite odgovarajući stupanj čistoće za svoju UVCB tvar (stupanj čistoće obično treba biti 100 % za UVCB tvari koje ne sadrže nikakve dodatke jer se koncept *impurity*  (nečistoće) ne smatra bitnim za takve tvari).

#### **Prijava karakterizacije nanomaterijala:**

Ovaj se pododjeljak ispunjava ako je u popisu za odabir *State/form* (Stanje/oblik) odabrana opcija *solid: nanomaterial* (kruto: nanomaterijal) za taj sastav. Uključuje polja u koja je potrebno unijeti ključne karakteristike sastava koji su nanooblici.

- 14.Odaberite *Shape* (Oblik) nanooblika među ponuđenim mogućnostima u popisu za odabir.
- 15.Navedite raspone veličina za tri *Dimensions x, y, z* (Dimenzije x, y, z) i mjernu jedinicu (npr. nm). Navedite *Percentile* (Percentil) (npr. D50) distribucija veličina na koje se odnose rasponi veličina. Dodatne informacije o obliku nanoblika možete navesti u polju *Remarks*  (Napomene).
- 16.Navedite raspone specifičnih površinskih područja nanoblika zajedno s jedinicom.
- 17.U polju *Surface treatment applied* (Primijenjena obrada površine) navedite je li primijenjena obrada površine i, po potrebi, vrstu obrade.
- 18. Ako je primijenjena obrada površine, navedite informacije o obradi. Kliknite tipku  $\bigcirc$  za izradu bloka za obradu površine i naznačite naziv za obradu površine.
- 19.Zatim u tablici *Surface treatment* (Obrada površine) navedite identitet sredstava za obradu površine za svaki sloj posebno. Kliknite tipku *Add* (Dodaj) za izradu novog retka za svaki sloj. Tom se radnjom otvara dijaloški prozor u kojemu navodite broj sloja i poveznicu na referentnu tvar koja opisuje primijenjeno sredstvo za obradu površine klikom na tipku  $\infty$ .
- 20.Navedite informacije o prirodi sloja u polju *External layer* (Vanjski sloj) odabirom jedne od ponuđenih mogućnosti u popisu za odabir. Navedite % masenog udjela za *Total fraction of core particle* (Ukupni udio čestice jezgre) koji predstavlja taj nanooblik. Ta se vrijednost odnosi na težinski udio čestice jezgre u odnosu na ukupnu težinu površinski obrađene čestice. Mogu se priložiti bilo kakve dodatne informacije, primjerice prikazi strukture čestice.

Napominjemo da je u okviru istog sastava moguće izraditi nekoliko blokova za obradu površine. To se odnosi na slučajeve kada postoji nekoliko nanoblika sa sličnom obradom površine, a podnositelj dosjea utvrdio je da to ne utječe na kemijski identitet ili profil opasnosti sastava.

Ako se nanooblici tvari znatno razlikuju po svom obliku, specifičnom površinskom području ili primijenjenoj obradi površine, izrađuju se zasebni zapisi o sastavu kako bi se naznačile te razlike.

21. Za pohranu informacija kliknite  $\Box$  u glavnom izborniku.

Kod zahtjeva za davanje autorizacije podnositeljima zahtjeva savjetuje se da prije podnošenja dosjea pažljivo provjere jesu li podaci navedeni u odjeljcima 1.1. i 1.2. u IUCLID-u dostatni za jasnu identifikaciju tvari koja je predmet autorizacije. Konkretno, ove informacije ne smiju biti previše općenite jer bi to moglo dovesti do opisa više od jedne tvari ili do identiteta tvari izvan okvira unosa iz Priloga XIV. Identifikacija tvari u dosjeu zahtjeva za davanje autorizacije trebala bi slijediti *Guidance for identification and naming of substances under REACH* (Smjernice za identifikaciju i nazive tvari prema Uredbi REACH)

[\(http://echa.europa.eu/guidance-documents/guidance-on-reach\)](http://echa.europa.eu/guidance-documents/guidance-on-reach). Svako odstupanje od smjernica trebalo bi dokumentirati na odgovarajući način u dosjeu.

Možete navesti više od jednog sastava tvari. Primjerice, Proizvođač/Uvoznik može proizvoditi/uvoziti više od jednog sastava tvari iz Priloga XIV. ili se sastavi mogu razlikovati od jednog podnositelja zajedničkog zahtjeva do drugog podnositelja: do nepodudarnosti može doći u pogledu stupnja čistoće ili u pogledu prirode i količina nečistoća/dodataka (aditiva). U slučaju manjeg odstupanja možete prijaviti samo jedan sastav postavljanjem odgovarajućeg raspona koncentracije za sastojke, nečistoće i dodatke. Međutim, u slučajevima u kojima je potrebno prijaviti znatnije razlike u sastavu, mogu se dodati dodatni ponavljajući blokovi sastava

Kao što je prethodno navedeno, Prilog XIV. može sadržavati unose za koje možda neće biti jednostavno ispuniti odjeljke 1.1. i 1.2. u IUCLID-u, npr. unosi koji određuju više od jednog EZ broja. Specifične upute (za pojedinačne slučajeve) koje se odnose na takve unose mogu se pronaći na internetskoj stranici ECHA-e u odjeljku *Questions & Answers* (Pitanja i odgovori), dostupnom na adresi: [http://echa.europa.eu/qa-display/-](http://echa.europa.eu/qa-display/-/qadisplay/5s1R/view/reach/authorisation)

[/qadisplay/5s1R/view/reach/authorisation](http://echa.europa.eu/qa-display/-/qadisplay/5s1R/view/reach/authorisation) (vidjeti pododjeljak *Applications for Authorisation - Technical instructions for specific Annex XIV entries* (Zahtjevi za davanje autorizacije – tehničke upute za specifične unose iz Priloga XIV.))

## <span id="page-28-0"></span>**7.4.3. Odjeljak 1.3. Identifikatori**

Odjeljak 1.3. u IUCLID-u važan je za početne zahtjeve, zahtijevana ažuriranja, naknadne zahtjeve i izvješća o preispitivanju. Za dodatne informacije o prethodno navedenim vrstama zahtjeva također pogledajte poglavlje 9.2. *Posebne vrste* podnošenja (Posebne vrste podnošenja).

Možda će u ovom odjeljku biti potrebno dodati niz identifikatora:

- i. **REACH Annex XIV substance entry number** (Broj unosa tvari u skladu s Prilogom XIV. Uredbi REACH): za sve vrste zahtjeva (broj se može pronaći u popisu tvari koje podliježu autorizaciji dostupnom na internetskoj stranici ECHA-e na adresi: http://echa.europa.eu/web/quest/addressing-chemicals-of[concern/authorisation/recommendation-for-inclusion-in-the-authorisation](http://echa.europa.eu/web/guest/addressing-chemicals-of-concern/authorisation/recommendation-for-inclusion-in-the-authorisation-list/authorisation-list)[list/authorisation-list.](http://echa.europa.eu/web/guest/addressing-chemicals-of-concern/authorisation/recommendation-for-inclusion-in-the-authorisation-list/authorisation-list));
- ii. **REACH Registration number** (Registracijski broj u sustavu REACH): kako bi ECHA mogla pristupiti navedenom izvješću o kemijskoj sigurnosti ("CSR-u") koje je podneseno kao dio registracije u skladu s člankom 62. stavkom 4. točkom (d). Imajte na umu da ovdje nije potrebno navesti registracijski broj ako je pri podnošenju zahtjeva za davanje autorizacije u dosje u IUCLID-u uključen CSR koji obuhvaća sve uporabe za koje se podnosi zahtjev;
- iii. **REACH Authorisation number** (Broj autorizacije u sustavu REACH): za naknadne zahtjeve koji se odnose na odobrenu autorizaciju u skladu s člankom 63. stavkom 2.;
- iv. **REACH Authorisation number** (Broj autorizacije u sustavu REACH): za preispitivanja autorizacije koja se odnose na odobrenu autorizaciju u skladu s člankom 61. stavkom 1.;

Imajte na umu da za naknadne zahtjeve koji se odnose na podnesene zahtjeve u skladu s člankom 63. stavkom 1. te za ažuriranja koja zahtijevaju Odbori u skladu s člankom 64. stavkom 3., broj (posljednjeg) podnošenja treba navesti u zaglavlju dosjea pri izradi dosjea zahtjeva za davanje autorizacije (također vidjeti poglavlje 10.).

Za unošenje svojih podataka prvo morate izraditi novi zapis klikom desne tipke miša na naziv odjeljka i odabirom kartice *new fixed record* (novi zadani zapis).

- 1. Pritisnite gumb *Add* (Dodaj) za dodavanje novog identifikatora u tablicu *Regulatory programme identifiers* (Identifikatori regulatornih programa).
- 2. Ovisno o vrsti podnošenja, odaberite odgovarajući identifikator s popisa za odabir *Regulatory programme* (Regulatorni program).
- 3. Unesite odgovarajući broj u polje *ID* (ID).
- 4. Kliknite na gumb *OK* (U redu) i u tablici će se pojaviti dodani identifikatori regulatornih programa.
- 5. Ako trebate unijeti više od jednog identifikatora programa, izradite novi red ponavljajući prethodne korake.
- 6. Za pohranu informacija kliknite na  $\Box$  u glavnom izborniku.

Tablica u nastavku prikazuje gdje u IUCLID-u prijaviti različite identifikatore za svaku vrstu podneska.

| Vrsta zahtjeva                                         | Broj unosa iz<br>Priloga XIV.                               | Registracijski broj<br>(CSR)                             | <b>Broj</b><br>napomene                                | <b>Broj</b><br>posljednjeg<br>podnošenja            | Broj autorizacije                                        |
|--------------------------------------------------------|-------------------------------------------------------------|----------------------------------------------------------|--------------------------------------------------------|-----------------------------------------------------|----------------------------------------------------------|
| Početni zahtjev                                        | Odjeljak 1.3.<br>Identifikatori<br>regulatornih<br>programa | Odjeljak 1.3.<br>Identifikatori<br>regulatornih programa |                                                        |                                                     |                                                          |
| Zahtijevano<br>ažuriranje<br>(članak 64.<br>stavak 3.) | Odjeljak 1.3.<br>Identifikatori<br>regulatornih<br>programa | Odjeljak 1.3.<br>Identifikatori<br>regulatornih programa | Zaglavlje<br>dosjea /<br>čarobnjak za<br>izradu dosjea | Zaglavlje dosjea<br>/ čarobnjak za<br>izradu dosjea |                                                          |
| Naknadni<br>zahtjev (članak<br>63. stavak 1.)          | Odjeljak 1.3.<br>Identifikatori<br>regulatornih<br>programa | Odjeljak 1.3.<br>Identifikatori<br>regulatornih programa |                                                        | Zaglavlje dosjea<br>/ čarobnjak za<br>izradu dosjea |                                                          |
| Naknadni<br>zahtjev (članak<br>63. stavak 2.)          | Odjeljak 1.3.<br>Identifikatori<br>regulatornih<br>programa | Odjeljak 1.3.<br>Identifikatori<br>regulatornih programa |                                                        |                                                     | Odjeljak 1.3.<br>Identifikatori<br>regulatornih programa |
| Izvješće o<br>preispitivanju                           | Odjeljak 1.3.<br>Identifikatori                             | Odjeljak 1.3.<br>Identifikatori                          |                                                        |                                                     | Odjeljak 1.3.<br>Identifikatori                          |

<span id="page-29-0"></span>**Tablica 1: Identifikatori koje je potrebno prijaviti u dosjeu**

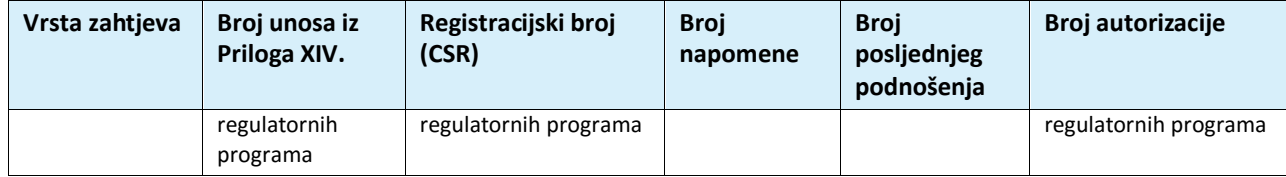

## <span id="page-30-0"></span>**7.4.4. (Neobvezno) Odjeljak 1.4. Analitički podaci**

Odjeljak 1.4. služi za uključivanje analitičkih podataka, kao što su spektri ili kromatogrami, kako bi se omogućila provjera identiteta vaše tvari, uključujući sastave navedene u dosjeu. To je također mjesto za uključivanje opisa metoda koje se upotrebljavaju za generiranje tih podataka.

U ovom odjeljku možete stvoriti nekoliko zapisa za uključivanje analitičkih podataka koje smatrate dovoljnima za provjeru identiteta vaše tvari. Za izradu novog zapisa:

- 1. Desnom tipkom miša pritisnite gumb *1.4. Analytical information (Analitički podaci)* u polju *TOC (Sadržaj)* u navigacijskom izborniku na lijevoj strani zaslona.
- 2. Iz izbornika odaberite *New record (Novi zapis)*.
- 3. Stvoren je novi zapis za prijavu analitičkih podataka.

Kako biste dovršili ovaj odjeljak, slijedite korake:

#### **Metode i rezultati analize:**

Upotrijebite tablicu *Analytical determination (Analitičko utvrđivanje)* kako biste pružili analitičke podatke za provjeru identiteta tvari.

- 1. Pritisnite gumb *Add (Dodaj)* i pojavit će se skočni prozor.
- 2. Ispunite podatke o analitičkim metodama i rezultatima.

Za svako analitičko utvrđivanje: unesite svrhu provođenja analize, odaberite *Analysis type (Vrsta analize)* (npr. spektralna, kromatografska), *Type of information provided (Vrsta podataka)* te napomenu *Remark (Primjedba)* koju smatrate važnom. Za svaku metodu trebate priložiti datoteku koja sadrži metodu i rezultat analize. Ako ne možete pružiti rezultate za prikazanu vrstu analize, odaberite razlog iz izbornika *Rationale for no results (Obrazloženje za nedostatak rezultata)* te unesite objašnjenje u polje *Justification (Opravdanje)*. Imajte na umu da se za jedno utvrđivanje može prijaviti nekoliko vrsta analize.

- 3. Navedite je li vaša tvar optički aktivna odabirom odgovarajuće vrijednosti iz izbornika.
- 4. Kad god je to moguće, navedite podatke o optičkoj aktivnosti i tipičnom udjelu (stereo)izomera u polju *Remarks (Primjedbe)*.

#### **Povezani sastav(i):**

5. Možete povezati prijavljene analitičke podatke s relevantnim sastavom *Composition (Sastav)* iz *odjeljka 1.2.* pritiskom na gumb *Add (Dodaj)*. To je posebno važno ako ste prijavili nekoliko sastava u odjeljku 1.2.

Za zajedničke zahtjeve za davanje autorizacije, u slučaju da želite opisati analitičke metode / rezultate koji su specifični za neke podnositelje zahtjeva, u ovom odjeljku IUCLID-a možete izraditi dodatne zapise.

## <span id="page-31-0"></span>**7.4.5. (Neobvezno) Odjeljak 1.5. Zajedničko podnošenje**

U ovom ćete odjeljku možda htjeti naznačiti, radi vlastitih administrativnih potreba, ime i dodatne pojedinosti o podnositelju zahtjeva u odgovarajućim poljima. Kako biste unijeli svoje podatke, prvo morate izraditi novi zapis.

Napominjemo da informacije o pravnoj osobi u računima podnositelja zahtjeva u sustavu REACH-IT (kao i imena pravnih osoba navedena u obrascu zahtjeva (vidjeti poglavlje 8.) koja je potrebno priložiti u odjeljku 13. dosjea u IUCLID-u) imaju prednost pred bilo kojom informacijom navedenom u odjeljku 1.5. u IUCLID-u. Ako ti podaci nisu međusobno usklađeni, ECHA će valjanima smatrati podatke u sustavu REACH-IT.

Vodeći podnositelj zahtjeva zahtjev izrađuje zajednički zahtjev u svojoj lokalnoj instalaciji IUCLID-a te od supodnositelja zahtjeva može zatražiti njihove informacije o pravnoj osobi kako bi se osigurala usklađenost među pojedinim instalacijama IUCLID-a. Svaki supodnositelj zahtjeva može izvesti svoj objekt pravne osobe (legal entity object, "LEO" - vidjeti poglavlje **Error! Reference source not found.**. ovoga priručnika) i elektroničkim putem poslati izvoznu datoteku ("LEOX") vodećem podnositelju zahtjeva.

Vodeći podnositelj zahtjeva: Naznačite ime vodećeg podnositelja zahtjeva u polje *Lead*

(Vodeći). Kliknite na gumb  $\infty$  za odabir pravne osobe vodećeg podnositelja zahtjeva i uspostavite poveznicu. Preporučuje se da ne upotrebljavate gumb *New* (Novi) za lokalnu izradu informacija o pravnoj osobi. To bi dovelo do različitog identificiranja pravnih osoba u raznim instalacijama IUCLID-a te bi ugrozilo razmjenu podataka.

Supodnositelji zahtjeva: Nakon uvoza službenog dokumenta o objektu pravne osobe (LEOX) svakog supodnositelja zahtjeva, vodeći podnositelj zahtjeva može naznačiti sve supodnositelje

zajedničkog zahtjeva. Kliknite na gumb <sup>o a</sup> za odabir supodnositelja zahtjeva i uspostavite poveznicu. Iste preporuke vrijede kao i pri dodjeljivanju stavke Vodeći.

## <span id="page-31-1"></span>**7.4.6. Odjeljak 1.7. Dobavljači**

Za poduzeće koje zahtjev podnosi u svojstvu jedinstvenog zastupnika, u odjeljku 1.7.moraju se navesti informacije o poduzeću izvan EU-a koje zastupa.

U slučaju zajedničkog zahtjeva, supodnositelji zahtjeva trebaju svoje informacije trebaju dostaviti vodećem podnositelju zahtjeva, a on će ih uključiti u odjeljak 1.7. dosjea u IUCLID-u.

- 1. Desnom tipkom miša kliknite na *1.7 Suppliers* (1.7. Dobavljači) u polju *TOC* (Sadržaj) na navigacijskoj ploči na lijevoj strani zaslona.
- 2. S popisa za odabir odaberite *New record* (Novi zapis).
- 3. Izrađen je novi zapis za prijavu zastupanog poduzeća.

Kako biste ispunili ovaj odjeljak, slijedite korake:

1. U polju *Name* (Naziv) unutar odjeljka *Manufacturer, Importer, Formulator*

(Proizvođač, Uvoznik, Formulator), kliknite na gumb  $\infty$  i skupu podataka dodijelite pravnu osobu zastupanog poduzeća. Otvara se novi prozor u kojemu možete potražiti postojeće pravne osobe unutar svoje instalacije IUCLID-a ili možete izraditi novu pravnu osobu klikom na *New* (Novo). U odjeljku *General information* (Opće informacije) ispunite polje *Legal Entity name* (Naziv pravne osobe) točnim nazivom zastupanog poduzeća.U polju

*Contact information* (Informacije za kontakt) ispunite najmanje *Address* (Adresa), *Town or Region/State* (Grad ili Regija/Država) te *Country* (Država) zastupanog poduzeća. Kliknite na *Save* (Spremi) za spremanje navedenih informacija o Pravnoj osobi te *Assign* (Dodijeli) za dodjeljivanje informacija odjeljku.

- 2. U slučaju zajedničkog zahtjeva, u polje *Remarks* (Napomene) naznačite ime podnositelja zahtjeva (Only Representative (Jedinstveni zastupnik)) na kojeg se odnosi ovaj zapis.
- 3. Savjetuje se prilaganje jasne dokumentacije o imenovanju jedinstvenog zastupnika (npr. preslika pisma o imenovanju poslanog uvoznicima) u polje "Assignment from non EU manufacturer" (Imenovanje zastupnika proizvođača izvan EU-a). Ako želite, u polju *Other importers* (Drugi uvoznici) možete navesti popis uvoznika obuhvaćenih vašim zahtjevom.

Ako se radi o zajedničkom zahtjevu i ako postoje dodatni podnositelji zahtjeva koji podnose zahtjev kao Jedinstveni predstavnici, ponovite prethodne korake izradom novog zapisa za naznačivanje poduzeća.

4. Za pohranu informacija kliknite na  $\Box$  u glavnom izborniku.

#### <span id="page-32-0"></span>**7.4.7. (Neobvezno) Odjeljak 1.8. Primatelji**

U ovom neobveznom odjeljku moguće je navesti daljnjeg korisnika, distributera ili klijenta kojeg se opskrbljuje tvari iz Priloga XIV. Te definicije nikada ne uključuju potrošače. Kako biste unijeli svoje podatke, prvo morate izraditi novi zapis.

## <span id="page-32-1"></span>**7.5. Odjeljak 2. Razvrstavanje i označivanje te procjena postojanosti, bioakumulativnosti i toksičnosti tvari (PBT)**

<span id="page-32-2"></span>Odjeljak 2. nije obvezan.

#### **7.5.1. (Neobvezno) Odjeljak 2.1. GHS**

U ovom neobveznom odjeljku mogu se navesti informacije o razvrstavanju i označivanju tvari za koju se traži autorizacija. Kako biste unijeli svoje podatke, prvo morate izraditi novi zapis.

Budući da se zahtjev procjenjuje na temelju unutarnjih svojstava navedenih u Prilogu XIV., informacije o razvrstavanju i označivanju trebaju odražavati barem ta svojstva.

Preporučuje se pogledati Prilog I. Uredbi CLP za kriterije razvrstavanja te Uvodne smjernice o Uredbi CLP na adresi<http://echa.europa.eu/web/guest/guidance-documents/guidance-on-clp> za detaljnije upute o primjeni pravila razvrstavanja i označivanja.

Potrebno je poštovati usklađeno razvrstavanje te ne biste trebali mijenjati te usklađene razrede/podjele opasnosti. Ako tvar ima usklađeno razvrstavanje s obzirom na određene razrede/podjele opasnosti, trebali biste je s obzirom na druge opasnosti razvrstati u skladu s dostupnim i pouzdanim podacima. Ovdje se također mogu navesti dodatne opasnosti (npr. fizikalno-kemijske opasnosti: zapaljivost, eksplozivnost).

Za zajedničke zahtjeve: različita razvrstavanja i označivanja mogu se navesti umetanjem nekoliko zapisa o razvrstavanju i označivanju, pod uvjetom da odražavaju barem razvrstavanje i označivanje navedeno u Prilogu XIV. te da budu usklađeni s informacijama koje su dostupne u izvješćima o procjeni.

## <span id="page-32-3"></span>**7.6. Odjeljak 3. Proizvodnja, uporaba i izloženost**

Odjeljci 3.1., 3.2., 3.3., 3.4., 3.6. i 3.7. nisu obvezni.

## <span id="page-33-0"></span>**7.6.1. (Neobvezno) Odjeljak 3.2. Procijenjene količine**

U ovom neobveznom odjeljku mogu se navesti procijenjene proizvedene/uvezene količine u tonama po kalendarskoj godini ili kao višegodišnji prosjek. U polju *Remarks* (Napomene) možete navesti procijenjene količine po uporabi i po godini. Kako biste unijeli svoje podatke, prvo morate izraditi novi zapis.

Procijenjena količina navedena za svaku stavku "use applied for" ("uporaba za koju se predaje zahtjev" - uporaba kojoj je zahtjev namijenjen i za koju se traži autorizacija) treba biti usklađena s količinom (ili više njih) navedenom u scenariju izloženosti (ili više njih) koji obuhvaća(ju) tu uporabu, kako je dokumentirano u izvješću o kemijskoj sigurnosti.

Preporučuje se da se informacije dostupne za javnost o količini po "uporabi za koju se predaje zahtjev" uvrste kao dio kratkog teksta informacija o uporabi u odjeljak 3.5. (vidjeti poglavlje 7.6.4. u nastavku). Informacije će se objaviti u kontekstu ECHA-ina javnog savjetovanja o alternativama.

## <span id="page-33-1"></span>**7.6.2. (Neobvezno)** Odjeljak 3.3. Lokacije

U ovom odjeljku možete navesti informacije o lokacijama proizvodnje i uporabe vaše tvari.

Kako biste prijavili te podatke, možete izraditi nekoliko registara, pri čemu svaki od njih mora

biti povezan s jednom od postojećih lokacija pravne osobe putem tipke sa slikom lanca  $\infty$ .

Povezane uporabe koje se provode na pojedinoj lokaciji mogu se povezati gumbom *Add* (Dodaj) kojim se prethodno izrađene uporabe mogu odabrati i dodijeliti lokaciji.

Kod zahtjeva za davanje autorizacije ovaj odjeljak može biti relevantan u slučajevima kada su uvjeti uporabe tvari iz Priloga XIV. specifični za lokaciju i/ili kada:

- i. podnositelj zahtjeva u odjeljku 3.10. u IUCLID-u navodi obrazloženje zašto nisu uzeti u obzir rizici koji proizlaze iz emisija tvari iz Priloga XIV. iz postrojenja za koje je izdana dozvola u skladu s Direktivom o integriranom sprečavanju i kontroli onečišćenja;
- ii. podnositelj zahtjeva u odjeljku 3.10. u IUCLID-u navodi obrazloženje zašto nisu uzeti u obzir rizici koji proizlaze iz emisija tvari iz Priloga XIV. iz točke izvora koja je uređena zahtjevima Okvirne direktive o vodama.

## <span id="page-33-2"></span>**7.6.3. (Neobvezno) Odjeljak 3.4. Informacije o smjesama**

U ovom neobveznom odjeljku mogu se navesti informacije o smjesama u kojima se nalazi tvar iz Priloga XIV. za uporabe za koje se podnosi zahtjev, ako je primjenjivo. Informacije koje je potrebno navesti u ovom odjeljku uključuju naziv i vrstu smjese te tipični raspon koncentracije tvari u smjesi. Kako biste unijeli svoje podatke, prvo morate izraditi novi zapis.

## <span id="page-33-3"></span>**7.6.4. Odjeljak 3.5. Informacije o uporabi i izloženosti**

U ovom odjeljku podnositeljima zahtjeva omogućuje se navođenje informacija o uporabama za koje podnose zahtjev za davanje autorizacije. Konkretno, odjeljak 3.5. u IUCLID-u nudi strukturirani sustav s više razina koji podnositeljima zahtjeva omogućuje kategorizaciju vrste uporabe tvari iz Priloga XIV. uporabom standardnih deskriptora i slobodnim unosom tekstualnih informacija. "Identificirane uporabe" izrađene u odjeljku 3.5. u IUCLID-u služit će za popunjavanje poveznica s "uporabama za koje se podnosi zahtjev" (u odjeljku 3.10. u IUCLID-u).

Prije ispunjavanja ovoga odjeljka u IUCLID-u, preporučuje se pročitati *Guidance on Information Requirements and Chemical Safety Assessment* - *Use description* (R.12) (Smjernice o zahtjevima obavješćivanja i procjeni kemijske sigurnosti – opis uporabe (R.12)) na adresi: [http://echa.europa.eu/web/guest/guidance-documents/guidance-on-information](http://echa.europa.eu/web/guest/guidance-documents/guidance-on-information-requirements-and-chemical-safety-assessment)[requirements-and-chemical-safety-assessment](http://echa.europa.eu/web/guest/guidance-documents/guidance-on-information-requirements-and-chemical-safety-assessment)

te dokument s dodatnim savjetima *How to develop the description of uses in the context of Authorisation* (Kako opisati uporabe u kontekstu autorizacije) na adresi:

<http://echa.europa.eu/applying-for-authorisation/start-preparing-your-application>

## <span id="page-34-0"></span>**7.6.4.1. Informacije o uporabama**

Svaka uporaba tvari iz Priloga XIV. može se prijaviti kao zapis u različitim pododjeljcima koji odgovaraju različitim fazama životnog ciklusa<sup>8</sup>: 3.5.2. *Formulation or re-packing* (Formuliranje ili ponovno pakiranje), 3.5.3. *Uses at industrial sites* (Uporabe na industrijskim lokacijama), 3.5.4. *Widespread uses by professional workers* (Raširene uporabe profesionalnih radnika), 3.5.5. *Consumer uses* (Uporabe potrošača) te 3.5.6. *Service life*<sup>9</sup> (Životni vijek).

Svaki zapis mora biti potpun te također usklađen s informacijama koje se nalaze u pripadajućem scenariju izloženosti.

Za izradu nove uporabe:

1

- 1. Desnom tipkom miša kliknite na odgovarajuću fazu životnog ciklusa unutar koje želite dodati novu uporabu.
- 2. Odaberite *New record* (Novi zapis) i naznačite intuitivni naziv za zapis kako biste ga kasnije mogli prepoznati.

Zatim unesite informacije o uporabi.

- Za potpuni zapis u pododjeljku **3.5.2 Formulation or re-packing** (Formuliranje ili ponovno pakiranje) moraju biti ispunjena najmanje polja *Use name* (Naziv uporabe), *Process Category (PROC)* (Kategorija obrade (PROC)) u *Contributing activity / technique for workers* (Aktivnost/tehnika koja utječe na radnike), *Technical function of the substance during formulation* (Tehnička funkcija tvari tijekom formuliranja), *Related assessment* (Povezana procjena) te *Remarks* (Napomene).

- Za potpuni zapis u pododjeljku **3.5.3 Uses at industrial sites** (Uporabe na industrijskim lokacijama) moraju biti ispunjena najmanje polja *Use name* (Naziv uporabe), *Process Category (PROC)* (Kategorija obrade (PROC)) u *Contributing activity / technique for workers* (Aktivnost/tehnika koja utječe na radnike), *Technical function of the substance during use* (Tehnička funkcija tvari tijekom uporabe), *Related assessment* (Povezana procjena) te *Remarks* (Napomene). Osim toga, potrebno je unijeti informacije u polja *Environmental release category (ERC)* (Kategorija ispuštanja u okoliš) pod *Contributing activity / technique for the environment* (Aktivnost/tehnika koja utječe na okoliš) te *Subsequent service life relevant for this use* (Naredni životni vijek bitan za ovu uporabu), no ako su informacije nedostupne, mora se ispuniti polje *Sector of end use* (Sektor krajnje uporabe).

- Za potpuni zapis u pododjeljku **3.5.4 Widespread uses by professional workers** (Raširene uporabe profesionalnih radnika) moraju biti ispunjena najmanje polja *Use name* (Naziv uporabe), *Process Category (PROC)* (Kategorija obrade (PROC)) u *Contributing activity / technique for workers* (Aktivnost/tehnika koja utječe na radnike), *Technical function of the substance during use* (Tehnička funkcija tvari tijekom uporabe), *Related assessment*

<sup>&</sup>lt;sup>8</sup> Ovdie se može opisati faza proizvodnie jako se ne smatra "uporabom za koju se podnosi zahtjev"

<sup>9</sup> Ako se faza životnog vijeka proizvoda (tj. uporaba proizvoda koji sadržava tvar iz Priloga XIV.) ne smatra uporabom tvari iz Priloga XIV., ipak se mora obuhvatiti u izradi scenarija izloženosti

36 Kako izraditi zahtjev za davanje autorizacije Verzija 1.0

(Povezana procjena) te *Remarks* (Napomene). Osim toga, potrebno je upisati informacije u polja *Environmental release category (ERC)* (Kategorija ispuštanja u okoliš) pod *Contributing activity / technique for the environment* (Aktivnost/tehnika koja utječe na okoliš) te *Subsequent service life relevant for this use* (Naredni životni vijek bitan za ovu uporabu), no ako su informacije nedostupne, mora se ispuniti polje *Sector of end use* (Sektor krajnje uporabe).

- Za potpuni zapis u pododjeljku **3.5.5 Consumer uses** (Uporabe potrošača) moraju biti ispunjena najmanje polja *Use name* (Naziv uporabe), *Technical function of the substance during formulation* (Tehnička funkcija tvari tijekom uporabe), *Related assessment* (Povezana procjena) te *Remarks* (Napomene).

- Za potpuni zapis u pododjeljku **3.5.6 Service life** (Životni vijek) moraju biti ispunjena najmanje polja *Service life name* (Naziv životnog vijeka), *Technical function of the substance during use* (Tehnička funkcija tvari tijekom uporabe), *Related assessment* (Povezana procjena) te *Remarks* (Napomene).

Prilikom popunjavanja ovog odjeljka u IUCLID-u imajte na umu da je, ako se u bilo kojem popisu za odabir u odjeljku 3.5. IUCLID-a odabere *other:* (ostalo:), potrebno ispuniti i slobodno polje za unos teksta pokraj toga.

<span id="page-35-0"></span>U sljedećim potpoglavljima podrobnije je objašnjen sadržaj koji treba navesti u jednom zapisu.

#### **7.6.4.2. Identifikatori, deskriptori i funkcija uporabe**

Identificiranu uporabu potrebno je opisati:

- brojem;
- nazivom;
- kratkim opisom procesa uporabe;
- količinom tvari;
- odabirom deskriptora uporabe;
- odabirom funkcije/funkcija tvari;
- informacijama o tome dovodi li uporaba do uključivanja tvari u proizvod i o mogućnosti povezivanja s odgovarajućim narednim životnim vijekom;
- upućivanjem na scenarij(e) izloženosti relevantan/relevantne za tu uporabu.

**Use number** (Broj uporabe): Preporučuje se da podnositelj zahtjeva za svaki redak unese jedinstveni broj.

**Use name** (Naziv uporabe): Nazivom identificirane uporabe označava se aktivnost koja se koja se obavlja u sklopu te uporabe te mora biti sukladan (ako ne i identičan) nazivu scenarija izloženosti, kako je opisan u *Remarks* (Napomene).

**Further description of use** (Dodatni opis uporabe): Podnositelji zahtjeva trebaju za svaku "uporabu za koju se podnosi zahtjev" predložiti općeniti opis koji nije povjerljiv, u daljnjem tekstu "kratki tekst".

U skladu s člankom 64. stavkom 2. Uredbe REACH, ECHA na svojim internetskim stranicama stavlja na raspolaganje opće informacije o uporabama za koje se podnosi zahtjev te otvara javno savjetovanje pozivajući zainteresirane strane da podnesu informacije o alternativnim tvarima ili tehnologijama. Ove opće informacije o uporabama tvari iz Priloga XIV. trebaju biti u dovoljnoj mjeri smislene kako bi zainteresiranim stranama omogućile podnošenje odgovarajućih i korisnih informacija o mogućim alternativama.

U poljima *Further description of use* (Dodatni opis uporabe) podnositelji zahtjeva imaju mogućnost predložiti javni opis ("kratki tekst") za svaku "uporabu za koju se podnosi zahtjev". Predlaže se da ovaj "kratki tekst", koji je namijenjen za javno savjetovanje, sadrži sljedeće informacije dostupne za javnost:

- i. Naziv "uporabe za koju se podnosi zahtjev" $10$
- ii. Ključni elementi o uvjetima i ograničenjima pod kojima se upotrebljava tvar i ostvaruje funkcija (npr. uvjeti obrade, kriteriji kvalitete za krajnji proizvod itd.)
- iii. Prosječna godišnja količina
- iv. Zatraženo razdoblje preispitivanja
- v. Popis deskriptora (oznake za ERC, PROC, PC, SU, AC i vrijednosti popisa za odabir za funkciju)

Na temelju i) predloženog "kratkog teksta" koji je podnio podnositelj zahtjeva i ii) informacija sadržanih u zahtjevu, ECHA će izraditi početnu verziju ovog "kratkog teksta" te će pozvati podnositelja zahtjeva da u određenom roku dostavi primjedbe. Na temelju primjedaba podnositelja zahtjeva ECHA će izraditi te podnositelju zahtjeva dostaviti konačni "kratki tekst" općih informacija o uporabama.

Nakon primanja pristojbe za zahtjev za davanje autorizacije, ECHA će, u svrhu javnog savjetovanja, na svojim internetskim stranicama objaviti: konačnu verziju "kratkog teksta", verziju za javnost scenarija izloženosti (odjeljci 9. i 10. CSR-a), tablicu sa sažetkom reprezentativnih mjera upravljanja rizicima i radnih uvjeta, verziju Analiza alternativa dostupnu za javnost, sažetak plana zamjene dostupan za javnost (po potrebi) te verziju socioekonomske analize dostupnu za javnost.

**Contributing activity / technique for the environment - Environmental release category (ERC)** (Aktivnost / tehnika koja utječe na okoliš – kategorija ispuštanja u okoliš (ERC)): ovdje je potrebno dodati novi ponavljajući blok te je potrebno odabrati deskriptor ERCa koji opisuje opće uvjete uporabe iz perspektive očuvanja okoliša.

**Contributing activity / technique for workers - Process category (PROC)** (Aktivnost / tehnika koja utječe na radnike – kategorija obrade (PROC)): potrebno je dodati novi ponavljajući blok za svaku navedenu aktivnost / tehniku u sklopu uporabe. Mora se naznačiti odgovarajući naziv i PROC-ovi za svaku aktivnost / tehniku. Druga je mogućnost ovdje dodati jedan ponavljajući blok te je potrebno odabrati sve deskriptore PROC-a koji opisuju tehnike primjene ili vrste obrade uključene u određenu uporabu, određene iz perspektive zanimanja. Međutim, u CSR-u izloženost radnika mora se uvijek procjenjivati prema dodatnom scenariju.

**Product category used (PC)** (Kategorija kemijskog proizvoda (PC)): kategorija kemijskog proizvoda (PC) opisuje u kojim se vrstama kemijskog proizvoda (= same tvari ili tvari u smjesi) tvar konačno nalazi kada je isporučena krajnjim korisnicima.

**Sector of end use (SU)** (Sektor krajnje uporabe (SU)): ovaj deskriptor opisuje u kojem se sektoru gospodarstva tvar upotrebljava. To obuhvaća miješanje ili ponovno pakiranje tvari na razini formulatora i industrijskih te profesionalnih i potrošačkih krajnjih uporaba.

**Technical function of the substance during use** (Tehnička funkcija tvari tijekom uporabe): Osim deskriptora uporabe, u popisu za odabir *Technical function of substance during use* (Tehnička funkcija tvari tijekom uporabe) podnositelji zahtjeva za svaku uporabu trebaju također naznačiti funkciju/funkcije tvari iz Priloga XIV. Ako u popisu za odabir nije dostupna funkcija tvari iz Priloga XIV., potrebno je odabrati *Other* (Ostalo) te u susjedno polje za unos teksta upisati odgovarajuće informacije.

**Substance supplied to that use in the form of** (Tvar dostavljena za tu uporabu u obliku): odaberite odgovarajuće oblike klikom na jedan ili oba potvrdna okvira kojima se označuje da je za tu uporabu dostavljena *as such* (sama tvar) ili *in a mixture* (u smjesi).

1

<sup>&</sup>lt;sup>10</sup> Može biti jednak kao "Naziv uporabe" u odjeljku 3.10., ako se smatra dostupnim za javnost. U tom ga slučaju nije potrebno ponovno navesti u ovome polju. Umjesto toga može se jednostavno uputiti na naziv uporabe za koju se podnosi zahtjev.

**Tonnage of this substance for this use (tonnes/year)** (Količina ove tvari za ovu uporabu (tone/godina): ta se informacija može navesti ovdje te mora biti sukladna informacijama dokumentiranima u pripadajućem scenariju izloženosti i prijedlogu kratkog teksta.

Sustav deskriptora uporabe temelji se na pet zasebnih popisa deskriptora koji u međusobnoj kombinaciji čine kratki opis uporabe, koji se također može upotrijebiti kao naziv scenarija izloženosti.

**Related assessment and Remarks** (Povezana procjena i Napomene): Ova obvezna polja omogućuju podnositelju zahtjeva izradu poveznica između "uporaba za koje se podnosi zahtjev" i scenarija izloženosti. U polju *Remarks* (Napomene) za odgovarajuću uporabu važno je uputiti na broj i naziv (kratki naslov) scenarija izloženosti koji se nalazi u CSR-u koji je dostavio podnositelj zahtjeva. Naziv scenarija izloženosti (kratki naslov) treba biti usklađen (ako ne i identičan) s nazivom uporabe.

#### <span id="page-37-1"></span>**Slika 6: Upućivanje na scenarij izloženosti za uporabu za koju se podnosi zahtjev**

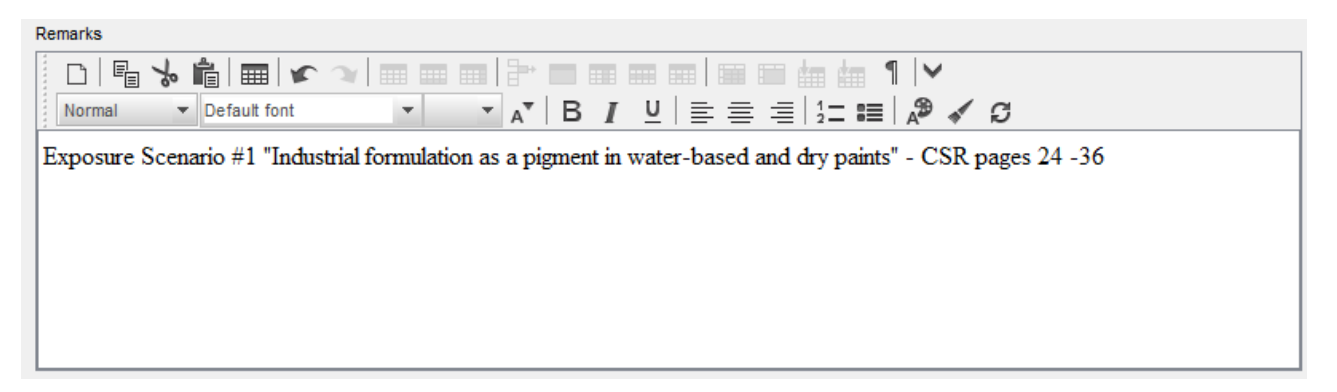

Svaka uporaba u odjeljku 3.5. u IUCLID-u za koju se podnosi zahtjev (tj. koja je također navedena u odjeljku 3.10. u IUCLID-u) mora upućivati na scenarij izloženosti, u polju *Remarks* (Napomene) (vidjeti [Slika 6](#page-37-1)). Upućivanje će ECHA-i omogućiti pronalaženje scenarija izloženosti koji obuhvaća ovu uporabu u povezanom Izvješću o kemijskoj sigurnosti te u verziji scenarija izloženosti dostupnoj za javnost (ako je dostupno).

Kartice *Contributing scenarios for the environment (related to workers activities)* (Scenariji utjecaja na okoliš (koji se odnose na aktivnosti radnika), *Contributing scenario for the workers* (Scenarij utjecaja na radnike) te *Use takes place under rigorously contained conditions* (Uporaba se provodi u uvjetima koji onemogućuju oslobađanje tvari) nisu obvezne i stoga ih nije potrebno ispuniti. Takve je informacije potrebno uključiti u CSR-u koji se nalazi u odjeljku 13.

## <span id="page-37-0"></span>**7.6.5. (Neobvezno) Odjeljak 3.6. Uporabe koje se ne preporučuju**

U ovom neobveznom odjeljku podnositelj zahtjeva može navesti informacije o uporabi koja se ne preporučuje (ili više njih) kao što je određeno u Uredbi REACH (odjeljak 3.7. Priloga VI.).

Hijerarhijska struktura odjeljka 3.6. u IUCLID-u slična je strukturi odjeljka 3.5. u IUCLID-u (*Use and exposure information* (Informacije o uporabi i izloženosti)). Štoviše, standardni sustav deskriptora koji se ovdje upotrebljava jednak je onom već opisanom za identifikaciju uporaba u odjeljku 3.5. u IUCLID-u. Pogledajte sve indikacije opisane u poglavljima 7.6.4.1. i 7.6.4.2. ovoga priručnika kako biste ispunili potrebne informacije.

Ako nisu identificirane uporabe koje se ne preporučuju, ne trebate unositi nikakve informacije u odjeljak 3.6. u IUCLID-u *Uses advised against* (Uporabe koje se ne preporučuju).

Ako ste identificirali uporabu koja se ne preporučuje (ili više njih) (npr. uporabe koje su već obuhvaćene ograničenjem koje je utvrđeno u Prilogu XVII. Uredbe REACH), možete dodati zapis za svaku uporabu koja se ne preporučuje te unijeti potrebne informacije. Preporučuje se ispuniti barem polje *Use name* (Naziv uporabe).

#### <span id="page-38-0"></span>**7.6.6. (Neobvezno) Odjeljak 3.7. Procjena utjecaja na okoliš iz skupnih izvora**

Ovaj odjeljak nije obvezan i stoga ga nije potrebno ispuniti. Takve informacije mogu se uključiti u CSR koji se nalazi u odjeljku 13.

## <span id="page-38-1"></span>**7.6.7. Odjeljak 3.10. Zahtjev za davanje autorizacije za uporabe**

Ovaj odjeljak treba sadržavati posebne informacije koje se odnose na zahtjev za davanje autorizacije za uporabe.

Ovaj odjeljak omogućuje podnošenje zahtjeva za davanje autorizacije za različite uporabe. Za unos podataka morate izraditi *New record* (Novi zapis) za svaku uporabu za koju podnosite zahtiev.

Svaki zapis mora sadržavati sljedeća izvješća o procjeni:

- i. analizu alternativa;
- ii. plan zamjene (po potrebi);
- iii. socioekonomsku analizu (po potrebi preporučuje se uključiti također za odgovarajuće zahtjeve za odgovarajuću kontrolu rizika) te
- iv. obrazloženje zašto nisu uzeti u obzir određeni rizici (po potrebi).

Analiza alternativa i socioekonomska analiza mogu se, umjesto u dva zasebna, izraditi u jednom dokumentu.

Ako ste izradili generička izvješća o procjeni koja obuhvaćaju sve "uporabe za koje se podnosi zahtjev", ECHA-ina je preporuka da ih priložite samo u prvom zapisu (tj. za uporabu br. 1). Stoga za sljedeće zapise (tj. uporabu br. 2, uporabu br. 3 itd.) možete samo uputiti na odgovarajuće dijelove (poglavlja, stranice...) dokumenata priloženih u prvom glavnom zapisu.

U sljedećim potpoglavljima podrobnije je pojašnjen sadržaj koji treba navesti u svakom zapisu.

## <span id="page-38-2"></span>**7.6.7.1. Zahtjev za davanje autorizacije (za jednu uporabu: uporaba br. 1)**

U polju *Use concerned by the request* (Uporaba na koju se odnosi zahtjev) unesite naziv i broj uporabe za koju se podnosi zahtjev.

U slučaju zahtjeva za više od jedne uporabe, za svaku uporabu upotrijebite uzastopni broj, počevši od 1. U slučaju zajedničkog zahtjeva važno je da broj uporabe koji je naveden u polju *Use concerned by the request* (Uporaba na koju se odnosi zahtjev) odgovara onome koji je za ovu uporabu naveden u internetskom obrascu zahtjeva.

Kliknite na gumb  $\infty$  kako biste "uporabu za koju se podnosi zahtjev" povezali s "identificiranom uporabom" koja je već opisana u odjeljku 3.5. u IUCLID-u. Time će se omogućiti obvezna poveznica (po mogućnosti jedan na jedan) između "uporabe za koju se podnosi zahtjev za davanje autorizacije" i scenarija izloženosti u dostupnom Izvješću o kemijskoj sigurnosti (upućivanje na scenarij izloženosti nalazi se u odjeljku 3.5.).

#### <span id="page-39-1"></span>Slika 7: Opis "uporabe na koju se odnosi zahtjev" i poveznica na odjeljak 3.5. u **IUCLID-u**

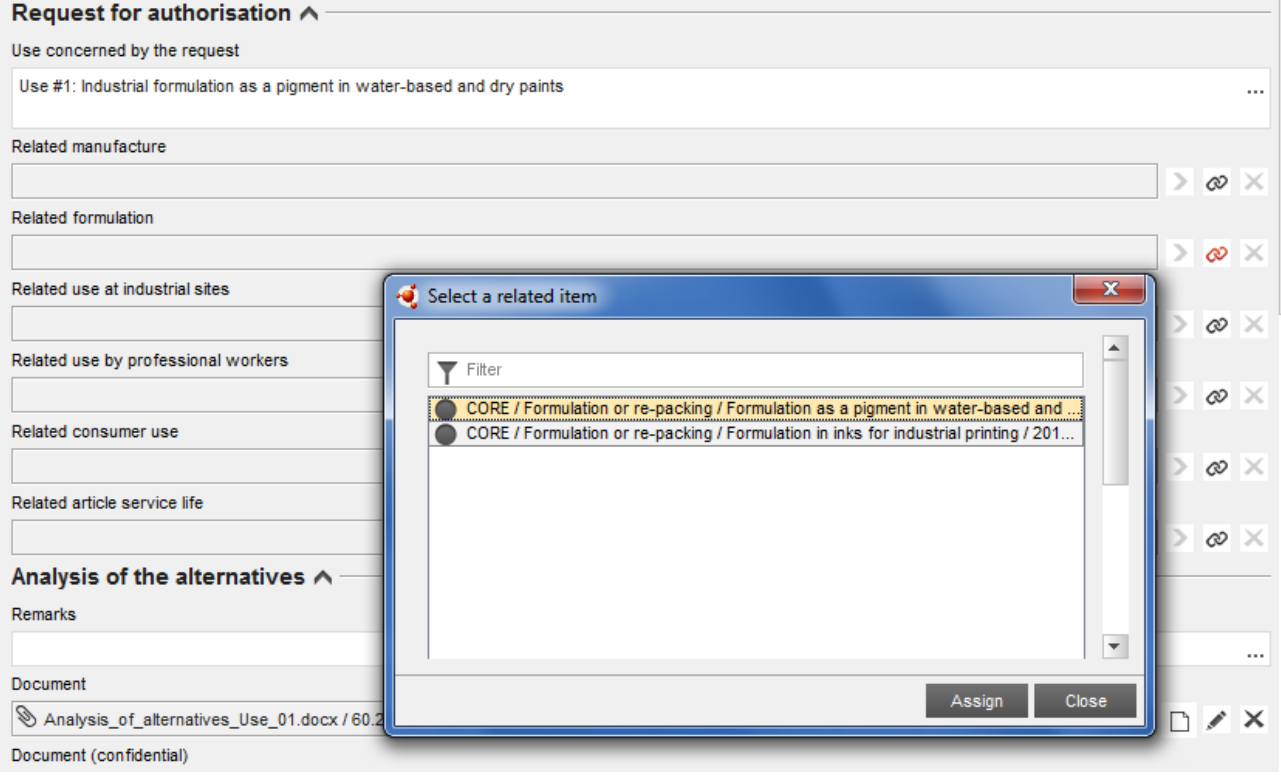

Tekst u polju *Use concerned by the request* (Uporaba na koju se odnosi zahtjev) u odjeljku 3.10. u IUCLID-u ECHA smatra nazivom (i brojem) "uporabe za koju se podnosi zahtjev", tj. uporabom za koju je namijenjen zahtjev i za koju se traži davanje autorizacije.

U pogledu usklađenosti odjeljka 3.10. u IUCLID-u i povezane identificirane uporabe u odjeljku 3.5., iako se isto tako preporučuju jednaki brojevi i nazivi uporaba koji su navedeni u tim odjeljcima, oni nisu obvezni. Međutim, naziv iz odjeljka 3.10. ima prednost pred nazivom odjeljka 3.5.

## <span id="page-39-0"></span>**7.6.7.2. Analiza alternativa**

Analiza alternativa uključena je u dosje zahtjeva za davanje autorizacije.

Analiza alternativa dostavlja se u formatu dostupnom na internetskim stranicama ECHA-e [\(http://echa.europa.eu/web/guest/applying-for-authorisation\)](http://echa.europa.eu/web/guest/applying-for-authorisation) i *Guidance on the preparation of an application for authorisation* (Smjernice o izradi zahtjeva za davanje autorizaciju) na adresi:

[http://echa.europa.eu/web/guest/guidance-documents/guidance-on-reach.](http://echa.europa.eu/web/guest/guidance-documents/guidance-on-reach)

Isto je tako moguće objediniti analizu alternativa i socioekonomsku analizu u jednom dokumentu. U tom slučaju, upotrijebite odgovarajući format naznačen na internetskim stranicama ECHA-e i priložite dokument u polju *Analysis of the alternatives* (Analiza alternativa).

U slučaju da analiza alternativa sadrži povjerljive informacije, pripremite dvije verzije.

 Polje *Document* (Dokument): Dodajte verziju dokumentacije analize alternativa koja je dostupna za javnost klikom na gumb  $\bigcirc$ . Navedite putanju i naziv datoteke koje je

potrebno umetnuti i kliknite na *OK* (U redu) za umetanje datoteke. Ovu će verziju ECHA objaviti tijekom javnog savjetovanja o alternativama.

- Polje *Document (confidential)* (Dokument (povjerljivo)): U ovo polje dodajte povjerljivu verziju, ako je potrebno.
- <span id="page-40-0"></span>Polje *Remarks* (Napomene): Prema potrebi, ovdje upišite dodatne napomene.

## **7.6.7.3. Socioekonomska analiza**

Prema potrebi, zahtjev može uključivati Socioekonomsku analizu (SEA) provedenu u skladu s formatom dostupnim na internetskim stranicama ECHA-e [\(http://echa.europa.eu/web/guest/applying-for-authorisation\)](http://echa.europa.eu/web/guest/applying-for-authorisation) i *Guidance on the preparation of socio-economic analysis as part of an application for authorisation* (Smjernice o izradi socioekonomske analize kao dio zahtjeva za davanje autorizacije) na adresi:

[http://echa.europa.eu/web/guest/guidance-documents/guidance-on-reach.](http://echa.europa.eu/web/guest/guidance-documents/guidance-on-reach)

Isto je tako moguće objediniti analizu alternativa i socioekonomsku analizu u jednom dokumentu. U tom slučaju, upotrijebite odgovarajući format naznačen na internetskim stranicama ECHA-e i priložite dokument u polju "analiza alternativa".

- Polje *Document* (Dokument): Dodajte verziju dokumentacije socioekonomske analize koja je dostupna za javnost klikom na gumb  $\bigcirc$ . Navedite putanju i naziv datoteke koje je potrebno upisati i kliknite na *OK* (U redu) za umetanje datoteke. Ovu će verziju ECHA objaviti tijekom javnog savjetovanja o alternativama.
- Polje *Document (confidential)* (Dokument (povjerljivo)): U ovo polje dodajte povjerljivu verziju, ako je potrebno.
- Polje *Remarks* (Napomene): Prema potrebi, ovdje upišite dodatne napomene.

## <span id="page-40-1"></span>**7.6.7.4. Plan zamjene**

Prema potrebi, zahtjev može uključivati plan zamjene u formatu dostupnom na internetskim stranicama ECHA-e [\(http://echa.europa.eu/web/guest/applying-for-authorisation\)](http://echa.europa.eu/web/guest/applying-for-authorisation) i *Guidance on the preparation of an application for authorisation* (Smjernice o izradi zahtjeva za davanje autorizaciju) na adresi:

[http://echa.europa.eu/web/guest/guidance-documents/guidance-on-reach.](http://echa.europa.eu/web/guest/guidance-documents/guidance-on-reach)

- Polje *Document* (Dokument): Dodajte verziju dokumentacije plana zamjene koja je dostupna za javnost klikom na gumb  $\bigcirc$ . Navedite putanju i naziv datoteke koje je potrebno umetnuti i kliknite na *OK* (U redu) za umetanje datoteke. Ovu će verziju ECHA objaviti tijekom javnog savjetovanja o alternativama.
- Polje *Document (confidential)* (Dokument (povjerljivo)): U ovo polje dodajte povjerljivu verziju, ako je potrebno.
- Polje *Remarks* (Napomene): Prema potrebi, ovdje upišite dodatne napomene.

## <span id="page-41-0"></span>**7.6.7.5. Obrazloženje zašto nisu uzeti u obzir rizici za zdravlje ljudi i za okoliš**

- Polje *Remarks* (Napomene): Unesite obrazloženje zašto nisu uzeti u obzir rizici za zdravlje ljudi i za okoliš koji proizlaze iz emisija tvari ili ispuštanja tvari u skladu s člankom 62. stavkom 5. točkom (b) podtočkom (i) i (ii), ili
- Polje *Document* (Dokument): Dodajte verziju dokumentacije socioekonomske analize koja je dostupna za javnost klikom na gumb  $\bigcirc$ . Navedite putanju i naziv datoteke koje je potrebno upisati i kliknite na *OK* (U redu) za umetanje datoteke. Ovu će verziju ECHA objaviti tijekom javnog savjetovanja o alternativama.

#### <span id="page-41-1"></span>**7.6.7.6. Upućivanje na druge zahtjeve ili prethodne autorizacije (za naknadne zahtjeve)**

Moguće je da se u zahtjevu za davanje autorizacije upućuje na prethodne zahtjeve za davanje autorizacije za istu tvar i uporabu (ili više njih). To je u Uredbi REACH navedeno kao "naknadni zahtjev". Moguće su sljedeće dvije situacije:

- i. ako imate dozvolu prijašnjeg podnositelja zahtjeva koji je podnio zahtjev za davanje autorizacije za istu tvar i uporabu (ili više njih), možete se pozvati na odgovarajuće dijelove prethodno podnesenog zahtjeva koji je još u postupku obrade;
- ii. ako imate dozvolu nositelja prethodno dobivene autorizacije koji je podnio zahtjev za davanje autorizacije za istu tvar i uporabu (ili više njih), možete se pozvati na odgovarajuće dijelove prethodno podnesenog zahtjeva.

Za više informacija pogledajte "Smjernice o izradi zahtjeva za davanje autorizacije" na adresi: <http://echa.europa.eu/web/guest/guidance-documents/guidance-on-reach>

Kliknite na gumb  $\bigoplus^{\text{Add...}}$  za otvaranje ponavljajućeg bloka. Prazan blok sada je spreman za ispunjavanje. Opišite upućivanje na prethodnu autorizaciju ili druge zahtjeve za koje imate pisanu dozvolu. Ako je potrebno navesti više od jednog upućivanja, za svaki dodajte novi blok.

- Potvrdni okvir *Written permission* (Pisana dozvola): Odaberite potvrdni okvir i priložite presliku odgovarajućeg dokumenta (ili više njih) klikom na gumb  $\bigcirc$ .
- Polje *Remarks* (Napomene): Navedite bilo koju dodatnu napomenu o prethodnoj autorizaciji. Imajte na umu da se za naknadne zahtjeve referentni brojevi iz drugih zahtjeva ili dobivenih autorizacija (brojevi podnošenja i/ili brojevi autorizacije) moraju navesti u odjeljku 1.3. IUCLID-a ili u zaglavlju dosjea (vidjeti poglavlje 7.4.3. ovoga priručnika).

Podnositeljima zahtjeva preporučuje se da navedu jasne razloge zašto se pozivaju na prethodni zahtjev te da dokažu relevantnost i svrhu koje to upućivanje ima u njihovom zahtjevu.

Pri upućivanju na različite dijelove drugih zahtjeva, posebnu je pozornost potrebno usmjeriti na identifikaciju uporaba (tj. numeriranje i opis). Primjerice, uporaba br. 1 podnositelja naknadnog zahtjeva može se razlikovati od uporabe br. 1 podnositelja prvotnog zahtjeva. Isto vrijedi za bilo koje upućivanje na *Exposure scenarios* (Scenarije izloženosti) u CSR-u prijašnjeg podnositelja zahtjeva. Vidjeti također poglavlje 9.2 *Posebne vrste* podnošenja (Posebne vrste podnošenja) ovoga priručnika.

## <span id="page-42-0"></span>**7.6.7.7. Zahtjev za davanje autorizacije za dodatne uporabe (uporaba br. n)**

Nakon što je ispunjen prvi zapis za uporabu br. 1, isti se pristup može primijeniti za uporabu br. 2 u drugom zapisu te, u skladu s time, za bilo koju dodatnu uporabu.

Ako su vaša izvješća o procjeni (analiza alternativa ili socioekonomska analiza ili plan zamjene) specifična za uporabu opisanu u tom bloku, možete ih priložiti kao što je navedeno za uporabu br. 1 u prvom zapisu.

Međutim, ako izvješće o procjeni obuhvaća nekoliko uporaba, nemojte u sljedećem bloku ponovno unijeti isti dokument, već radije naznačite upućivanje na određene dijelove izvješća priloženog u prvom zapisu.

Imajte na umu da se za svaku "uporabu za koju se podnosi zahtjev" mora izraditi novi zapis.

**Multi-substance applications** (Zahtjevi za više tvari): Pri podnošenju zahtjeva za nekoliko tvari, u odjeljku 3.10. moguće je naznačiti koje se uporabe odnose na koju tvar u zahtjevu. Na primjer, ako se uporaba odnosi na sve tvari, ona se navodi u odjeljcima 3.10. svih skupova podataka o tvari koje je potrebno dodijeliti kategoriji; ako se uporaba odnosi samo na jednu (ili neke) od tvari, navodi se samo u odjeljku 3.10. odgovarajućeg skupa podataka o tvari (ili više njih). Vidjeti također poglavlje 7.2. ovoga priručnika.

**Joint applications** (Zajednički zahtjevi): Izradite novi glavni ponavljajući blok za svaku različitu "uporabu za koju se podnosi zahtjev". Utvrđivanje uporaba po podnositelju zahtjeva (te po tvari, prema potrebi) potrebno je učiniti putem interneta, na internetskom obrascu (vidjeti poglavlje 8. ovoga priručnika) te je u odjeljku 13. dosjea u IUCLID-u potrebno priložiti generiranu datoteku u PDF-u (obrazac zahtjeva za zajednički zahtjev).

## <span id="page-42-1"></span>**7.6.7.8. Kratki tekst o uporabama**

Podnositelji zahtjeva trebaju za svaku "uporabu za koju se podnosi zahtjev" predložiti općeniti opis koji nije povjerljiv, pod nazivom "kratki tekst". "Kratki tekst" treba navesti u odjeljku 3.5. dosjea u IUCLID-u (vidjeti poglavlje 7.6.4.2. ovoga priručnika).

## <span id="page-42-2"></span>**7.7. (Neobvezno) Odjeljci od 4. do 7. – odjeljci o krajnjim točkama**

Iako informacije koje se odnose na odjeljke 4.–7. u IUCLID-u nisu obvezne za zahtjev za davanje autorizacije, podnositelji zahtjeva mogu ih navesti u svojem dosjeu kao presliku postojećeg skupa podataka za registraciju tvari iz Priloga XIV. ili kao poseban skup informacija (vidjeti poglavlje 7.1. ovoga priručnika).

Dodatne upute o tome kako izraditi skup podataka o tvari i kako ispuniti odjeljke 4. do 7. u IUCLID-u mogu se potražiti u priručniku *How to prepare registration and PPORD dossiers* (Kako izraditi registracijski dosje i dosje za prijavu PPORD-a).

## <span id="page-42-3"></span>**7.8. (Neobvezno) Odjeljak 8. Analitičke metode**

U odjeljku 8. u IUCLID-u može se dati sažetak analitičkih metoda za određivanje tvari u raznim matricama. Ovisno o zahtjevima odgovarajućeg zakonodavstva, potrebno je evidentirati metode za sljedeće matrice: tlo, sediment, lebdeće čestice, zrak, voda (uključujući i vodu za piće), tjelesne tekućine i tkiva životinja i ljudi, biljke, biljni proizvodi, hrana i hrana za životinje, formulirani proizvod i ostalo.

Dodatne upute o tome kako ispuniti odjeljak 8. u IUCLID-u mogu se potražiti u priručniku *How to prepare registration and PPORD dossiers* (Kako izraditi registracijski dosje i dosje za prijavu PPORD-a).

## <span id="page-43-0"></span>**7.9. (Neobvezno) Odjeljak 11. Smjernice za sigurnu uporabu**

Podnositelji zahtjeva mogu navesti smjernice za sigurnu uporabu u ovome odjeljku u IUCLID-u ispunjavanjem sljedećih polja:

- i. Mjere prve pomoći;
- ii. Mjere za suzbijanje požara;
- iii. Mjere kod slučajnog ispuštanja;
- iv. Rukovanje i skladištenje;
- v. Informacije o prijevozu;
- vi. Nadzor nad izloženošću/osobna zaštita;
- vii. Stabilnost i reaktivnost;
- viii.Zbrinjavanje.

Dodatne upute o tome kako ispuniti odjeljak 11. u IUCLID-u mogu se potražiti u priručniku *How to prepare registration and PPORD dossiers* (Kako izraditi registracijski dosje i dosje za prijavu PPORD-a).

## <span id="page-43-1"></span>**7.10. (Neobvezno) Odjeljak 12. Pretraživanje literature**

Ovaj neobvezni odjeljak u IUCLID-u može se upotrijebiti za evidenciju bilo kojeg provedenog pretraživanja literature (ili više njih). Navedite datum pretraživanja literature u polje *Date* (Datum) (dopušten je jedino format gggg-MM-dd, npr. 2011-03-20).

U polju *Remarks* (Napomene) opišite pretražene baze podataka i glavni profil pretraživanja. Naznačite glavne rezultate pretraživanja, npr. stanje za koje se ne mogu pronaći informacije o krajnjim točkama.

Također je moguće priložiti dokument s profilom pretraživanja literature u kartici *Attachments* (Privici) u *Information Panel* (Informativna ploča) na dnu zaslona IUCLID-a (desnom tipkom miša kliknite na lijevu ploču, a zatim kliknite na gumb  $\textcircled{\exists}$ ).

## <span id="page-43-2"></span>**7.11. Odjeljak 13. Izvješća o procjeni**

Odjeljak 13. u IUCLID-u odjeljak je u kojem se mogu priložiti različita izvješća o procjeni koja obuhvaćaju informacije koje nisu dokumentirane u drugim odjeljcima u IUCLID-u.

Svi zahtjevi moraju sadržavati najmanje dva zapisa u odjeljku 13. u IUCLID-u: jedan koji uključuje Izvješće o kemijskoj sigurnosti (CSR), a jedan koji uključuje sažetak mjera upravljanja rizicima (RMM-ovi) i radnih uvjeta (OC-ovi). Zajednički zahtjevi također moraju sadržavati obrazac zahtjeva izrađen putem internetskog obrasca (vidjeti poglavlje 8.).

Tijekom javnog savjetovanja o alternativama ECHA će objaviti scenarije izloženosti koji obuhvaćaju vaše "uporabe za koje se podnosi zahtjev" kako je dokumentirano u CSR-u (poglavlja 9. i 10. CSR-a), kao i tablicu sa sažetkom reprezentativnih mjera upravljanja rizicima i radnih uvjeta. Ako te informacije smatrate povjerljivima, u ovome odjeljku, kao dodatak CSR-u, priložite verzije scenarija izloženosti dostupne za javnost koje obuhvaćaju vaše "uporabe za koje se podnosi zahtjev" (npr. poput onih dodanih elektroničkom sigurnosnotehničkom listu) i sažetka reprezentativnih mjera upravljanja rizicima i radnih uvjeta, po mogućnosti u obliku tekstualnih dokumenata koji se mogu uređivati.

#### <span id="page-44-0"></span>**7.11.1. Izvješće o kemijskoj sigurnosti**

Izvješće o kemijskoj sigurnosti (CSR) mora se priložiti u odjeljku 13. u IUCLID-u.

U slučaju da CSR sadrži povjerljive informacije ili je dostupan u zaštićenom formatu, potrebno je izraditi dvije verzije, u dva zasebna zapisa u odjeljku 13.:

- i. potpunu/povjerljivu verziju koja sadrži sve relevantne odjeljke CSR-a;
- ii. i verziju dostupnu za javnost koja sadrži samo odjeljke 2. i 3. Dijela A (tj. izjave o provedenim i priopćenim mjerama upravljanja rizikom) i odjeljke 9. i 10. Dijela B (tj. procjenu izloženosti i karakterizaciju rizika)

Preporučuje se da se odjeljak 1. Dijela A CSR-a dostavi kao zasebni dokument (vidi poglavlje 7.11.2. u nastavku)

Priložite CSR (ili više njih) u odjeljku 13. u IUCLID-u kako je opisano u nastavku.

- 1. Desnom tipkom miša kliknite na odjeljak 13. *Assessment Reports* (Izvješća o procjeni) u polju *TOC* (Sadržaj) i odaberite *New record* (Novi zapis).
- 2. U polju *Document / report* (Dokument / izvješće) kliknite na gumb <sup>4</sup>. Naknadno možete priložiti dokument, po mogućnosti u tekstualnom formatu koji se može uređivati.
- 3. S popisa za odabir u *Type of report* (Vrsta izvješća) odaberite *REACH Chemical safety report (CSR)* (Izvješće o kemijskoj sigurnosti (CSR) sukladno Uredbi REACH).
- 4. Druga je mogućnost da se u zahtjevu navede upućivanje na CSR koji je već naveden kao dio registracijskog dosjea. U tom je slučaju odjeljak 13. u IUCLID-u potrebno ispuniti kao što je prethodno naznačeno, ali umjesto prilaganja CSR-a u polju *Document* (Dokument), registracijski dosje potrebno je navesti u polju *Further information on the attached file* (Dodatne informacije o priloženoj datoteci). Također imajte na umu da se pri upućivanju na CSR iz registracijskog dosjea odgovarajući registracijski broj mora navesti u odjeljku 1.3. u IUCLID-u (vidjeti poglavlje 7.4.3.).
- 5. Ako CSR nije priložen, registracijski broj naveden u odjeljku 1.3. u IUCLID-u mora pripadati vodećem podnositelju zahtjeva ili jednome od supodnositelja zahtjeva iz skupine. Ako to nije slučaj, valjana dozvola vlasnika CSR-a mora se priložiti u odjeljku 13. u IUCLID-u.
- 6. Podnositelji zahtjeva mogu razmisliti o dostavljanju revidirane verzije CSR-a koja je podnesena kao dio registracijskog dosjea u skladu s Uredbom REACH. Oni mogu ažurirati CSR u registracijskom dosjeu i uputiti na njega u svojem dosjeu za autorizaciju ili mogu u dosjeu za autorizaciju priložiti revidiranu verziju. U potonjem slučaju preporučuje se da podnositelji zahtjeva osiguraju usklađenost dviju verzija.

Ako trebate dostaviti dodatnu verziju CSR-a (tj. dostupnu za javnost / povjerljivu), ponovite prethodne korake.

#### <span id="page-44-1"></span>**7.11.2. Sažetak mjera upravljanja rizikom (RMM-ovi) i radnih uvjeta (OCovi)**

Sažetak mjera upravljanja rizicima (RMM-ovi) i radnih uvjeta (OC-ovi) mora se priložiti u odjeljku 13. u IUCLID-u.

Ova kratka tablica sa sažetkom reprezentativnih mjera upravljanja rizicima i radnih uvjeta mora se dostaviti u formatu dostupnom na internetskoj stranici ECHA-e

[\(http://echa.europa.eu/web/guest/applying-for-authorisation\)](http://echa.europa.eu/web/guest/applying-for-authorisation) te se njom zamjenjuje odjeljak 1. Dijela A CSR-a.

Slijedite korake slične kao u poglavlju 7.11.1. kako biste ovaj dokument priložili u novom zapisu u odjeljku 13. S popisa za odabir u *Type of report* (Vrsta izvješća) ovaj put odaberite *REACH application for authorisation: summary of representative RMMs and OCs* (Zahtjev za davanje autorizacije u skladu s Uredbom REACH: sažetak reprezentativnih RMM-ova i OC-ova).

## <span id="page-45-0"></span>**7.11.3. Obrazac zahtjeva za zajednički zahtjev**

Obrazac zahtjeva za zajedničke zahtjeve mora se priložiti u odjeljku 13. u IUCLID-u. Obrazac zahtjeva izrađen je na internetskom obrascu br. 1 (za detaljnije informacije vidjeti poglavlje 8. ovoga priručnika).

#### <span id="page-45-1"></span>**7.11.4. Ostala popratna dokumentacija**

Svako dodatno izvješće u kojem su navedene informacije koje se ne mogu dokumentirati u drugim odjeljcima IUCLID-a treba priložiti u nove zapise u odjeljku 13. Takva izvješća mogu, na primjer, obuhvaćati bilo koje izvješće o izradi modela, obračunske tablice ili mape izvršenih izmjena (potonje može biti važno za ažuriranja kao odgovor na zahtjeve Odborâ ECHA-e za usklađivanje zahtjeva) (vidjeti poglavlje 13.1.).

# <span id="page-45-2"></span>**8. Obrazac zahtjeva za zajednički zahtjev**

Ako podnosite jedan zahtjev, preskočite ovaj korak i prijeđite na poglavlje 9.

## <span id="page-45-3"></span>**8.1. Izrađivanje obrasca zahtjeva**

Ako niste vodeći podnositelj zahtjeva, preskočite ovaj korak i nastavite do poglavlja 8.2.

Za izradu obrasca zahtjeva koji je potrebno priložiti u odjeljku 13. u IUCLID-u za zajedničke zahtjeve (vidjeti poglavlje 7.11.), idite na internetsku stranicu *How to apply for authorisation* (Kako podnijeti zahtjev za davanje autorizacije) (nalazi se na adresi: [http://echa.europa.eu/web/guest/applying-for-authorisation\)](http://echa.europa.eu/web/guest/applying-for-authorisation), kliknite na *Submit your application* (Podnesite svoj zahtjev), a zatim kliknite na poveznicu na internetski obrazac br. 1 (Izradite svoj obrazac za prijavu) (Web-form 1 (internetski obrazac br. 1):

[https://comments.echa.europa.eu/comments\\_cms/AuthorisationApplication\\_Create.aspx\)](https://comments.echa.europa.eu/comments_cms/AuthorisationApplication_Create.aspx).

Taj obrazac mora izraditi vodeći podnositelj zahtjeva.

Kako biste ispunili internetski obrazac br. 1 [\(Slika 8](#page-46-0) i [Slika 9\)](#page-47-0), slijedite navedene korake:

1. Navedite broj tvari koje su uključene u vaš zahtjev za davanje autorizacije.

U skladu s člankom 62. stavkom 3. Uredbe REACH, mogu se podnijeti zahtjevi za jednu ili nekoliko tvari koje odgovaraju definiciji skupine tvari iz odjeljka 1.5. Priloga XI. Uredbe REACH. Ako se podnosi zahtjev za nekoliko tvari, argumentacija za grupiranje tvari mora se priložiti u polju Razlozi za svrstavanje u kategoriju u datoteci zahtjeva u IUCLID-u.

- 2. Kliknite na padajući izbornik (ili više njih) ispod ukupnog broja tvari i iz unosa iz Priloga XIV. odaberite tvari koje želite uključiti u svoj zahtjev. Imajte na umu da odabrana tvar ili tvari moraju biti u skladu s informacijama o tvari u dosjeu u IUCLID-u.
- 3. Naznačite broj "uporaba za koje se podnosi zahtjev" koje su uključene u zahtjev.

4. Za svaku "uporabu za koju se podnosi zahtjev" unesite naziv uporabe u slobodno polje za unos teksta ispod ukupnog broja uporaba.

> Numeriranje i nazivi uporaba trebaju biti jednaki onima u odjeljku 3.10. dosjea u IUCLID-u polju *Use concerned by the request field* (Uporaba na koju se odnosi zahtjev).

- 5. Naznačite koje se (ako ne sve) uporabe odnose na koje tvari u zahtjevu odabirom odgovarajućih kombinacija uporaba-tvar. Napominjemo da svaka tvar i svaka uporaba navedene u obrascu trebaju biti odabrane u najmanje jednoj kombinaciji tvar-uporaba.
- 6. Naznačite broj podnositelja zahtjeva odabirom točne vrijednosti iz padajućeg izbornika [\(Slika 9\)](#page-47-0).

#### <span id="page-46-0"></span>**Slika 8: Internetski obrazac br. 1 – izrada obrasca zahtjeva**

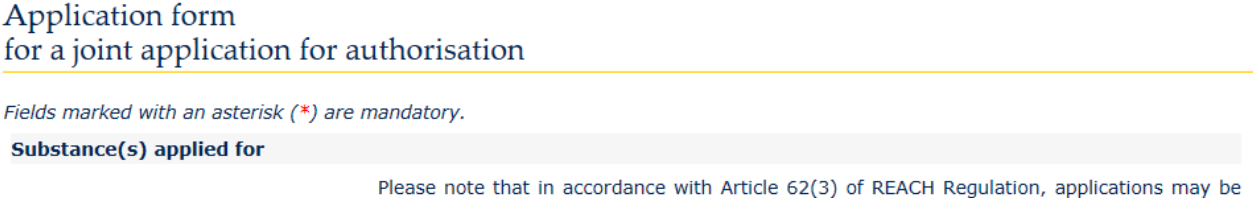

made for one or several substances that meet the definition of a group of substances in section 1.5 of Annex XI of REACH. If the application is for several substances, an argumentation for substance grouping must be appended in the Category Rationale field of the IUCLID 5 application file.

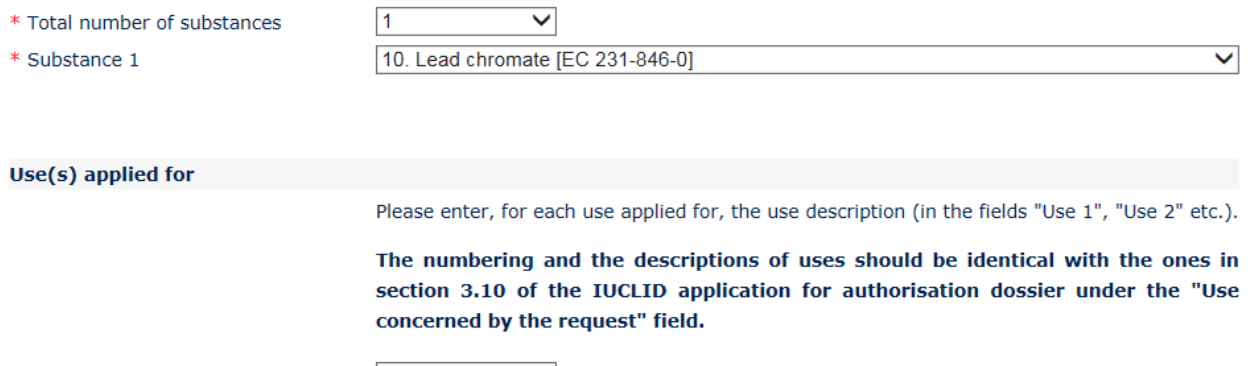

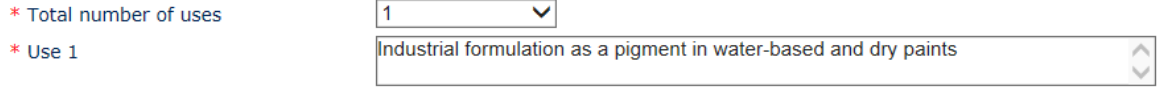

- 7. Za vodećeg podnositelja zahtjeva i supodnositelje zahtjeva u odjeljak "Podnositelj(i) zahtjeva" unose se sljedeće informacije:
	- i. naziv pravne osobe i UUID (univerzalni jedinstveni identifikator) pravne osobe kako je navedeno u sustavu REACH-IT;
	- ii. uloga/uloge u lancu opskrbe;
	- iii. uporaba/uporabe zajedno s tvari (ili više njih) za koju se podnosi zahtjev za davanje autorizacije ("karte uporaba"). Vodeći podnositelj zahtjeva treba od svakog supodnositelja zahtjeva prikupiti te informacije. Napominjemo da svaka tvar i svaka uporaba navedene u obrascu trebaju biti odabrane u najmanje jednoj kombinaciji tvar-uporaba od najmanje jednog podnositelja zahtjeva.

Naziv i UUID pravne osobe naznačeni u obrascu zahtjeva moraju biti identični odgovarajućim podacima iz računa svakog podnositelja zahtjeva u sustavu REACH-IT. Naziv i UUID poduzeća mogu se pronaći u odjeljku *Company information* (Informacije o poduzeću) u sustavu REACH-IT. U slučaju zajedničkog zahtjeva, supodnositelji zahtjeva te informacije trebaju dostaviti vodećem podnositelju zahtjeva te osigurati da su podaci jednaki njihovim podacima u sustavu REACH-IT.

- 8. Upišite važeću adresu elektroničke pošte. Za zajedničke zahtjeve to treba biti adresa elektroničke pošte vodećeg podnositelja zahtjeva. Adresa elektroničke pošte naznačena u internetskom obrascu upotrijebit će se za dostavu važnih informacija koje se odnose na podnesak zahtjeva, npr. obrazac zahtjeva u PDF formatu te kôd podneska ili token.
- 9. Odaberite željenu opciju (putem elektroničke pošte ili putem preuzimanja) za primanje verzije obrasca zahtjeva u PDF formatu koju ćete trebati priložiti svojem skupu podataka o tvari u IUCLID-u.

#### <span id="page-47-0"></span>**Slika 9: Informacije o podnositeljima zahtjeva (Internetski obrazac br. 1)**

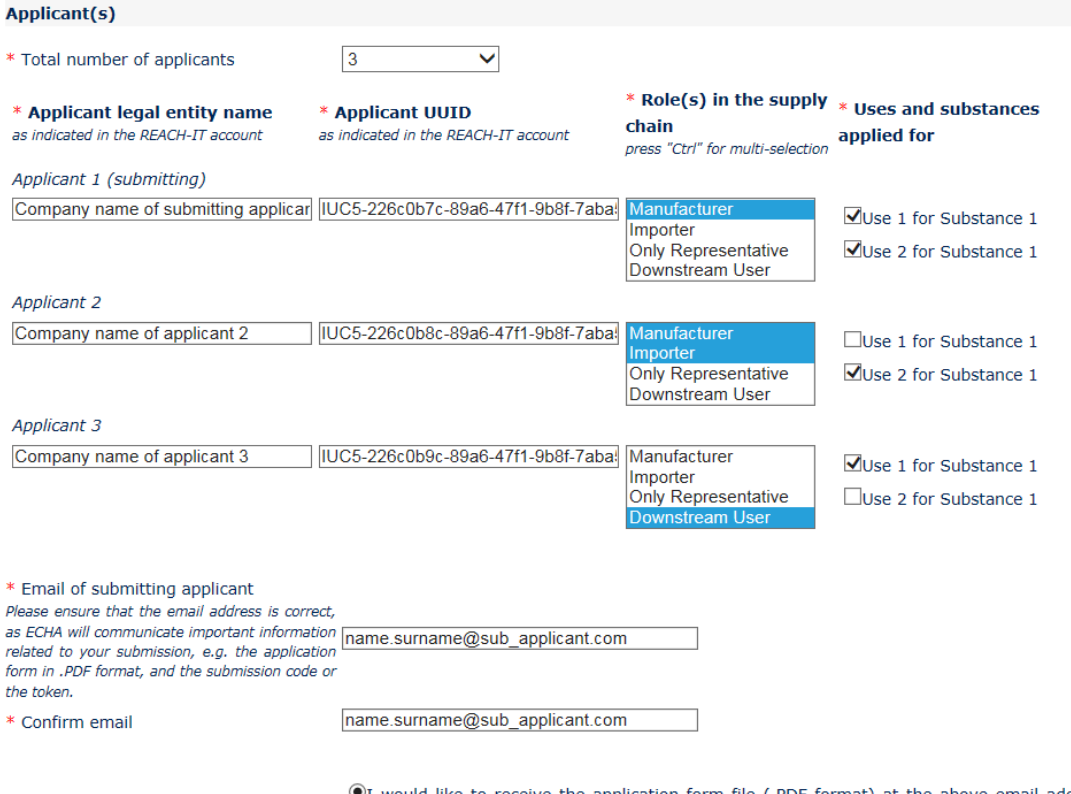

 $\Sigma$ I would like to receive the application form file (.PDF format) at the above email address (an email will be automatically sent after clicking on the "Create application form" button). I understand and accept that the email (and its attachments) sent by ECHA will not be encrypted and may therefore be liable to be compromised. ECHA does not, to the extent permitted by law, accept any liability for any external compromise of security and/or confidentiality in relation to transmissions sent by email.

OI wish to download myself the application form file (a new screen to allow the download of the application form in PDF format will appear after clicking on the "Create application form" button)

- 10.Prije izrade obrasca vodeći podnositelj zahtjeva treba u polje iznad gumba *Create Application* (Izradi zahtjev) upisati tekst vidljiv u okviru za identifikaciju korisnika (CAPTCHA).
- 11.Kliknite na gumb *Create application form* (Izradi obrazac zahtjeva).
- 12. Informacije navedene za vrijeme izrade obrasca zahtjeva bit će uključene u datoteku PDF formata (dalje se navodi kao "obrazac zahtjeva") koja se automatski izrađuje nakon podnošenja internetskog obrasca.
- 13.Ako se odabere opcija *receipt via email* (primanje putem elektroničke pošte), automatski će se poslati poruka elektroničke pošte. Ako se odabere opcija *download* (preuzimanje), pojavit će se novi zaslon koji podnositelju zahtjeva omogućuje preuzimanje izrađenih datoteka.
- 14.Ako se odabere opcija *download* (preuzimanje), važno je da podnositelj zahtjeva spremi (preuzimanjem sa zaslona koji će se pojaviti nakon klika na *Create application form* (Izradi obrazac zahtjeva)) dvije datoteke izrađene putem internetskog obrasca te da ih zadrži.
- 15.Vodeći podnositelj zahtjeva primit će poruku elektroničke pošte (ili će se od njega zatražiti preuzimanje datoteka) koja sadrži obrazac zahtjeva i daljnje upute. ECHA će provesti preliminarne provjere radi utvrđivanja usklađenosti podataka navedenih u internetskom obrascu br. 1. U slučaju neusklađenosti podnositelj zahtjeva primit će obavijest na adresu elektroničke pošte navedenu u internetskom obrascu. Ako su svi podaci u izrađenom obrascu zahtjeva valjani, podnositelj zahtjeva primit će na adresu elektroničke pošte navedenu u internetskom obrascu sigurnosni token koji se odnosi na ovaj zajednički zahtjev. Nakon provjere točnosti svih informacija u obrascu zahtjeva, vodeći podnositelj zahtjeva zatim dostavlja obrazac zahtjeva i sigurnosni token supodnositeljima zahtjeva. Za nastavak zahtjeva idite na poglavlje 8.2.: Potvrđivanje sudjelovanja u zajedničkom zahtjevu. Ako se u obrascu zahtjeva nalaze netočne informacije, vodeći podnositelj zahtjeva treba izraditi novi obrazac zahtjeva.

Napominjemo da izrada obrasca zahtjeva ne predstavlja podnošenje zahtjeva za davanje autorizacije.

16.Kao što je opisano u sljedećem poglavlju (8.2.), supodnositelji zahtjeva moraju potvrditi svoje sudjelovanje u zajedničkom zahtjevu učitavanjem preslike obrasca zahtjeva zajedno s dodatnim informacijama. Zatim je potrebno priložiti obrazac zahtjeva u odjeljak 13. u IUCLID-u (vidjeti poglavlje 7.11.). Konačno, dosje zahtjeva za davanje autorizacije u IUCLID-u potrebno je podnijeti kao što je opisano u poglavlju 11. (Kako podnijeti dosje).

## <span id="page-48-0"></span>**8.2. Potvrđivanje sudjelovanja u zajedničkom zahtjevu**

Ako ste podnositelj zahtjeva koji podnosi zajednički zahtjev, preskočite ovaj korak i prijeđite na poglavlje 8.3.

Nakon što je vodeći podnositelj zahtjeva dovršio izradu obrasca zahtjeva, supodnositelji zahtjeva trebaju od vodećeg podnositelja primiti obrazac zahtjeva u PDF formatu i sigurnosni token za zajednički zahtjev.

Svi supodnositelji zahtjeva pažljivo provjeravaju informacije navedene u obrascu zahtjeva. Posebno provjerite jesu li sljedeće informacije koje ste dostavili vodećem podnositelju zahtjeva točno prikazane u obrascu:

- i. naziv pravne osobe i UUID pravne osobe vašeg poduzeća (imajte na umu da će se u obrascu zahtjeva pojaviti samo prvi i zadnji znakovi) navedeni su u obrascu i usklađeni s podacima u vašem računu sustava REACH-IT. Ta se informacija može pronaći u sustavu REACH-IT u odjeljku *Company information* (Informacije o poduzeću);
- ii. navedene uloge (ili više njih) vaše pravne osobe u svrhu zahtjeva za davanje autorizacije su točne;

iii. karte uporabe/uporaba i tvari (ili više njih) "za koje se podnosi zahtjev" točne su te odgovaraju namjerama vaše pravne osobe.

Ako informacije u obrascu zahtjeva nisu točne, o tome morate obavijestiti vodećeg podnositelja zahtjeva, koji treba izraditi nov obrazac zahtjeva. U tom slučaju zanemarite obrazac zahtjeva i token koji vam je poslan i pričekajte ispravljeni obrazac zahtjeva i novi token koje će vam vodeći podnositelj zahtjeva ponovno poslati (i svim ostalim supodnositeljima zahtjeva). Nakon što ste provjerili novu datoteku u PDF formatu, možete nastaviti s potvrđivanjem svojeg sudjelovanja u zajedničkom zahtjevu.

Nemojte potvrditi svoje sudjelovanje u zajedničkom zahtjevu ako niste pažljivo provjerili sve informacije navedene u obrascu zahtjeva.

Također provjerite jesu li ažurirane informacije o veličini poduzeća, informacije za kontakt te adresa poduzeća koje su naznačene u vašem računu u sustavu REACH-IT u odjeljku *Company information* (Informacije o poduzeću). Imajte na umu da će ECHA upotrebljavati te informacije pri komunikaciji s podnositeljima zahtjeva te štoviše, ECHA će upotrijebiti veličinu poduzeća svakog podnositelja zahtjeva za određivanje naknade za vaš zahtjev.

Za potvrdu sudjelovanja u zajedničkom zahtjevu idite na internetsku stranicu za "Kako podnijeti zahtjev za davanje autorizacije" (nalazi se na adresi: [http://echa.europa.eu/web/guest/applying-for-authorisation\)](http://echa.europa.eu/web/guest/applying-for-authorisation), kliknite na *Submit your application* (Podnesite svoj zahtjev), a zatim kliknite na poveznicu na internetski obrazac br. 2 (Confirm your participation) (Potvrdite svoje sudjelovanje) (Web-form 2 (Internetski obrazac br. 2):

[https://comments.echa.europa.eu/comments\\_cms/AuthorisationApplication\\_ConfirmParticipati](https://comments.echa.europa.eu/comments_cms/AuthorisationApplication_ConfirmParticipation.aspx) [on.aspx\)](https://comments.echa.europa.eu/comments_cms/AuthorisationApplication_ConfirmParticipation.aspx) te slijedite navedene korake [\(Slika 10\)](#page-50-0).

- 1. Unesite token koji vam je dostavio vodeći podnositelj zahtjeva u odjeljak *Token and Application form* (Token i obrazac zahtjeva).
- 2. Učitajte obrazac zahtjeva (.PDF) koji ste primili od vodećeg podnositelja zahtjeva. Za učitavanje datoteke kliknite na *Browse* (Pretraži) za otvaranje dijaloškog okvira koji vam omogućuje odabir datoteke obrasca zahtjeva.
- 3. U polje *Applicant info* (Informacije o podnositelju zahtjeva) unesite UUID pravne osobe i naziv pravne osobe svojeg poduzeća kako se pojavljuju u vašem računu u sustavu REACH-IT. Pobrinite se da te informacije odgovaraju podacima u obrascu zahtjeva (osobito za UUID, trebat ćete navesti cijeli broj, iako se samo dio broja pokazuje u datoteci u PDF formatu).

 $\sim$ 

#### <span id="page-50-0"></span>**Slika 10: Internetski obrazac br. 2: Potvrdite svoje sudjelovanje u zajedničkom zahtjevu**

and the con-

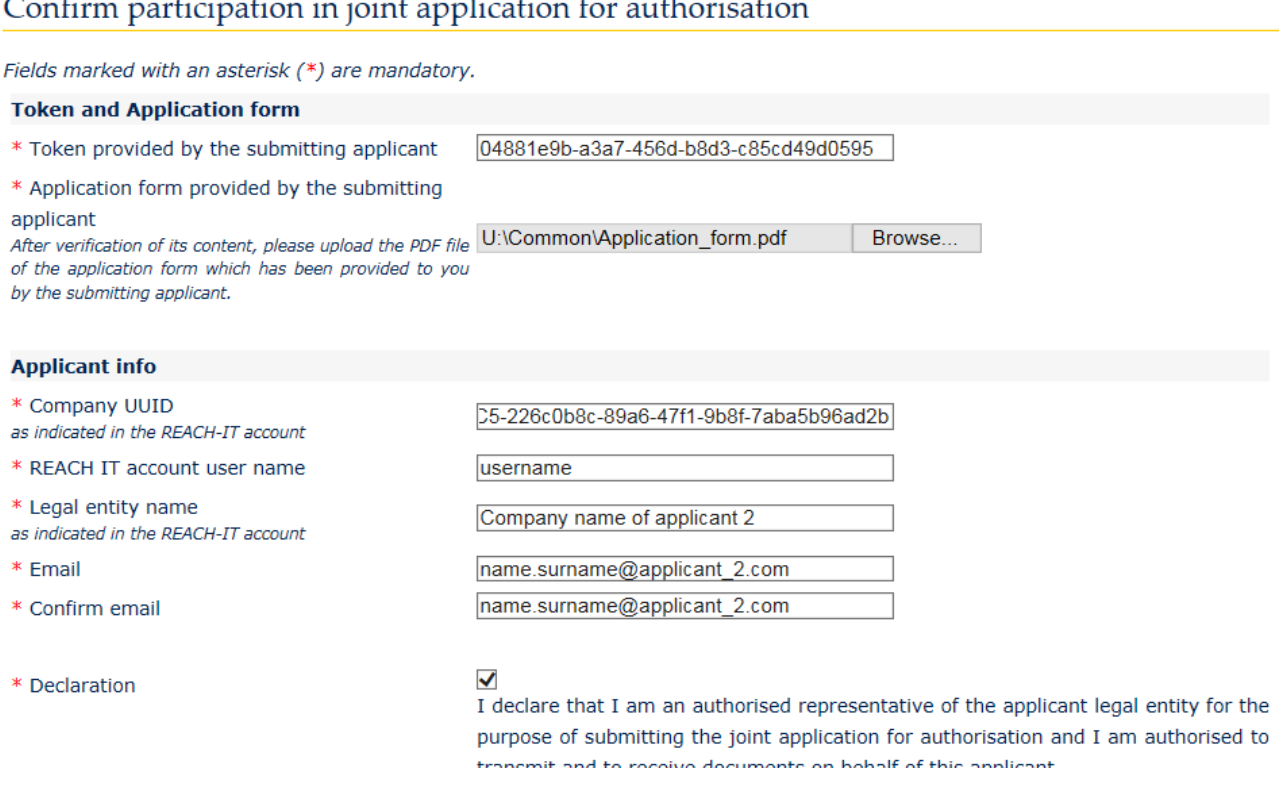

- 4. Unesite svoje korisničko ime iz računa u sustavu REACH-IT. Ovo korisničko ime treba pripadati postojećem korisniku s pravima za podnošenje zahtjeva; stoga je to korisnik s ulogom "Upravitelj poduzeća" ili "Standardna uloga u poduzeću" (ne "Čitatelj poduzeća").
- 5. Važno je da su točne informacije o veličini poduzeća, informacije za kontakt te adresa poduzeća koje su naznačene u vašem računu u sustavu REACH-IT u odjeljku *Company information* (Informacije o poduzeću). ECHA će navedenu veličinu poduzeća koristiti za određivanje pristojbe za vaš zahtjev. Komisija će na kraju postupka podnositelju zahtjeva poslati konačnu odluku o zahtjevu za davanje autorizacije na naznačenu adresu poduzeća.
- 6. Upišite važeću adresu elektroničke pošte. Preliminarna potvrda vašeg sudjelovanja u zajedničkom zahtjevu bit će poslana na ovu adresu elektroničke pošte.
- 7. Prije podnošenja obrasca, u polje iznad gumba *Join application* (Pridružite se zahtjevu) upišite tekst vidljiv u okviru za identifikaciju korisnika (CAPTCHA).
- 8. Kliknite na gumb *Join application* (Pridružite se zahtjevu) za potvrdu svojeg sudjelovanja u zajedničkom zahtjevu.
- 9. Nakon toga primit ćete poruku elektroničke pošte s preliminarnom potvrdom vašeg sudjelovanja u zajedničkom zahtjevu. ECHA će provesti preliminarne provjere radi utvrđivanja usklađenosti podataka navedenih u internetskom obrascu br. 2. U slučaju bilo kakvih neusklađenosti (primjerice, ako navedeni račun u sustavu REACH-IT ne postoji), u sljedećim ćete danima putem poruke elektroničke pošte na adresu navedenu na konkretnom internetskom obrascu primiti obavijest o pogrešci.

Imajte na umu da ECHA u ovoj fazi neće slati nikakvu obavijest ako je vaša potvrda o sudjelovanju bila uspješna. Nakon što je provjereno da su svi supodnositelji zahtjeva uspješno potvrdili svoje sudjelovanje u zajedničkom zahtjevu, ECHA će vodećeg podnositelja zahtjeva obavijestiti o dovršetku izrade zajedničkog zahtjeva.

Potvrda sudjelovanja u zajedničkom zahtjevu ne predstavlja podnošenje zahtjeva za davanje autorizacije. Smatra se da je zahtjev uspješno podnesen tek nakon što su svi supodnositelji zahtjeva potvrdili svoje sudjelovanje, nakon što je vodeći podnositelj zahtjeva učitao dosje u IUCLID-u i nakon što je dosje prošao provjeru poslovnih pravila.

Sljedeći će put ECHA kontaktirati sa supodnositeljima zahtjeva nakon što podneseni dosje u IUCLID-u prođe provjeru poslovnih pravila kako bi ih obavijestila o glavnim koracima i rokovima u obradi njihovog zahtjeva (vidjeti poglavlje 11.1.). Stoga se u ovoj fazi supodnositeljima zahtjeva preporučuje da ostanu u kontaktu s vodećim podnositeljem zahtjeva kako bi dobili informacije o statusu postupka podnošenja.

## <span id="page-51-0"></span>**8.3. Primanje potvrde o zajedničkom zahtjevu od ECHA-e**

Nakon što je ECHA provjerila da su svi supodnositelji zahtjeva uspješno potvrdili svoje sudjelovanje u zajedničkom zahtjevu (vidjeti poglavlje 8.2.), vodeći podnositelj zahtjeva od ECHA-e će putem poruke elektroničke pošte primiti potvrdu o dovršetku izrade zajedničkog zahtieva.

Odjeljku 13. skupa podataka o tvari u IUCLID-u priložite obrazac zahtjeva kao što je naznačeno u poglavlju 7.11.3. i nastavite s izradom dosjea u IUCLID-u za zahtjev za davanje autorizacije.

# <span id="page-51-1"></span>**9. Kako izraditi dosje**

Nakon navođenja svih važnih informacija u skupu podataka o tvari, sljedeći je korak izrada dosjea.

Prije izrade dosjea preporučuje se provjeriti potpunost skupa podataka o tvari pokretanjem softverskog dodatka *Validation assistant (Pomoćnik za provjeru)*. Više informacija o tome kako pokrenuti softverski dodatak *Validation assistant (Pomoćnik za provjeru)* potražite u sustavu za pomoć u IUCLID-u.

U tom bi trenutku bilo dobro provjeriti može li se kvaliteta skupa podataka poboljšati prije izrade dosjea, stoga posjetite stranicu pod nazivom *How to improve your dossier (Kako poboljšati svoj dosje)* na internetskim stranicama ECHA-e: <http://echa.europa.eu/support/how-to-improve-your-dossier>

- 1. Za izradu dosjea otvorite popis dostupnih skupova podataka o tvari pritiskom na gumb *Substance (Tvar)* na početnoj stranici IUCLID-a.
- 2. Sve dostupne tvari (u okviru ograničenja rezultata pretraživanja u korisničkim postavkama) prikazane su u navigacijskom izborniku na lijevoj strani zaslona. Ako se tvar ne pojavi na popisu možete je potražiti uporabom trake za pretraživanje. Ako je popis vrlo dug, možete također filtrirati podatke unosom (dijela) naziva tvari u polje za filtriranje.
- 3. Odaberite tvar za koju želite izraditi dosje.
- 4. Desnom tipkom miša odaberite tvar u popisu rezultata upita. Iz skočnog izbornika odaberite naredbu *Create Dossier (Izradi dosje)*.
- 5. Nakon odabira opcije *Create dossier (Izradi dosje)* prikazuje se čarobnjak za izradu dosjea. Slijedite korake u čarobnjaku za izradu dosjea.

Kao zadana opcija u čarobnjaku za izradu dosjea prikazuju se samo dva koraka: *Select submission type (Odaberite vrstu podnošenja)* (1) i *Complete the dossier header (Ispunite zaglavlje dosjea)* (5). Ako želite izmijeniti zadane postavke kako biste imali više opcija, možete odabrati potvrdni okvir *Use advanced settings (Upotrijebite napredne postavke)*.

#### **1. Odaberite vrstu podnošenja.**

Odabir ispravnog obrasca dosjea odabirom vrste podnošenja važno je za uspješno podnošenje. Prije izvoza svojega dosjea provjerite je li odabrani obrazac u skladu s planiranim podneskom.

Nakon odabira potvrdnog okvira *Use advanced settings (Upotrijebite napredne postavke)*, slijedite korake od 2. do 4., a ako ste zadržali zadane postavke (preporučeni pristup), prijeđite izravno na 5. korak:

- 2. Odredite razinu povjerljivosti odabirom zastavica sa zaštitom podataka. Ako ste u skup podataka o tvari dodali kakvu zastavicu s oznakom povjerljivosti ili regulatornog programa, provjerite jesu li te informacije navedene u vašem dosjeu odabirom odgovarajućih zastavica u tom koraku. Ako niste sigurni, preporučuje se odabir zadane opcije "all fields including confidential test material" (sva polja – uključujući povjerljivi testni materijal). ECHA će ocijeniti povjerljivost informacija i pružena opravdanja. Više informacija o objavi dijela dosjea na internetskim stranicama ECHA-e možete pronaći na <http://echa.europa.eu/manuals> .
- 3. Odaberite trebaju li se napomene uključiti u dosje.
- 4. Provjerite i odaberite koji će se dokumenti i subjekti uključiti u vaš dosje. U tu svrhu u

kartici *Entities list (Popis subjekata)* odaberite subjekt tvari kojemu će prethoditi gumb . Dokumenti i subjekti povezani s tvari navest će se u prozoru *References to (Reference)*; dokumenti koji će se uključiti već su označeni. Određeni dokumenti, kao što je odjeljak 1.1., uvijek će biti uključeni u dosje i ne mogu se isključiti u ovom koraku. Isto tako, ovisno o vrsti podnošenja, neki dokumenti neće se pojaviti na popisu i ne mogu se uključiti jer nisu relevantni za odabranu vrstu podnošenja. Ako niste sigurni koje je informacije potrebno uključiti, možete odabrati naredbu *Next (Dalje)* i zadržati zadane postavke za tu vrstu podnošenja.

#### **5. Ispunite zaglavlje dosjea unosom dodatnih administrativnih informacija.**

Informacije koje se nalaze u zaglavlju dosjea ključne su za provjeru poslovnika tijekom vašeg podnošenja dosjea. Informacije koje nedostaju ili netočne informacije mogu dovesti do odbijanja vašeg podnošenja te u tom slučaju morate izraditi novi dosje s ispravljenim informacijama i podnijeti ga. Za više informacija pogledajte Prilog: *Pregled provjera poslovnika koje provodi ECHA u pogledu podnesenih dosjea*.

U sljedećim potpoglavljima opisuje se kako ispuniti administrativne informacije u zaglavlju dosjea.

Imajte na umu da ove upute ne obuhvaćaju u potpunosti zahtjeve za posebne vrste dosjea, kao što su zahtjevi za više od jedne tvari ili naknadni zahtjevi, kako su utvrđeni u članku 63. Uredbe REACH. Za takve zahtjeve, prije izrade dosjea provjerite dodatne posebne upute

navedene u odgovarajućem poglavlju ovoga priručnika (za zahtjeve za nekoliko tvari pogledajte poglavlje 7.2.; za naknadne zahtjeve, ažuriranja i izvješća o preispitivanju pogledajte poglavlje 13.3.).

## <span id="page-53-0"></span>**9.1. Naziv dosjea**

U polju *Dossier name (given by the user)* (Naziv dosjea (koji je dao korisnik)) unesite odgovarajući naziv koji vam omogućuje da jednostavno pronađete dosje tijekom pretrage ili izvoza iz IUCLID-a. U slučaju kada je izrađeno nekoliko dosjea, korisno je navesti naziv tvari i verziju dosjea.

## <span id="page-53-1"></span>**9.2. Posebne vrste podnošenja**

Za posebne vrste podnošenja (tj. ažuriranja, naknadne zahtjeve i izvješća o preispitivanju) pogledajte poglavlje 13.

# <span id="page-53-2"></span>**10. Kako izvesti dosje**

Kako biste započeli postupak izvoza, prvo potražite Dosje u navigacijskom izborniku aplikacije IUCLID. Kada se Dosje prikaže na popisu rezultata pretraživanja, desnim klikom odaberite njegov unos te pritisnite gumb *Export (Izvezi)* u izborniku.

Za detalje o čarobnjaku za izvoz vidjeti pomoć koja se nalazi u okviru aplikacije IUCLID.

# <span id="page-53-3"></span>**11. Podnošenje dosjea**

Kako biste ECHA-i dostavili svoj dosje, morate se prijaviti u sustav REACH-IT, unijeti podatke o pravnoj osobi koja je subjekt koji podnosi dosje i zatim slijediti upute za vašu određenu vrstu podneska.

Sustavu REACH-IT možete pristupiti preko ECHA-inih internetskih stranica: <http://www.echa.europa.eu/> ili izravno na internetskim stranicama REACH-IT-a: [https://reach](https://reach-it.echa.europa.eu/)[it.echa.europa.eu/.](https://reach-it.echa.europa.eu/)

Dosje koji sadrži skup podataka o tvari iz zajedničkog zahtjeva ECHA-i podnosi jedna pravna osoba koja se u ovom tekstu naziva "vodeći podnositelj zahtjeva".

ECHA je odredila preferirane rokove za podnošenje zahtjeva za davanje autorizacije (vidjeti datume podneska na adresi: [http://echa.europa.eu/addressing-chemicals-of](http://echa.europa.eu/addressing-chemicals-of-concern/authorisation/applications-for-authorisation/afa)[concern/authorisation/applications-for-authorisation/afa\)](http://echa.europa.eu/addressing-chemicals-of-concern/authorisation/applications-for-authorisation/afa). Ovo se uglavnom odnosi na usklađivanje sa zakazanim sastancima Odbora za procjenu rizika i Odbora za socioekonomsku analizu ECHA-e te se time nastoji osigurati mogućnost obrade i učinkovitost postupka donošenja mišljenja Odbora. Učitavanjem svojih zahtjeva unutar tih rokova možete osigurati minimalno vrijeme obrade vašeg zahtjeva u ECHA-i i njezinim Odborima. Učitavanje tijekom prvih dana navedenih razdoblja moglo bi zapravo smanjiti rizik od propuštanja pojedinog roka zbog neuspjele provjere poslovnih pravila, što bi moglo prouzročiti odgodu u trajanju do tri mjeseca prije nego što se može ispostaviti račun.

Važno je da su točne informacije o veličini poduzeća, informacije za kontakt te adresa poduzeća koje su naznačene u vašem računu u sustavu REACH-IT u odjeljku *Company information* (Informacije o poduzeću). ECHA će navedenu veličinu poduzeća koristiti za određivanje naknade za vaš zahtjev. Komisija će na kraju postupka podnositelju zahtjeva poslati konačnu odluku o zahtjevu za davanje autorizacije na naznačenu adresu poduzeća.

Nakon učitavanja dosjea, podnositelj zahtjeva mora pratiti svoj pretinac s porukama u sustavu REACH-IT kako bi pratio tijek svojeg zahtjeva. U slučaju da dosje ne može biti prihvaćen za obradu, ECHA će putem interne poruke u sustavu REACH-IT priopćiti razlog podnositelju zahtjeva te će se od podnositelja zahtjeva zatražiti podnošenje novog zahtjeva.

Dodatne informacije o uporabi pretinca s porukama u sustavu REACH-IT možete potražiti u sustavu za pomoć u sustavu REACH-IT.

## <span id="page-54-0"></span>**11.1. Primanje broja podneska**

Nakon učitavanja zahtjeva (dosje u IUCLID-u), sustav REACH-IT automatski će izdati preliminarni broj podneska za zahtjev. Nakon toga sustav REACH-IT u nizu koraka obrađuje zahtjev.

U slučaju bilo koje neuspješne preliminarne provjere (provjera virusa, validacija formata datoteke, provjera formata XML, provjera poslovnih pravila), od podnositelja zahtjeva zatražit će se da izmijeni svoj skup podataka o tvari, izradi novi dosje i učita ga u sustav REACH-IT. Sustav REACH-IT izdat će novi preliminarni broj podneska za zahtjev.

Nakon uspješne provjere poslovnih pravila, podnositelja zahtjeva obavješćuje se putem interne poruke u sustavu REACH-IT o statusu njegovog zahtjeva te će se preliminarni broj podneska smatrati brojem podneska.

Nakon uspješne provjere poslovnih pravila te prije slanja računa, ECHA će

- a. podnositelja/podnositelje zahtjeva obavijestiti o glavnim koracima i rokovima u obradi njihova zahtjeva
- b. preispitati predloženi "kratki tekst" o uporabama koji će biti objavljen kao dio općih informacija o uporabama na internetskim stranicama ECHA-e u svrhu javnog savjetovanja [čl. 64. st. 2.] (također vidjeti poglavlje 7.6.4.2.).
- c. ECHA će utvrditi početnu verziju "kratkog teksta" te će pozvati podnositelja zahtjeva da unutar određenog roka pošalje primjedbe. Na temelju primjedaba podnositelja zahtjeva ECHA će izraditi te podnositelju zahtjeva dostaviti konačni "kratki tekst" općih informacija o uporabama.

Obavijest(i) o "kratkom tekstu" općih informacija o uporabama i račun šalju se podnositelju zahtjeva putem napomena u sustavu REACH-IT. U slučaju zajedničkog zahtjeva, obavijest(i) o "kratkom tekstu" općih informacija o uporabama i jedinstveni račun šalju se vodećem podnositelju zahtjeva. Informacije o računu i preslika obavijesti o "kratkom tekstu" dostavljaju se supodnositeljima zahtjeva.

Nakon uspješnog plaćanja računa poruka kojom se potvrđuje "datum primitka" zahtjeva i referentni broj zahtjeva za davanje autorizacije bit će poslana podnositelju zahtjeva putem sustava REACH-IT. U slučaju zajedničkog zahtjeva poruka će biti poslana vodećem podnositelju zahtjeva u obliku napomene u sustavu REACH-IT, a supodnositeljima zahtjeva dostavit će se preslika.

# <span id="page-54-1"></span>**12. Sljedeći koraci: postupak donošenja mišljenja i odluke**

Nakon određivanja datuma primitka, datoteka zahtjeva predaje se Odboru za procjenu rizika (RAC) i Odboru za socioekonomsku analizu (SEAC) ECHA-e, koji će odmah krenuti s izvršavanjem svojih zadataka u okviru postupka donošenja mišljenja. ECHA će istovremeno na svojoj internetskim stranicama pokrenuti javno savjetovanje za prikupljanje informacija trećih strana o mogućim alternativama.

Odbori ECHA-e mogu od podnositelja zahtjeva zatražiti podnošenje (unutar određenog vremenskog razdoblja) dodatnih informacija radi usklađivanja zahtjeva; Odbor za socioekonomsku analizu može od podnositelja zahtjeva zatražiti podnošenje dodatnih informacija o mogućim alternativnim tvarima ili tehnologijama. Podnositelj zahtjeva o takvim će zahtjevima biti obaviješten putem sustava REACH-IT. U slučaju zajedničkog zahtjeva, zahtjevi i druga komunikacija (npr. nacrti mišljenja i konačna mišljenja) Odbora ECHA-e bit će poslani vodećem podnositelju zahtjeva, a preslike će se dostaviti supodnositeljima zahtjeva putem sustava REACH-IT.

U svakoj obavijesti ECHA-e kojom se zahtijevaju dodatne informacije bit će naznačeno treba li podnositelj zahtjeva (u slučaju zajedničkog zahtjeva to je vodeći podnositelj zahtjeva) ažurirati dosje u IUCLID-u (vidjeti poglavlje 13.1. o "Zahtijevanom ažuriranju") i podnijeti ga kako je opisano u poglavlju **Error! Reference source not found.**. ili treba umjesto toga informacije navesti putem za to predviđenog internetskog obrasca (ažuriranje dosjea u IUCLID-u općenito je predviđeno za slučajeve kada se zatraži usklađivanje zahtjeva).

Nacrt mišljenja će nakon dovršetka biti poslan podnositelju zahtjeva (ili više njih) putem sustava REACH-IT. Unutar mjeseca dana od primitka nacrta mišljenja podnositelj zahtjeva (u slučaju zajedničkog zahtjeva to je vodeći podnositelj zahtjeva) obavješćuje ECHA-u o svojoj namjeri iznošenja primjedaba o nacrtu mišljenja. Primjedbe moraju biti poslane ECHA-i putem za to predviđenog internetskog obrasca (poveznicu je potrebno navesti u obavijesti ECHA-e) unutar dva mjeseca od primitka nacrta mišljenja. U slučaju zajedničkog zahtjeva, primjedbe o nacrtu mišljenja šalje vodeći podnositelj zahtjeva.

Konačna mišljenja Odbora ECHA-e bit će poslana Komisiji, državama članicama i podnositelju zahtjeva (ili više njih).

Konačna odluka Komisije bit će poslana podnositelju zahtjeva (ili više njih) preporučenom pošiljkom. Komisija će upotrijebiti adresu (ili više njih) navedenu kao općeniti kontakt u računu podnositelja zahtjeva u sustavu REACH-IT. Pismo će biti naslovljeno na osobu za kontakt (ili više njih) (Ime i Prezime) koja je navedena na računu u sustavu REACH-IT. U pismu koje sadrži odluku bit će navedeni brojevi autorizacije za sve tvari i sve uporabe za koje je dobivena autorizacija.

# <span id="page-55-0"></span>**13. Posebne vrste podnošenja**

Ovaj odjeljak pruža upute o tome kako podnijeti:

- 1. ažuriranja ako to zatraže Odbori u kontekstu članka 64. stavka 3.;
- 2. naknadne zahtjeve kako su utvrđeni člankom 63.;
- 3. izvješća o preispitivanju u kontekstu članka 61.

Ako u bilo koju prethodno navedenu svrhu trebate podnijeti dodatne ažurirane (ili revidirane) informacije o svom dosjeu zahtjeva za autorizaciju, ne trebate ponovno unositi sve podatke o tvari. Umjesto toga možete jednostavno ažurirati podatke u svojemu skupu podataka o tvari.

Kako biste uredili skup podataka o tvari, odaberite ga na navigacijskoj ploči i unesite ili ažurirajte relevantne podatke. Nakon što ste uredili skup podataka, možete izraditi dosje (vidi odjeljak 9. Kako izraditi dosje (Kako izraditi dosje)).

Tijekom izrade dosjea navedite vrstu posebnog podneska u koraku 6. čarobnjaka za izradu dosjea (zaglavlje dosjea).

Za izvoz i podnošenje dosjea, pogledajte poglavlja **Error! Reference source not found.**. i **Error! Reference source not found.**. ovog priručnika.

## <span id="page-56-0"></span>**13.1. Zahtijevano ažuriranje (za usklađivanje zahtjeva)**

U slučaju ažuriranja na zahtjev Odbora u skladu s člankom 64. stavkom 3. te osobito u posebnoj situaciji u kojoj je zatraženo usklađivanje zahtjeva, od vas se može zatražiti da ECHA-i ponovno podnesete ažuriranu verziju svojeg početnog dosjea u IUCLID-u te da u odjeljak 13. u IUCLID-u priložite dokument u kojem je naznačeno koji su točno dijelovi ažurirani (npr. odjeljci i/ili pododjeljci u IUCLID-u, privici i/ili dijelovi koji se na njih odnose itd.).

Pri izradi svojeg ažuriranog dosjea morate odabrati potvrdne okvire *The submission is an update* (Podnošenje radi ažuriranja) te nakon toga *Further to a request/decision from regulatory body* (Na zahtjev/prema odluci regulatornog tijela). Broj posljednjeg podnošenja i broj napomene iz dopisa sa zahtjevom potrebno je unijeti u odgovarajuća susjedna polja.

## <span id="page-56-1"></span>**13.2. Spontano ažuriranje**

Ova vrsta ažuriranja nije dopuštena i ECHA ga neće obraditi.

<span id="page-56-2"></span>Pazite da ne odaberete potvrdni okvir *Spontaneous update* (Spontano ažuriranje).

## **13.3. Naknadni zahtjev**

U slučaju naknadnih zahtjeva u skladu s člankom 63. stavkom 1. i 2., podnesite ECHA-i svoj početni dosje u IUCLID-u kako je navedeno u poglavljima **Error! Reference source not found.**. do **Error! Reference source not found.**. ovoga priručnika.

Odjeljci 1.1., 1.2. i 1.3. u IUCLID-u ne mogu se obuhvatiti upućivanjem na dijelove prethodnog zahtjeva. Potrebno ih je popuniti kako je navedeno u poglavljima **Error! Reference source not found.**., **Error! Reference source not found.**. te 7.4.3. ovoga priručnika.

Sve "uporabe za koje se podnosi zahtjev" u naknadnom zahtjevu moraju se navesti u odjeljku 3.10. u IUCLID-u:

- a. kako bi se osigurala jasnoća i mogućnost obrade naknadnog zahtjeva preporučuje se da podnositelj zahtjeva podnese naknadni zahtjev samo ako se odnosi na istu kombinaciju uporabe/uporaba i tvari (ili više njih) već podnesenu u prethodnom zahtjevu.
- b. uporabe koje se odnose na ostale zahtjeve moraju zadržati jednaki opis (npr. naziv i deskriptore) te, ako je moguće, jednako numeriranje. Preporučuje se da i.) u odjeljak 3.10. u IUCLID-u priložite (ažurirana) izvješća o procjeni na koja se pozivate, kao što je navedeno u poglavlju 7.6.7. i ii.) navedete jasna obrazloženja razloga zašto upućujete na prethodni zahtjev te navedete važnost i svrhu tog upućivanja za svoj zahtjev. Ta se obrazloženja mogu navesti u odgovarajućem polju "Napomene" glavnog ponavljajućeg bloka odjeljka 3.10. u IUCLID-u. Pri upućivanju na CSR koji nije dio vašega zahtjeva, pogledajte poglavlje 7.11.1.
- c. Priložena (ažurirana) izvješća o procjeni za uporabe u kojima se upućuje na druge zahtjeve bit će verzije koje će ECHA zapravo razmatrati prilikom donošenja mišljenja; tj. ona imaju prednost pred izvješćima o procjeni u okviru zahtjeva na koji vi upućujete.
- d. Za izvješća o procjeni na koja samo upućujete (a ne prilažete ih), ECHA će potražiti verzije koje odgovaraju "broju posljednjeg podnošenja" zahtjeva na koji se upućuje, kako je naznačio podnositelj zahtjeva. Eventualna dodatna ažuriranja prethodnog

zahtjeva (zahtjeva na koji vi upućujete) koji je podnio prijašnji podnositelj zahtjeva neće se uzimati u obzir za donošenje mišljenja<sup>11</sup>.

e. uporabe koje se ne odnose na druge zahtjeve moraju se dokumentirati u odjeljku 3.10. u IUCLID-u kako je navedeno u dijelu 7.6.7. ovoga priručnika. One također moraju biti povezane s dostupnim CSR-om putem upute na scenarije izloženosti u odjeljku 3.5. u IUCLID-u. (vidjeti poglavlje 7.6.4.2.);

Pisane i valjane dozvole prijašnjeg podnositelja zahtjeva (ili više njih) moraju se priložiti u bloku *Reference to other applications or previous authorisations* (Upućivanje na druge zahtjeve ili prethodne autorizacije) u odjeljku 3.10. u IUCLID-u.

Važno je jasno naznačiti dijelove drugih zahtjeva na koje upućujete. Te je informacije potrebno priložiti u obliku dokumenta u odjeljku 13. u IUCLID-u.

Nadalje, odjeljak 13. u IUCLID-u mora sadržavati obrazac zahtjeva izrađen putem internetskog obrasca br. 1 (vidjeti poglavlje 7.11.3. i poglavlje 8. ovoga priručnika).

Pri izradi svojega dosjea: pobrinite se da odaberete zaglavlje dosjea *The submission is a subsequent application* (Podnošenje je naknadni zahtjev). Ako podnosite zahtjev u skladu s člankom 63. stavkom 1., upišite broj posljednjeg podnošenja zahtjeva na koji upućujete u slobodno polje za unos teksta *Last submission number* (Broj posljednjeg podnošenja).

## <span id="page-57-0"></span>**13.4. Izvješće o preispitivanju**

1

U slučaju izvješća o preispitivanju, ECHA-i ponovno podnesite svoj pregledani/ažurirani dosje u IUCLID-u.

- i. U odjeljku 13. u IUCLID-u može se priložiti dokument u kojem su točno naznačeni dijelovi koje ste ažurirali;
- ii. U odjeljku 1.3. u IUCLID-u mora se navesti broj prethodne autorizacije. Vidjeti poglavlje 7.4.3.;
- iii. Pri izradi dosjea, u zaglavlju dosjea mora se odabrati potvrdni okvir *The submission is a review report* (Podnošenje je izvješće o preispitivanju). Nije potrebno naznačiti broj posljednjeg podnošenja u slobodno polje za unos teksta *Last submission number* (Broj posljednjeg podnošenja).

<sup>11</sup> Sva ažuriranja dobivaju novi broj podneska, koji će se stoga razlikovati od naznačenog broja posljednjeg podneska

## <span id="page-58-0"></span>**Annex 1. Pregled ECHA-inih provjera poslovnih pravila u podnesenim dosjeima**

Poslovna pravila su skupina formata dosjea i administrativnih preduvjeta koji moraju biti ispunjeni kako bi ECHA mogla utvrditi da je dosjeom moguće rukovati na odgovarajući način te da je potrebne regulatorne postupke moguće uspješno provesti. Poslovnim pravilima ne ocjenjuje se potpunost dostavljenih podataka ili usklađenost zahtjeva. Ako je podnošenje dosjea neuspješno na razini poslovnih pravila, taj će se dosje automatski ukloniti iz sustava te ga je potreban ponovno podnijeti prije nego što se može pokrenuti bilo koji regulatorni postupak.

Ovaj dokument vodit će vas kroz osnovne zahtjeve koji se odnose na izradu skupa podataka o tvari i zaglavlja dosjea u IUCLID-u. Osim toga, preporučuje se korištenje dodatka IUCLID-u pod nazivom Validation Assistant (Pomoćnik za potvrđivanje) za obradu skupa podataka o tvari, kao i konačnog dosjea prije izvoza iz IUCLID-a. Desnim klikom miša odaberite svoj skup podataka o tvari ili dosje na navigacijskoj ploči u IUCLID-u i odaberite *Validate* (Potvrdi). Taj će dodatak provjeriti samo neka od poslovnih pravila. Na primjer, neka poslovna pravila ovise o kontekstu podneska (npr. valjanost referentnog broja, dvostruka podnošenja itd.) i stoga ovaj programski dodatak ne može simulirati sva poslovna pravila koja se provjeravaju u Agenciji.

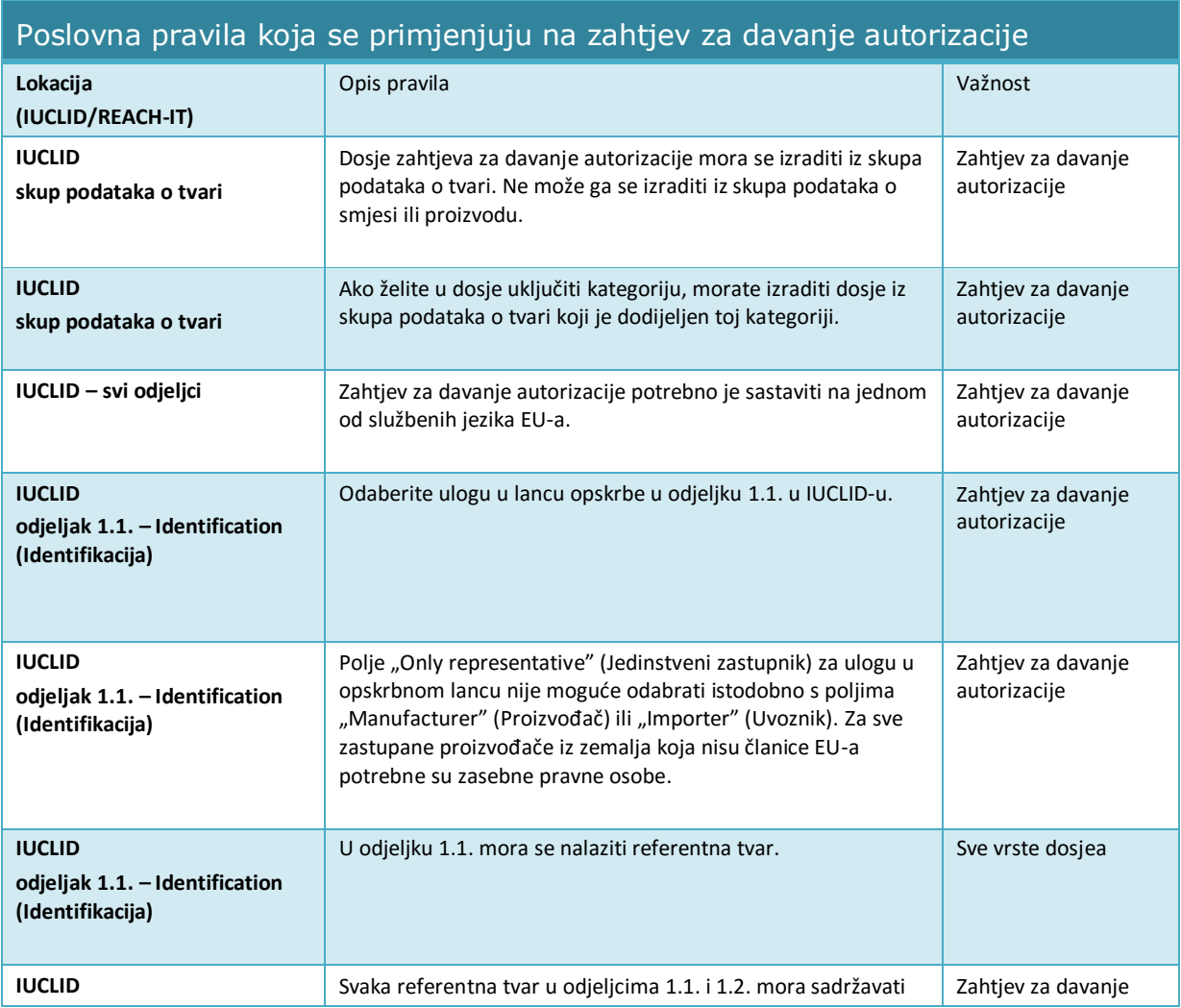

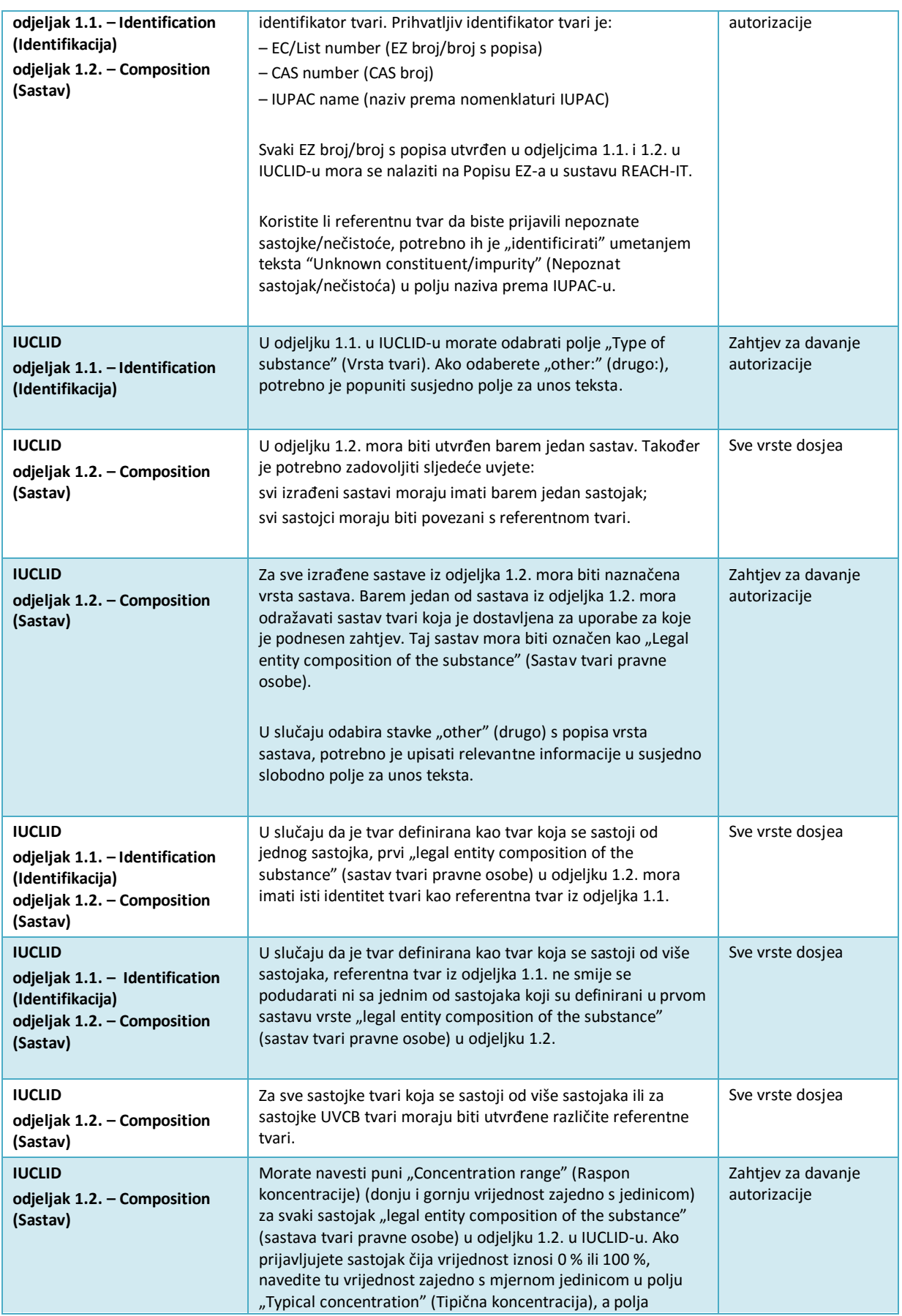

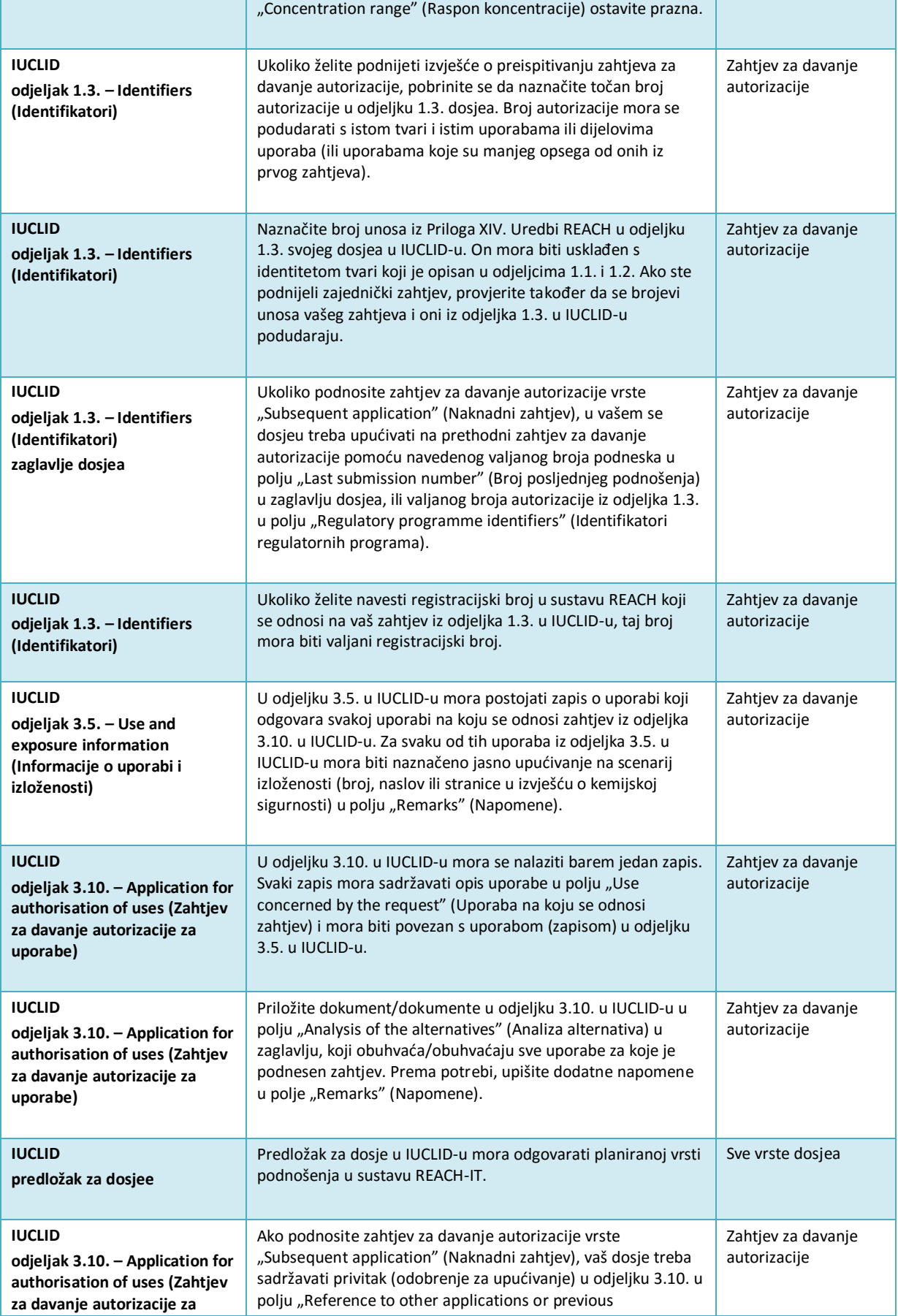

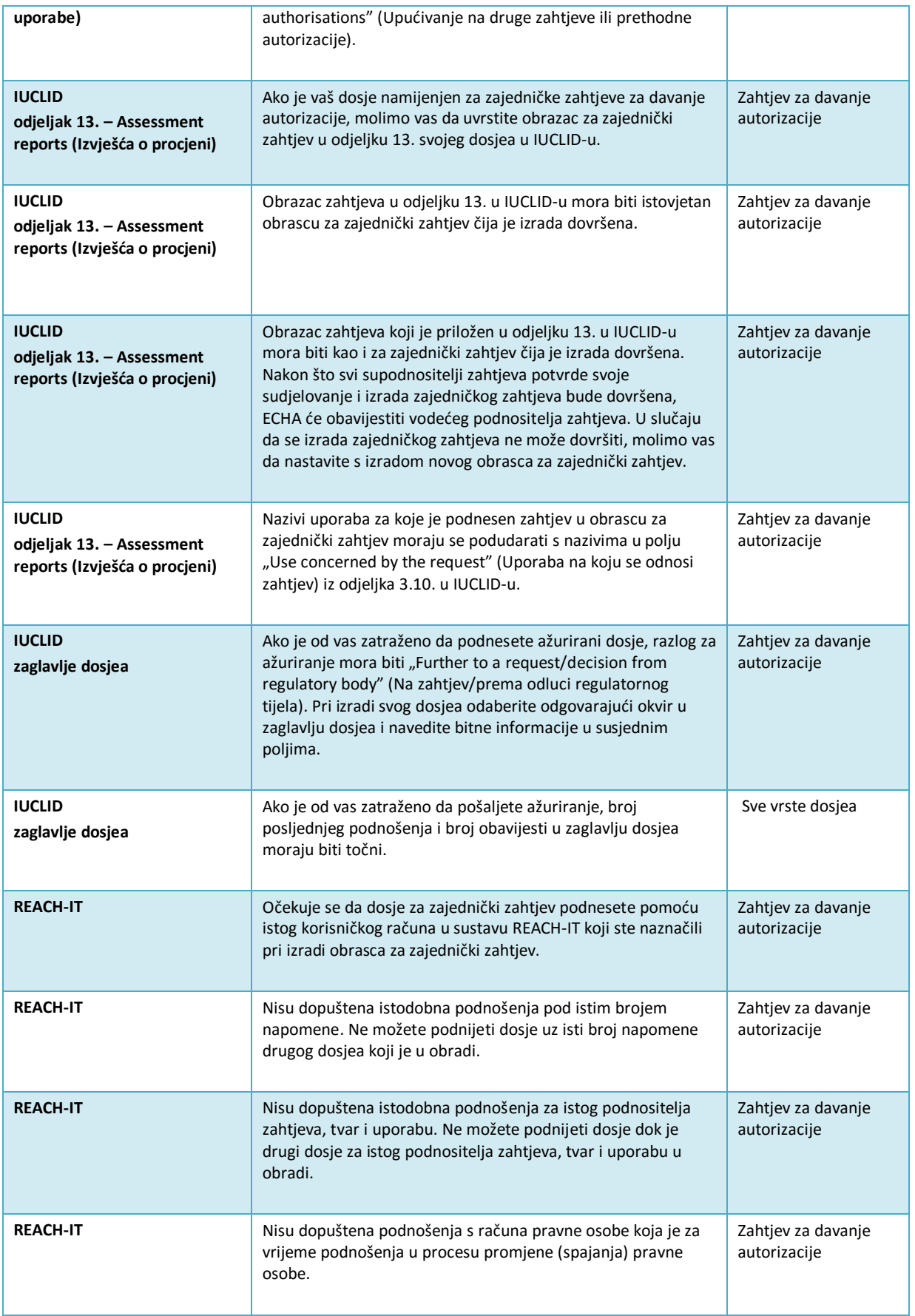

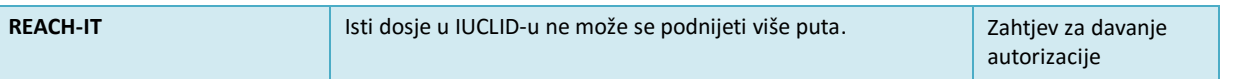

Prije no što dovršite izradu svog dosjea u IUCLID-u, također obratite pažnju na to da ste dostavili sljedeće informacije.

#### **Identifikacija uporaba**

#### <span id="page-62-0"></span>**Tablica 2: Kontrolni popis: najmanja količina informacija potrebna za utvrđivanje "uporaba za koje se podnosi zahtjev"**

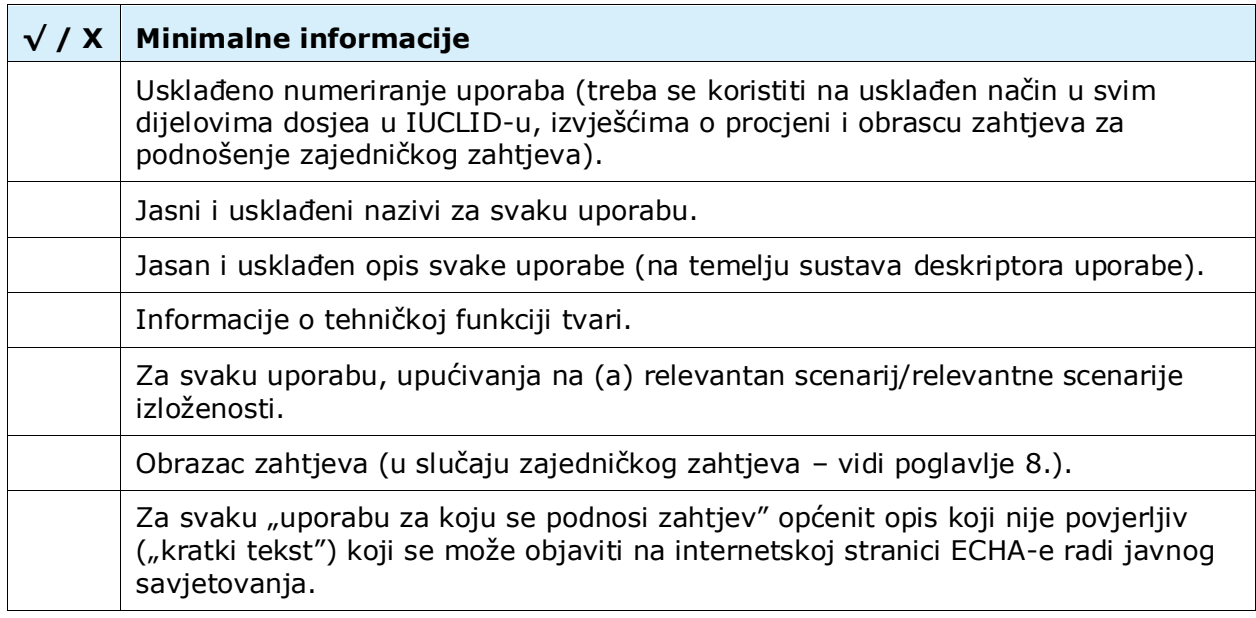

#### **Izvješća o procjeni**

#### <span id="page-62-1"></span>**Tablica 3: Kontrolni popis: najmanja količina potrebnih izvješća o procjeni**

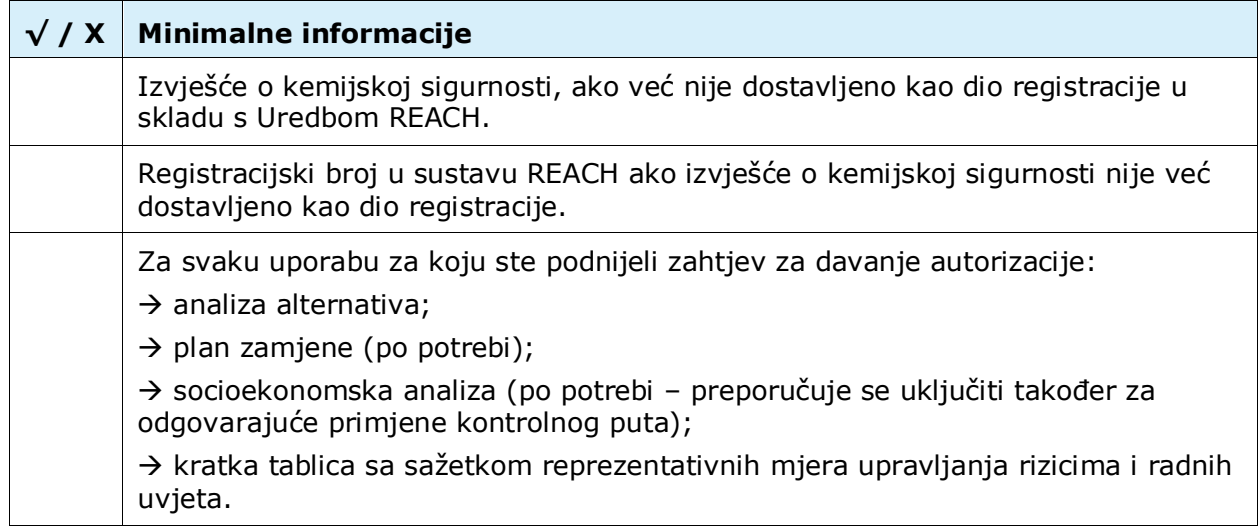

Preporučljivo je da izvješća o procjeni budu u obliku .PDF dokumenta.

#### **Pravne osobe i mape**

#### <span id="page-63-0"></span>**Tablica 4: Kontrolni popis: Pravne osobe i mapiranje**

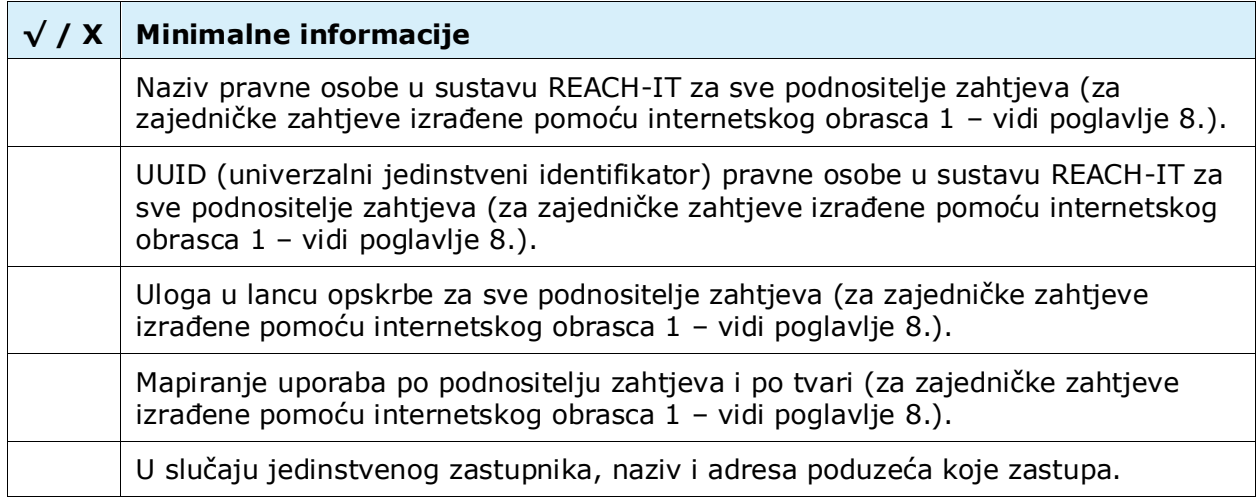

#### **Podaci za kontakt**

#### <span id="page-63-1"></span>**Tablica 5: Kontrolni popis: kontaktni podaci**

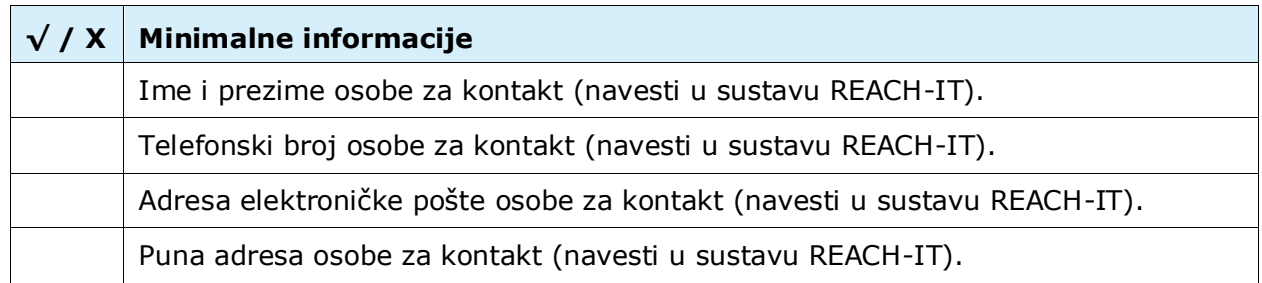

**EUROPSKA AGENCIJA ZA KEMIKALIJE ANNANKATU 18, P.P. 400, FI-00121 HELSINKI, FINSKA ECHA.EUROPA.EU**